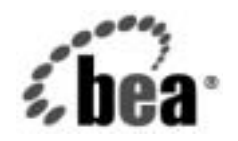

# **BEA**WebLogic Integration™

**B2B Integration Administration Console** オンライン ヘルプ

リ リース 7.0 マニ ュ アルの日付 : 2002 年 6 月

### 著作権

Copyright © 2002, BEA Systems, Inc. All Rights Reserved.

### 限定的権利条項

本ソフトウェアおよびマニュアルは、BEA Systems, Inc. 又は日本ビー・イー・エー・システム ズ株式会社(以下、 「BEA」 と いいます) の使用許諾契約に基づいて提供 され、 その内容に同意 する場合にのみ使用することができ、同契約の条項通りにのみ使用またはコピーすることがで きます。同契約で明示的に許可されている以外の方法で同ソフトウェアをコピーすることは法 律に違反します。このマニュアルの一部または全部を、BEA Systems, Inc. からの書面による事 前の同意な しに、 複写、 複製、 翻訳、 あ るいはいかな る電子媒体ま たは機械可読形式への変換 も行 う こ とはでき ません。

米国政府に よ る使用、 複製 も し く は開示は、 BEA の使用許諾契約、 および FAR 52.227-19 の 「Commercial Computer Software-Restricted Rights」 条項のサブパラ グ ラ フ (c)(1)、 DFARS 252.227-7013 の「Rights in Technical Data and Computer Software」条項のサブパラグラフ (c)(1)(ii)、 NASA FAR 補遺 16-52.227-86 の 「Commercial Computer Software--Licensing」 条項の サブパラグラフ (d)、もしくはそれらと同等の条項で定める制限の対象となります。

このマニュアルに記載されている内容は予告なく変更されることがあり、また BEA による責務 を意味するものではありません。本ソフトウェアおよびマニュアルは「現状のまま」提供され、 商品性や特定用途への適合性を始めとする(ただし、これらには限定されない)いかなる種類 の保証も与えません。さらに、BEA は、正当性、正確さ、信頼性などについて、本ソフトウェ アまたはマニュアルの使用もしくは使用結果に関していかなる確約、保証、あるいは表明も行 いません。

### 商標または登録商標

BEA、 Jolt、 Tuxedo、 および WebLogic は BEA Systems, Inc. の登録商標です。 BEA Builder、 BEA Campaign Manager for WebLogic、 BEA eLink、 BEA Manager、 BEA WebLogic Commerce Server、 BEA WebLogic Enterprise、 BEA WebLogic Enterprise Platform、 BEA WebLogic Express、 BEA WebLogic Integration、 BEA WebLogic Personalization Server、 BEA WebLogic Platform、BEA WebLogic Portal、BEA WebLogic Server、BEA WebLogic Workshop および How Business Becomes E-Business は、 BEA Systems, Inc の商標です。

その他の商標はすべて、 関係各社が著作権を有し ます。

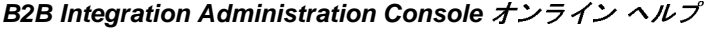

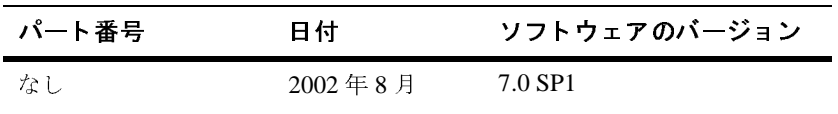

# 目次

### このマニュアルの内容

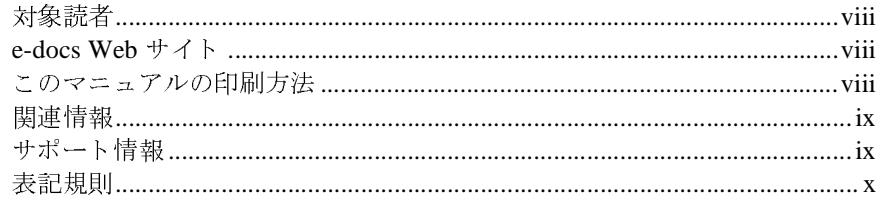

### WebLogic Integration B2B Console 入門  $1.$

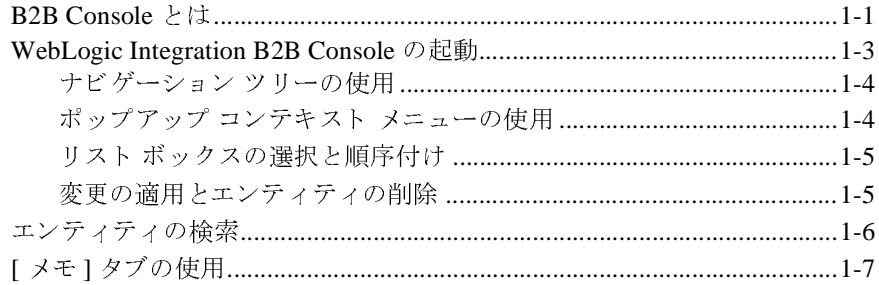

### B2B Integration のコンフィグレーション  $2.$

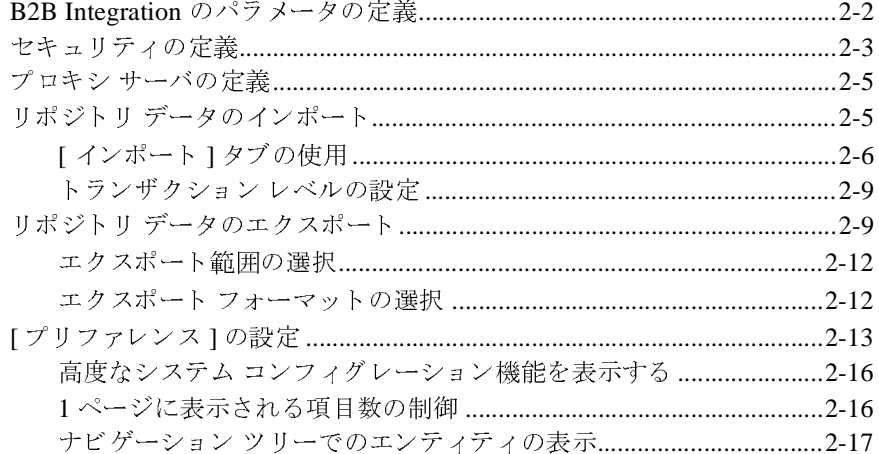

- B2B Integration のパフ ォーマン スの制御[..............................................2-17](#page-36-1)
- 高度なトレーディング パートナのコンフィグレーション オプションの使用. 2-18
	- トレーディング パートナの XOCP フィルタおよびルータのコンフィグ レーシ ョ ン (非推奨) [.......................................................................2-18](#page-37-1) トレーディング パートナの XOCP フィルタまたはルータの削除......2-19 トレーディング パートナの拡張プロパティのコンフィグレーション2-20 トレーディング パートナへの拡張プロパティの追加........................2-22 トレーディング パートナからの拡張プロパティの削除 .....................2-22

### **3.** ト レーデ ィ ング [パー ト ナのコン フ ィ グレーシ ョ ン](#page-44-0)

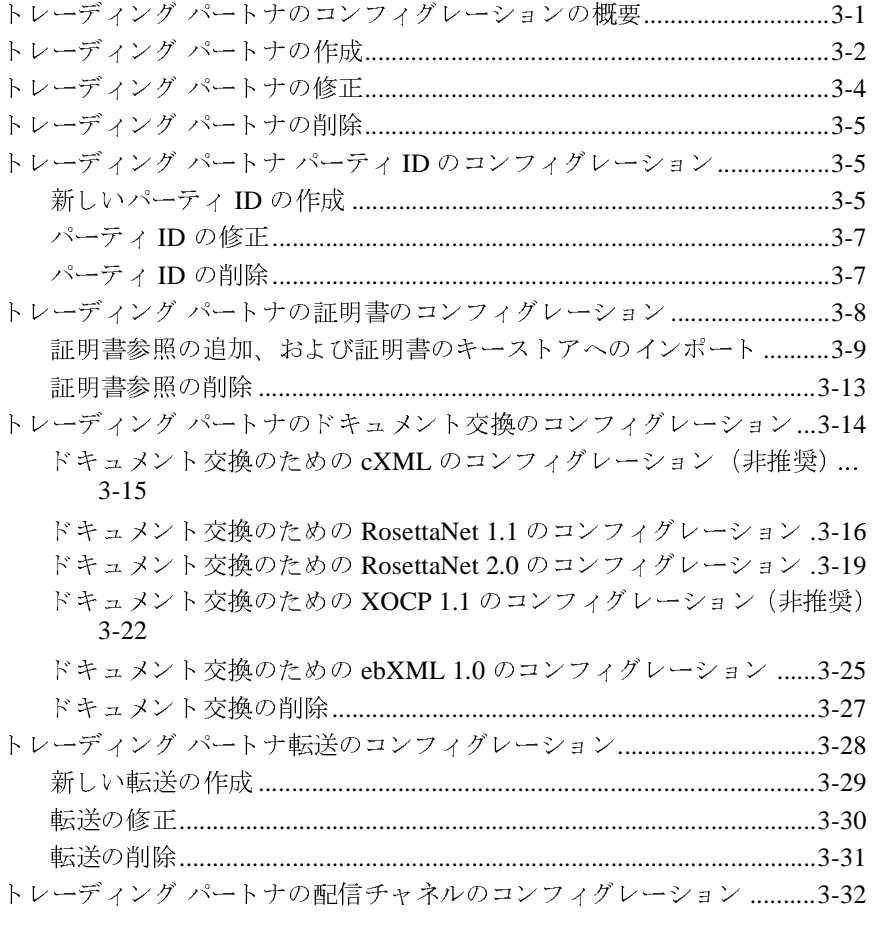

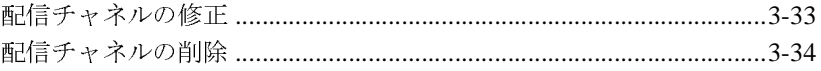

### 4. 会話のコンフィグレーション

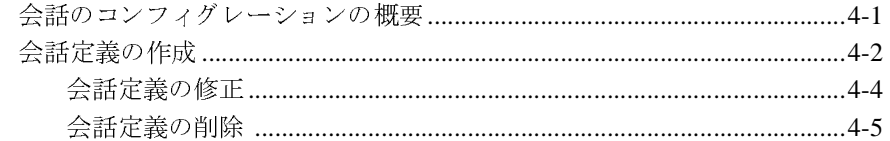

### 5. コラボレーション アグリーメントのコンフィグレーション

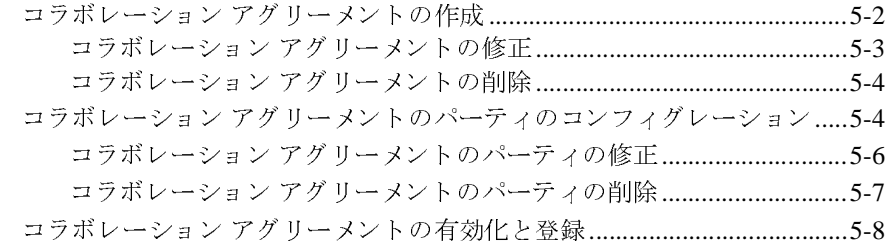

### 6. ロジック プラグインの使用

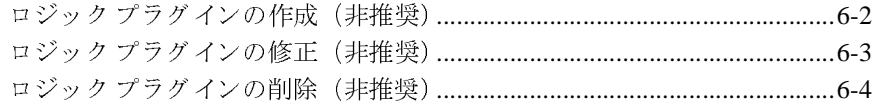

### 7. ビジネス プロトコルのコンフィグレーション

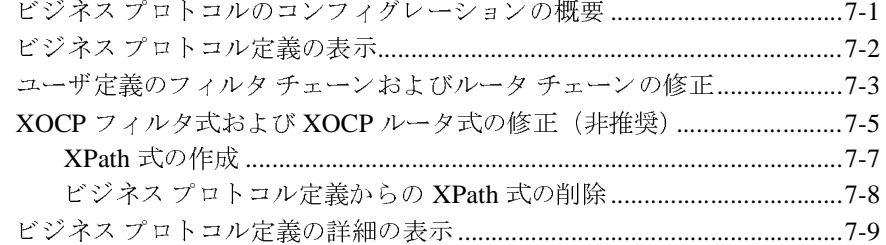

### 8. B2B Integration のモニタ

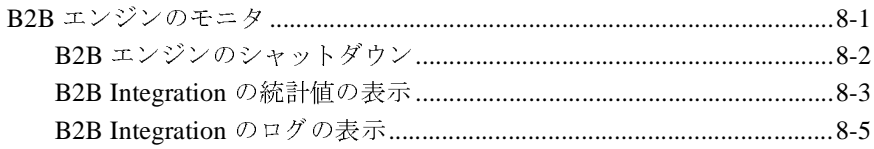

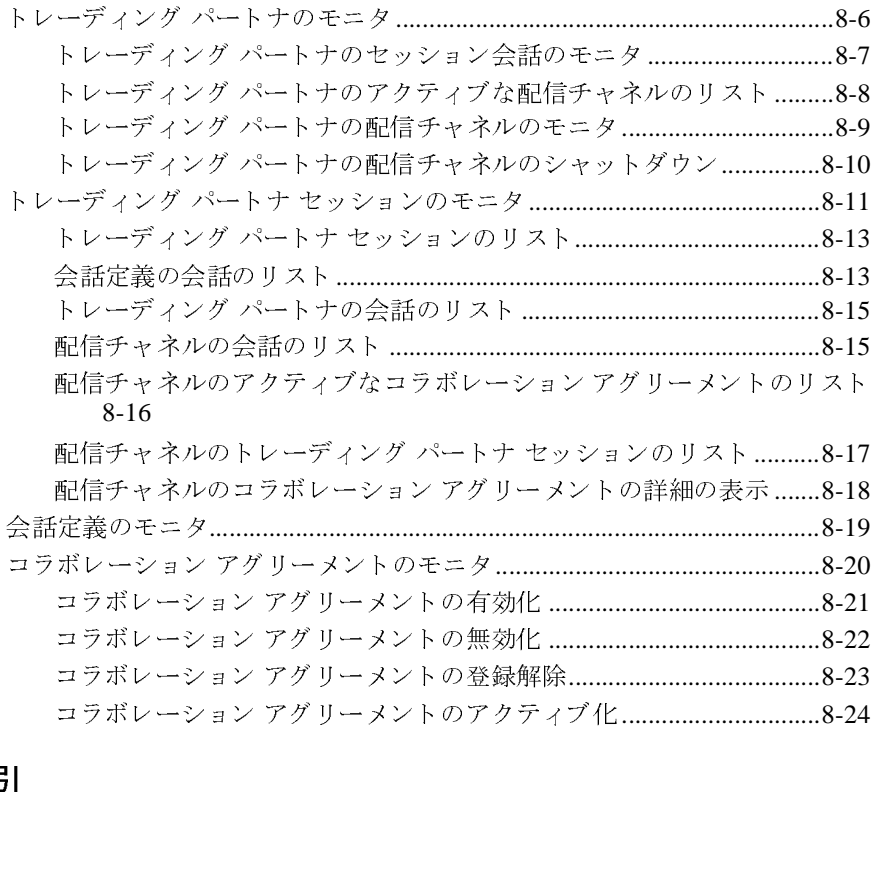

### 索引

# <span id="page-6-0"></span>このマニュアルの内容

このオンライン ヘルプでは、BEA WebLogic Integration™ B2B Console を使用し<br>て B2B Integration をコンフィグレーション、モニタ、および管理する方法につ<br>いて説明します。 て B2B Integration を[コンフ](#page-12-2)[ィ](#page-12-2)[グレーシ](#page-12-2)[ョ](#page-12-2)[ン、](#page-12-2)[モニタ、](#page-12-2)および管理する方法につ<br>いて説明します。<br>このマニュアルの内容は以下のとおりです。<br>■ 第1章「WebLogic Integration B2B Console 入門」では、B2B Console の<br>- ユーザ インタフェーフについて概韵します

- このマニュアルの内容は以下のとおりです。<br>■ 第1章「WebLogic Integration B2B Console<br>- ユーザ インタフェースについて概説します。 ■ 第1章「WebLogic Integration B2B Conserved ディンタフェースについて概説します。<br>■ 第2章「B2B Integration のコンフィグレ
- 第2章「B2B Integration のコンフィグレーション」では、B2B Integration を
- 第 1 章「WebLogic Integration B2B Console 入門」では、B2B Console の<br>ユーザ インタフェースについて概説します。<br>第 2 章「B2B Integration のコンフィグレーション」では、B2B Integratio<br>設定およびコンフィグレーションする方法について説明します。<br>第 3 章「トレーディング パートナのコンフィグレーション」では、トレ<br>ディング パートナの管理に必要な手順と情報
- ユーザ インタフェースについて概説します。<br>第 2 章「B2B Integration のコンフィグレーシ<br>設定およびコンフィグレーションする方法に<br>第 3 章「トレーディング パートナのコンフィ<br>ディング パートナの管理に必要な手順と情報<br>第 4 章「会話のコンフィグレーション」では<br>いて説明します。 第2章「B2B Integration のコンフィグレーション」では、B2B Integration を<br>設定およびコンフィグレーションする方法について説明します。<br>第3章「トレーディング パートナのコンフィグレーション」では、トレーディング パートナの管理に必要な手順と情報について説明します。<br>第4章「会話のコンフィグレーション」では、会話定義を設定する方法につ<br>いて説明します。<br>第5章「コラボレーション アグリーメントのコンフィグレ
- 設定およびコンフィグレーションする方法について説明します。<br>第3章「トレーディング パートナのコンフィグレーション」で1<br>ディング パートナの管理に必要な手順と情報について説明しま<sup>。</sup><br>第4章「会話のコンフィグレーション」では、会話定義を設定す<br>いて説明します。<br>ヨラボレーション アグリーメントを使用してトレーディング パ<br>コラボレーション アグリーメントを使用してトレーディング パ<br>るデータ交換を可能にする方法について説明します。 第 3 章「トレーディング パートナのコンフィグレーション」では、トレーディング パートナの管理に必要な手順と情報について説明します。<br>第 4 章「会話のコンフィグレーション」では、会話定義を設定する方法に、<br>いて説明します。<br>いて説明します。<br>コラボレーション アグリーメントを使用してトレーディング パートナによ<br>コラボレーション アグリーメントを使用してトレーディング パートナによ<br>るデータ交換を可能にする方法について説明します。<br> ディング パートナの管理に必要な手順と情報について説明します。<br>第4章「会話のコンフィグレーション」では、会話定義を設定する<br>いて説明します。<br>コラボレーション アグリーメントを使用してトレーディング パー<br>コラボレーション アグリーメントを使用してトレーディング パー<br>るデータ交換を可能にする方法について説明します。<br>第6章「ロジック プラグインの使用」では、B2B Integration メッ<sup>+</sup><br>ルーティングおよびフィルタ処理を いて説明します。<br>第5章「コラボレンョン<br>コラボレーション<br>ラデータ交換<br>る章「ロジネス<br>たについて説明し<br>法について説明し<br>法について説明し コラボレーション アグリーメントを使用してトレーディング パートナによ
- 第4章「会話のコンフィグレーション」では、会話定義を設定する方法について説明します。<br>いて説明します。<br>第5章「コラボレーション アグリーメントのコンフィグレーション」では、<br>コラボレーション アグリーメントを使用してトレーディング パートナによ<br>るデータ交換を可能にする方法について説明します。<br>ルーティングおよびフィルタ処理を定義付けできる Java クラスを作成する方<br>法について説明します。 第 5 章「コラボレーション アグリーメントのコンフィグレーション」では、<br>コラボレーション アグリーメントを使用してトレーディング パートナによるデータ交換を可能にする方法について説明します。<br>第 6 章「ロジック プラグインの使用」では、B2B Integration メッセージの<br>ルーティングおよびフィルタ処理を定義付けできる Java クラスを作成するカ<br>法について説明します。<br>第 7 章「ビジネス プロトコルのコンフィグレーシ るデータ交換を可能にする方法について説明します。<br>第6章「ロジックプラグインの使用」では、B2B Int<br>ルーティングおよびフィルタ処理を定義付けできるJ<br>法について説明します。<br>第7章「ビジネスプロトコルのコンフィグレーション<br>ジネスプロトコルの使い方と、プロトコル定義をユー<br>プラグインにマップする方法について説明します。<br>第8章「B2B Integration のモニタ」では、B2B Integr 第 6 章「ロジック プラグインの使用」では、B2B Integration メッセージの<br>ルーティングおよびフィルタ処理を定義付けできる Java クラスを作成する<br>法について説明します。<br>第 7 章「ビジネス プロトコルのコンフィグレーション」では、使用できる<br>ジネス プロトコルの使い方と、プロトコル定義をユーザが作成したロジッ<br>プラグインにマップする方法について説明します。<br>第 8 章「B2B Integration のモニタ」で
- ルーティングおよびフィルタ処理を定義付けできる Java クラスを作成する方<br>法について説明します。<br>第 7 章「ビジネス プロトコルのコンフィグレーション」では、使用できるビ<br>ジネス プロトコルの使い方と、プロトコル定義をユーザが作成したロジック<br>プラグインにマップする方法について説明します。<br>第 8 章「B2B Integration のモニタ」では、B2B Integration 環境におけるプロ<br>セスとイベントをトラッキングする 法について説明します。<br>第7章「ビジネス プロ<br>ジネス プロトコルの使い<br>プラグインにマップする<br>第8章「B2B Integratior<br>セスとイベントをトラッ 第 7 章「ビジネス プロトコルのコンフィグレーション」では、使用できるビジネス プロトコルの使い方と、プロトコル定義をユーザが作成したロジック<br>プラグインにマップする方法について説明します。<br>第 8 章「B2B Integration のモニタ」では、B2B Integration 環境におけるプロ<br>セスとイベントをトラッキングする方法について説明します。<br>セスとイベントをトラッキングする方法について説明します。 ジネス プロトコルの使い方と、プロトコル定義をユーザが作成したロジック<br>プラグインにマップする方法について説明します。<br>第 8 章「B2B Integration のモニタ」では、B2B Integration 環境におけるプロ<br>セスとイベントをトラッキングする方法について説明します。<br>
- プラグインにマップする方法について説明します。<br>第 8 章「B2B Integration のモニタ」では、B2B Inte<br>セスとイベントをトラッキングする方法について訪<br> 第 8 章「B2B Integration のモニタ」では、B2B Integration 環境におけるプロセスとイベントをトラッキングする方法について説明します。<br>セスとイベントをトラッキングする方法について説明します。<br>-<br>- R2B Integration Administration Console オンライン ヘルプ - - - vi セスとイベントをトラッキングする方法について説明します。<br><br><br>**B2B Integration Administration Console オンライン**

### <span id="page-7-0"></span>対象読者

このマニュアルは、BEA WebLogic Integration を管理およびコンフィグレーショ<br>ンするシステム管理者を対象としています。<br>BEA 製品のドキュメントは、BEA Systems, Inc. の Web サイトで入手できます。<br>BEA 製品のドキュメントは、BEA Systems, Inc. の Web サイトで入手できます。

## <span id="page-7-1"></span>**e-docs Web** サイ ト

ンするシステム管理者を対象としています。<br>
トラントンの<br>BEA 製品のドキュメントは、BEA Systems,<br>BEA のホーム ページで [ 製品のドキュメン BEA 製品のドキュメントは、BEA Systems, Inc. の Web サイトで入手できます。 ドキュメントは、BEA Systems, Inc. の Web サイトで入手できます。<br>ム ページで [ 製品のドキュメント ] をクリックするか、または<br>ハう製品ドキュメント ページ<br>.beasys.co.jp/e-docs/index.html)を直接表示してください。<br><br>ノレの F口 届I 才法 BEA のホーム ページで [ 製品のドキュメント ] をクリックするか、または「e-docs」という製品ドキュメント ページ<br>「e-docs」という製品ドキュメント ページ<br>(http://edocs.beasys.co.jp/e-docs/index.html) を直接表示してください。<br>— ユ ア ルの 印刷 方法 「e-docs」という製品ドキュメント ページ ドキュメント ページ<br>b.jp/e-docs/index.html<br>-<br>アイル | 印刷 ] オプミ

# <span id="page-7-2"></span>このマニュアルの印刷方法

(http://edocs.beasys.co.jp/e-docs/index.html) を直接表示し て く だ さ い。

Web ブラウザの [ ファイル | 印刷 ] オプションを使用すると、Web ブラウザから<br>このマニュアルを一度に 1 ファイルずつ印刷できます。<br>このマニュアルの PDF 版は、Web サイトで入手できます。WebLogic<br>IntegrationPDF を Adobe Acrobat Reader で開くと、マニュアルの全体(または一<br>部分)を書籍の形式で印刷できます。PDF を表示するには、WebLogic<br>Integrati このマニュアルを一度に 1 ファイルずつ印刷できます。<br>このマニュアルの PDF 版は、Web サイトで入手できま<br>IntegrationPDF を Adobe Acrobat Reader で開くと、マニ<br>部分)を書籍の形式で印刷できます。PDF を表示するに<br>Integration ドキュメントのホーム ページを開き、[PDF<br>て、印刷するマニュアルを選択します。<br>Adobe Acrobat Reader がない場合は、Adobe このマニュアルの PDF 版は、Web サイトで入手できます。WebLogic 版は、Web サイトで入手できます。WebLogic<br>e Acrobat Reader で開くと、マニュアルの全体<br>印刷できます。PDF を表示するには、WebLogic<br>のホーム ページを開き、[PDF 版 ] ボタンをク<br>いを選択します。<br>、ない場合は、Adobe の Web サイト<br>り で無料で入手できます。 IntegrationPDF を Adobe Acrobat Reader で開くと、マニュアルの全体(または一 部分)を書籍の形式で印刷できます。PDF を表示するには、WebLogic<br>Integration ドキュメントのホーム ページを開き、[PDF 版 ] ボタンをク!<br>て、印刷するマニュアルを選択します。<br>Adobe Acrobat Reader がない場合は、Adobe の Web サイト<br>(http://www.adobe.co.jp/)で無料で入手できます。 Integrationドキュメントのホーム ページを開き、[PDF版]ボタンをクリックし ドキュメントのホーム ページを開き、[PDF 版 ] ボタンをクリックし<br>るマニュアルを選択します。<br>bbat Reader がない場合は、Adobe の Web サイト<br>z.adobe.co.jp/)で無料で入手できます。 て、印刷するマニュアルを選択します。

Adobe Acrobat Reader がない場合は、 Adobe の Web サイ ト (http://www.adobe.co.jp/) で無料で入手でき ます。

# <span id="page-8-0"></span>関連情報

WebLogic Integration の管理についての詳細は、WebLogic Integration のマニュアル、特に『B2B Integration *入門*』と『B2B Integration *管理ガイド*』を参照して<br>ください。<br>**〜 「|言 幸反**<br>REA WebLogic Integration のドキュメントに関するユーザからのフィードバック ル、特に『B2B Integration 入門』と『B2B Integration 管理ガイド』を参照して **『***B2B Integration 入門* **』と『***B2B Integration 管理ガイド***』を参照して<br>-<br>Logic Integration のドキュメントに関するユーザからのフィードバッ<sub>?</sub><br>-<br>つて非堂に重要です 質問や音見かどがあれげ 雷子メールで** くだ さい。

# <span id="page-8-1"></span>サポー ト 情報

BEA WebLogic Integration のドキュメントに関するユーザからのフィードバック ドキュメントに関するユーザからのフィードバックす。質問や意見などがあれば、電子メールで<br>でお送りください。 寄せられた意見については、<br>こメントを作成および改訂する BEA の専門の担当者<br><br>、BEA WebLogic Integration 7.0 リリースのドキュ<br>添えください。<br><br>gic Integration について不明な点がある場合、または は弊社にとって非常に重要です。質問や意見などがあれば、電子メールで<br>**docsupport-jp@bea.com** までお送りください。寄せられた意見について<br>WebLogic Integration のドキュメントを作成および改訂する BEA の専門の<br>が直に目を通します。<br>電子メールのメッセージには、BEA WebLogic Integration 7.0 リリースのト<br>メントをご使用の旨をお書き添えください。<br>本バージョンの BE WebLogic Integration のドキュメントを作成および改訂する BEA の専門の担当者

電子メールのメッセージには、BEA WebLogic Integration 7.0 リリースのドキュ メントをご使用の旨をお書き添えください。

**docsupport-jp@bea.com** までお送りください。寄せられた意見については、<br>WebLogic Integration のドキュメントを作成および改訂する BEA の専門の担当<br>が直に目を通します。<br>電子メールのメッセージには、BEA WebLogic Integration 7.0 リリースのドキ<br>メントをご使用の旨をお書き添えください。<br>本バージョンの BEA WebLogic Integration について不明 ドキュメントを作成および改訂する BEA の専門の担当者<br><sup>ジには</sup>、BEA WebLogic Integration 7.0 リリースのドキュ<br>3書き添えください。<br>ebLogic Integration について不明な点がある場合、または<br>on のインストールおよび動作に問題がある場合は、BEA<br>o**rt.bea.com/custsupp**) を通じて BEA カスタマ サポート<br><sup>S.</sup>い。カスタマ サポートへの連絡方法については が直に目を通します。<br>電子メールのメッセー<br>メントをご使用の旨を<br><br>本バージョンの BEA<br>BEA WebLogic Integra<br>WebSupport (**websup**<br>までお問い合わせくた<br>パッケージに同梱され ドキュ<br>またにBEA<br>……ポ製品。<br>祭はあ ご使用の旨をお書き添えください。<br>ョンの BEA WebLogic Integration は<br>DLogic Integration のインストールお<br>ort (**websupport.bea.com/custsur**<br>い合わせください。カスタマ サポージに同梱されているカスタマ サポー<br>サポートでは以下の情報をお尋ねし<br>ご用意ください。 本バージョンの BEA WebLogic Integration について不明な点がある場合、または<br>BEA WebLogic Integration のインストールおよび動作に問題がある場合は、BEA<br>WebSupport (**websupport.bea.com/custsupp**) を通じて BEA カスタマ サポート<br>までお問い合わせください。カスタマ サポートへの連絡方法については、製品<br>パッケージに同梱されているカスタマ BEA WebLogic Integration のインストールおよび動作に問題がある場合は、BEA WebSupport (w**ebsupport.bea.com/custsupp)** を通じて BEA カスタマサポート<br>までお問い合わせください。カスタマサポートへの連絡方法については、製品<br>パッケージに同梱されているカスタマサポート カードにも記載されています。<br>カスタマ サポートでは以下の情報をお尋ねしますので、お問い合わせの際 **WebSupport (websupport.bea.com/custsupp)** を通じて BEA カスタマ サポート<br>までお問い合わせください。カスタマ サポートへの連絡方法については、製品<br>パッケージに同梱されているカスタマ サポート カードにも記載されています。<br>カスタマ サポートでは以下の情報をお尋ねしますので、お問い合わせの際はあ<br>らかじめご用意ください。<br>■ お名前、電子メール アドレス、電話番号、ファクス番号<br>■ 会 までお問い合わせください。カスタマ サポートへの連絡方法については、製品<br>パッケージに同梱されているカスタマ サポート カードにも記載されています。<br>カスタマ サポートでは以下の情報をお尋ねしますので、お問い合わせの際はあ<br>らかじめご用意ください。<br>■ お名前、電子メール アドレス、電話番号、ファクス番号<br>■ 会社の名前と住所<br>■ お使いの機種とコード番号 パッケージに同梱されているカスタマ サポート カードにも記載されています。

ケージに同梱されているカスタマ サポート カードにも記載されています。<br>タマ サポートでは以下の情報をお尋ねしますので、お問い合わせの際はあ<br>じめご用意ください。<br>3名前、電子メール アドレス、電話番号、ファクス番号<br>S社の名前と住所<br>S使いの機種とコード番号 カスタマ サポートでは以下の情報をお尋ねしますので、お問い合わせの際はあらかじめご用意ください。<br>■ お名前、電子メール アドレス、電話番号、ファクス番号<br>■ お名前、電子メール アドレス、電話番号、ファクス番号<br>■ 会社の名前とバージョン<br>■ 製品の名前とバージョン<br>■ 関題の状況と表示されるエラー メッセージの内容

- らかじめご用意ください。<br>■ お名前、電子メール ア<br>■ お社の名前と住所<br>■ お使いの機種とコード<br>■ 製品の名前とバージョ<br>■ 問題の状況と表示され ■ お名前、電子メール アドレス、電話番号、ファクス番号<br>■ 会社の名前と住所<br>■ お使いの機種とコード番号<br>■ 製品の名前とバージョン<br>■ 問題の状況と表示されるエラー メッセージの内容
- 会社の名前と住所<br>■ お使いの機種とコ<br>■ 製品の名前とバー<br>■ 問題の状況と表示
- お使いの機種とコード番号
- 製品の名前とバージョン<br>■ 問題の状況と表示される<br><br>B2B Integratic
- ・ロー<br>ョン<br>れるエ<br>ration ■ 問題の状況と表示されるエラー メッセージの内容 問題の状況と表示されるエラー メッセージの内容<br><br> **B2B Integration Administration Console**

# <span id="page-9-0"></span>表記規則

このマニュアルでは、全体を通して以下の表記規則が使用されています。

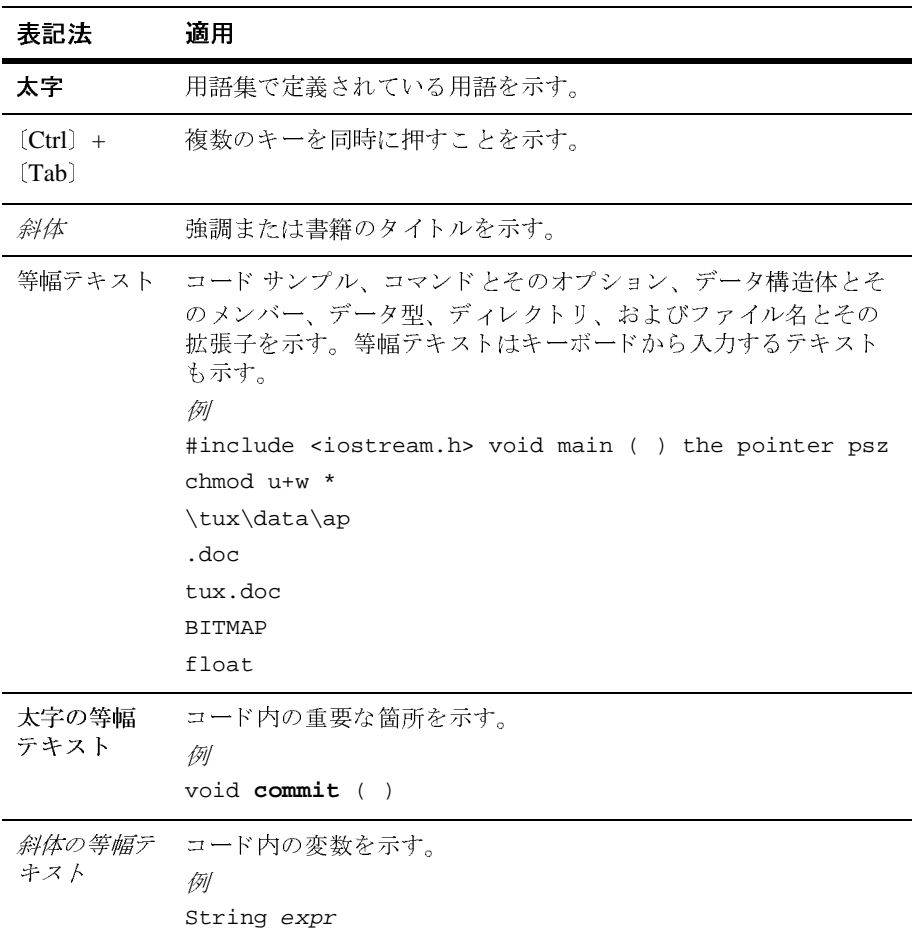

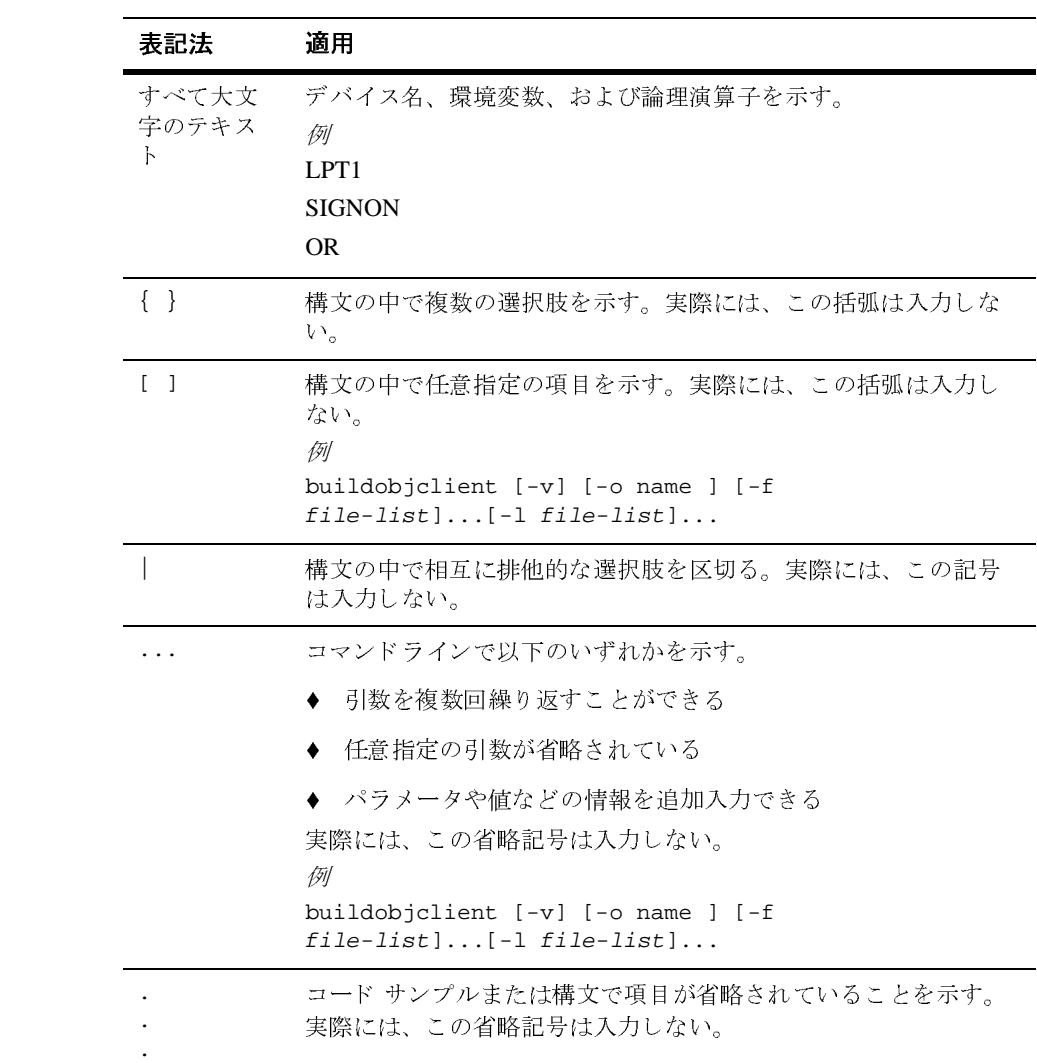

**xii** B2B Integration Administration Console オンライン ヘルプ

# <span id="page-12-2"></span><span id="page-12-0"></span>**1 WebLogic Integration B2B Console** 入門

以下の節では、WebLogic Integration B2B Console にログオンして、使い始める 方法について説明し ます。 内容は以下の と お りです。

- [B2B Console](#page-12-1) とは
- [WebLogic Integration B2B Console](#page-14-0) の起動
- エンティティの検索
- [ メモ ] [タブの使用](#page-18-0)

# <span id="page-12-1"></span>**B2B Console** とは

WebLogic Integration B2B Console は、 B2B Integration の保守 と 実行に必要な管 理機能への、グラフィカルな Web ベースのインタフェースです。WebLogic Integration B2B Console のホーム ページは、 WebLogic Server Administration Console のホームページに類似しています。つまり、次の図で示すように、縦に 置かれた2つのペインを含むウィンドウです。

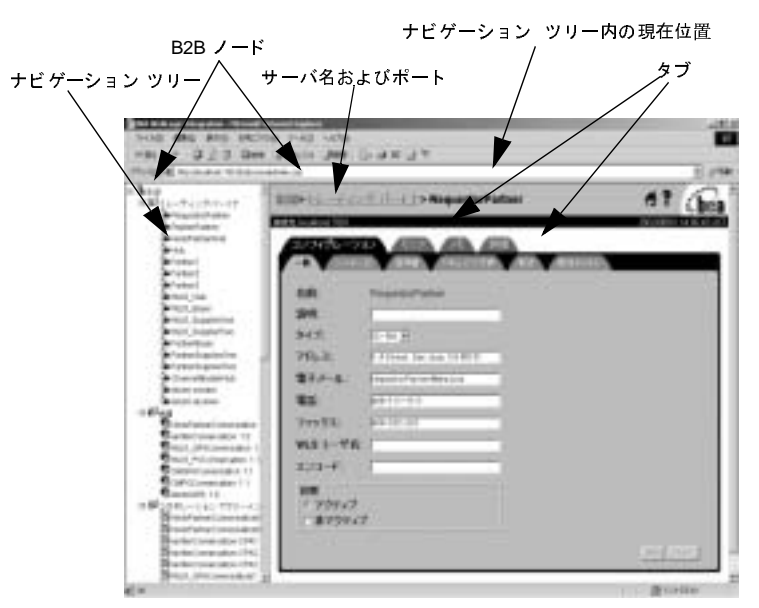

図 1-1 B2B Integration のナビゲーション ツリーとタブ

**注意:** ナビゲーション ツリーを展開したり折り畳んだりして、各ノードの下に リストされた項目を表示したり非表示にしたりする手順については、 2-17 ページ の「ナビゲーション ツリーでのエンティティの表示」 を参照 してください。

左側のペインには、ナビゲーション ツリーが表示されます。これは B2B Integration によってリンクされているエンティティ (トレーディング パートナな ど) を表す、階層的に配置されたノードの集合です。右側のペインには、ナビ ゲーション ツリー内のノードで表されるエンティティの管理に使用する、対話 型のページが表示されます。 Console ではタブ付きのファイル フォルダとして図 示 される これらのページは、 「タブ」 と も呼ばれます。

# <span id="page-14-0"></span>**WebLogic Integration B2B Console** の起動

WebLogic Integration B2B Console を起動するには、先に WebLogic Integration を 起動する必要があります。ドメインに対して startWeblogic.cmd コマンド (Windows) または startWeblogic コマンド (UNIX) を実行する と、 WebLogic Server が起動し、ドメインの config.xml ファイルで指定した WebLogic Integration アプリケーションおよびリソースがサーバにデプロイされ ます。 WebLogic Integration の起動の詳細については、 『*WebLogic Integration* <sup>の</sup> 起動、停止およびカスタマイズ』の「はじめに」の、「WebLogic Integration の起 動」を参照してください。

WebLogic Integration B2B Console を起動するには、 次の作業が必要です。

1. 使用している環境に適したコマンドを実行します。

Windows NT または Windows 2000 の場合、 次のいずれかを実行し ます。

- $[7/9 1]$  BEA WebLogic Platform 7.0 WebLogic Integration 7.0 B2B Console] を選択する。
- Web ブラウザで次の URL を入力する。 http://localhost:7001/b2bconsole

UNIX の場合

- Web ブラウザで次の URL を入力する。 http://localhost:7001/b2bconsole
- 2. B2B Console のログイン ウィンドウが表示されたら、WebLogic Integration のインストール時と同じように、自分の ID とパスワードを入力します。 B2B Console のホーム ページが表示 されます。 詳細については、 『*WebLogic Integration の起動、停止およびカスタマイズ*』の「WebLogic Integration 管 理ツールと設計ツール」の、「B2B Console の起動」を参照してください。

# <span id="page-15-0"></span>ナビゲーシ ョ ン ツ リーの使用

**注意:** ナビゲーション ツリーに多数のエンティティ (トレーディング パートナ など) を表示すると、B2B Console のパフォーマンスが低下する可能性 があるため、ナビゲーション ツリーのエンティティ表示は、デフォルト では無効になっています。

ナビゲーション ツリーでエンティティのリストを表示するには、次の作業が必 要です。

- 1. ナビゲーション ツリー最上端の [B2B] ノードをクリックします。
- 2. [ コンフィグレーション ] タブ、[ プリファレンス ] タブの順に選択します。
- 3. [ ナビゲーション ツリー上のエンティティを表示] エンティティを選択しま す。個々のエンティティが、ナビゲーション ツリーに表示されます。

特定のエンティティを制御するパラメータにアクセスするには、ナビゲーション ツリー内でそのエンティティのノードをクリックします。選択したエンティティ のコンフィグレーション ページが、コンソール ウィンドウの右ペインに表示さ れます。

### <span id="page-15-1"></span>ポップアップ コンテキスト メニューの使用

ナビゲーション ツリーでノードを右クリックすると、以下のコマンドが書かれ たポップアップ メニューが表示されます。

**表 1-1 ポップアップ コンテキスト メニューのコマンド** 

| コマンド              | 説明                                            |
|-------------------|-----------------------------------------------|
| [ 新規ウィンド<br>ウで開く] | 指定したエンティティの対話型ウィンドウを開く。ナビ<br>ゲーションツリーは表示されない。 |
|                   |                                               |
|                   |                                               |
|                   |                                               |
|                   | egration Administration Console オンライン ヘルプ     |
|                   |                                               |
|                   |                                               |
|                   |                                               |
|                   |                                               |
|                   |                                               |
|                   |                                               |

<u>表 1-1 ポップアップ コンテキスト メニューのコマンド</u><br>————————————————————

| コマント             | 动明                                                                                                    |
|------------------|----------------------------------------------------------------------------------------------------|
| 「新しい ** の作<br>成】 | このコマンドにより、選択したノードの新規インスタンスを<br>作成できるページが表示される。たとえば、[トレーディング<br>パートナーノードを右クリックしてメニューから「新しいト<br>レーディングパートナの作成]を選択した場合を考える。[新<br>しいトレーディング パートナーダイアログ ボックスが表示さ<br>れ、新しいトレーディング パートナの作成を求められる。<br>新しいトレーディング パートナを作成するには、ナビゲー<br>ション ツリーで [トレーディング パートナ]ノードを選択し、<br>右ペインで [新しいトレーディング パートナの作成]のリンク<br>をクリックしてもよい。新しい [トレーディング パートナ]ダ<br>イアログ ボックスが表示され、新しいトレーディング パート<br>ナの作成を求められる。 |
|                  |                                                                                                    |
|                  | ゙ックスの選択と順序付け                                                                                                    |
| よって転送できるものがあります。 | ダイアログ ボックスの中には、エンティティをフィールド間で移動することに                                                                                                    |
| Ť.<br>を使用します。    | リスト間でエンティティを移動するには、右矢印ボタンおよび左矢印ボタン                                                                                                    |
| ı.<br>ボタンを使用します。 | リスト内のエンティティの順序を変更するには、上矢印ボタンおよび下矢印                                                                                                    |
|                  | 用とエンティティの削除                                                                                                    |
|                  | WebLogic Integration B2B Console でリストされているエンティティは、変更し<br>たり、リストから削除したりできます。                                                                                                    |
|                  | エンティティのプロパティを修正するときには、[設定]をクリックして属性の<br>$\star$ and $\star$ and $\star$ and $\star$ and $\star$ and $\star$ and $\star$ and $\star$ and $\star$ and $\star$ and $\star$ and $\star$                                                                                                    |

# <span id="page-16-0"></span> $\frac{1}{2}$

- リスト間でエンティティを移動するには、右矢印ボタンおよび左矢印ボタン を使用し ます。
- リスト内のエンティティの順序を変更するには、上矢印ボタンおよび下矢印 ボタンを使用します。

### <span id="page-16-1"></span>変更の適用とエンティティの削除

エンティティのプロパティを修正するときには、[設定]をクリックして属性の プロパティを修正します。プロパティの修正が終わったら、「追加/適用1をク リックして変更を行います。 ナの作成を求められる。<br>**星 択 と 順序 付 け**<br>の中には、エンティティをフィールド間で移動することに<br>かあります。<br>イティを移動するには、右矢印ボタンおよび左矢印ボタン<br>ジャティの順序を変更するには、上矢印ボタンおよび下矢<br>ます。<br>除したりできます。<br>除したりできます。<br>やんとりできます。<br><sub>パティを修正するときには、[設定]をクリックして属性の<br>ます。プロパティの修正が終わったら、[追加/適用]をク</sub> <u>- 世界と順序付<br>の中には、エンティテ</u><br>のがあります。<br>- イティを移動するには<br>- イティの順序を変更す<br>- キティの順序を変更す<br>- キティの順序を変更す<br>- キティの順序を変更す<br>- キティの順序を変更す<br>- キティを修正するとき。<br>およす。プロパティの修

リストからエンティティを削除するには、適切なリスト内のエンティティを選択 して、「削除1をクリックします。状況によっては、エンティティを無効化する こともできます。詳細については、8-10 ページ の「トレーディング パートナの 配信チャネルのシャットダウン」を参照してください。

エンティティ プロパティの修正、およびエンティティの削除と無効化の手順に ついては、 こ のマニ ュ アルの該当する節で説明し ています。

# <span id="page-17-0"></span>エンティティの検索

WebLogic Integration B2B Console では、以下のエンティティを名前で検索でき ます。

- トレーディング パートナ
- 会話定義
- コラボレーション アグリーメント
- ビジネスプロトコル定義
- ロジック プラグイン

B2B Console に対しエンティティに関するクエリを行う場合、そのエンティティ は、以下のパターン マッチング方法のいずれかを使用して指定できます。

- 完全な名前の入力
- \*を使った、名前の中の任意の文字シーケンスとの照合
- ?を使った、名前の中の1文字との照合

たとえば、ABCDという名前は、以下の文字列のいずれかによって検索できま す。

- **ABCD**
- $A^*$
- **AB?D**
- $A???$
- \*
- $\blacksquare$  \*CD

 $\blacksquare$  ??CD

エンティティを検索するには、以下の作業が必要です。

- 1. 目的のエンティティのノードをクリックします。既存のエンティティのリス トが、検索フィールドと共に表示されます。
- 2. 検索フィールドに、キーワードまたは部分的なテキスト文字列を入力しま す。[検索]をクリックします。一致すると考えられる項目のリストが表示さ れます。
- 3. 目的のエンティティを選択します。

# <span id="page-18-0"></span>**[** メ モ **]** タ ブの使用

WebLogic Integration B2B Console では、各エンティティについて「メモータブが 設けられています。このタブから、関連機能を説明できるダイアログ ボックス にアクセスできます。各 [ メモ ] タブは独立しており、その場所に関連する情報 を格納します。この情報は、複数のログイン セッション間でも持続します。

# <span id="page-20-1"></span><span id="page-20-0"></span>**2 B2B Integration** のコンフ ィグ レーション

WebLogic Integration B2B Console を使用すると、メッセージングやセキュリ ティなど、B2B Integration のいくつかの面を管理するパラメータを制御できま す。また、リポジトリから XML ファイルをインポートおよびエクスポートした り、B2B Console のエンティティの表示をカスタマイズしたり、他のオプション を指定したりできます。

ここでは、以下の内容を取り上げます。

- B2B Integration のパラメータの定義
- セキュリティの定義
- プロキシ [サーバの定義](#page-24-0)
- リポジトリ データのインポート
- リポジトリ データのエクスポート
- [[プリファレンス](#page-32-0)]の設定
- 高度なトレーディング パートナのコンフィグレーション オプションの使用

# **B2B Integration のパラメータの定義 2-1 B2B Integration のコンフィグレーション<br>
<b>B2B Integration のノペラ**<br>
B2B Integration のコンフィグレーシ<br> *理ガイド*』の「高度なコンフィグレ<br>
WebLogic Integration B2B Consoleの<br>
業が必要です。<br>
1. ナビゲーション ツリーの最上位<br>
インに[コンフィグレーション]<br>
2. [一般] タブを選択します。この<br>
ます。<br>
ます。

- <span id="page-21-0"></span>1. ナビゲーション ツリーの最上位ノードである [B2B] をクリックします。右ペ インに [ コンフィグレーション ] タブが表示されます。
- 2. [一般]タブを選択します。このタブには、以下のフィールドが表示されてい ます。

表 2-1 B2B Integration の [一般 ] タブのフィールド

| $\overline{a}$                                             | B2B Integration のコンフィグレーション<br>業が必要です。 |                               | B2B Integration のパラメータの定義<br>B2B Integration のコンフィグレーションの詳細については、『B2B Integration 管<br>理ガイド』の「高度なコンフィグレーション タスク」を参照してください。<br>WebLogic Integration B2B Console のコンフィグレーションを行うには、次の作           |  |
|------------------------------------------------------------|----------------------------------------|-------------------------------|----------------------------------------------------------------------------------------------------|--|
| 表 2-1 B2B Integration の [ 一般 ] タブのフィールド<br>フィールド<br>[ 説明 ] | ます。<br>説明                              | インに [ コンフィグレーション ] タブが表示されます。 | 1. ナビゲーション ツリーの最上位ノードである [B2B] をクリックします。右ペ<br>2. [一般] タブを選択します。このタブには、以下のフィールドが表示されてい<br>[WLI B2B の名前] 現在の WebLogic Integration B2B 名の読み取り専用フィールド。<br>アクティブな B2B エンジンの簡単な説明 (254 文字以下) (省略可)。 |  |

| フィールド<br>[大規模メッセージ [大規模<br>サポート ] | 説明                           | セキュリティの定義<br>表 2-1 B2B Integration の [ 一般 ] タブのフィールド (続き)<br>スループットを向上させる大規模メッセージ サポートを有効<br>メッセージ 化するフィールド。デフォルトでは、すべてのメッセージは                                                                                                    |
|-----------------------------------|------------------------------|----------------------------------------------------------------------------------------------------|
|                                   | 使用]<br>[位置]<br>[ 最小サイ<br>ズ ] | サポートの データベースに書き込まれる。大規模メッセージサポートを<br>有効にすると、すべてのメッセージがデータベースではなく<br>ファイルシステムに書き込まれるようにできる。<br>注意: 多数の大規模なメッセージをデータベースに書き込む<br>と、実行時のパフォーマンスが低下する可能性があ<br>$\mathcal{L}_\circ$<br>大規模メッセージサポートを使用する場合に、作業ファイル<br>が格納されているディレクトリのパスを入力する。<br>警告:<br>指定するディレクトリは既存のもので、B2B<br>Integration メッセージ用に予約されている必要が<br>ある。<br>大規模メッセージサポートを使用する場合に、大規模メッ<br>セージサポートを有効化する対象となるメッセージに必要な<br>最小限のサイズを示す(デフォルトは0Kb)。 |

 **2-1 B2B Integration** の **[** 一般 **]** タ ブのフ ィール ド (続き) 表 2-1 B2B Integration の [一般] タブのフィールド (続き)

- 3. 必要に応じて、適切なフィールドを修正します。
- 4. [適用]をクリックします。 [一般]タブに表示された値が、リポジトリに入 力されます。

## <span id="page-22-0"></span>セキュリティの定義

WebLogic Server および B2B Integration のセキ ュ リ テ ィ に関する詳細は、 『*B2B*  Integration *セキュリティの実装*』の「セキュリティのコンフィグレーション」を 参照してください。

セキ ュア監査ロ グを コ ン フ ィ グ レーシ ョ ンするには、 次の作業が必要です。

1. ナビゲーション ツリーの最上位ノードである [B2B] をクリックします。[ コ ンフィグレーション1タブが表示されます。

表 2-2 セキュリティ フィールド

| ration のコンフィグレーション<br>2. [セキュリティ]タブを選択します。このタブには、以下のフィールドが表示<br>されています。<br>表 2-2 セキュリティ フィールド                                                                                                    |                                                                                                    |  |  |
|----------------------------------------------------------------------------------------------------|----------------------------------------------------------------------------------------------------|--|--|
| フィールド<br>【システム パス マーマー WebLogic Integration 実行時環境のユーザ パスワード。シー<br>ワード 】 ステム パスワードの詳細については、『WebLogic<br>[監査ログクラス] セキュア監査ログを実装する Java クラスの完全修飾名。<br>[ 証明書検証クラス<br>$\mathbf{l}$<br>[セキュア タイム<br>スタンプ クラス】<br>[認証局のディレク 信頼性のある全認証局 (CA) の証明書を格納している<br>トリー | 説明<br>ステムパスワードの詳細については、『WebLogic<br>Integration の起動、停止およびカスタマイズ』を参照。<br>セキュリティ検証クラスを実装する Java クラスの完全修飾<br>名。<br>セキュア タイムスタンプ クラスを実装する Java クラスの<br>完全修飾名。<br>ディレクトリ。 |  |  |

- 3. 必要に応じて、適切なフィールドを修正します。
- 4. [適用]をクリックします。タブに表示された値が、リポジトリに入力されま す。

# <span id="page-24-0"></span>プロキシ サーバの定義

プロキシ サーバを定義するには、 次の作業が必要です。

- 1. ナビゲーション ツリーの最上位ノードである [B2B] をクリックします。B2B Integration のコンフィグレーションおよびモニタのタブが表示されます。
- 2. [プロキシ]タブを選択します。このタブには、以下のフィールドが表示され ています。

| 表 2-3 [プロシキ]タブのフィールド |                                                                    |  |
|----------------------|--------------------------------------------------------------------|--|
| フィールド                | 説明                                                                 |  |
| [ホスト]                | プロキシ サーバの HTTP アドレス。たとえば、<br>http://myproxy.mycompany.com          |  |
| 「ポート!                | プロキシ サーバのポート番号。                                                    |  |
| に入力されます。             | 3.必要に応じて、適切なフィールドを修正します。<br>4. 「適用]をクリックします。「プロキシ]タブに表示された値が、リポジトリ |  |
|                      | ヽリ データのインポート                                                       |  |

- 3. 必要に応じて、適切なフィールドを修正します。
- 4. [適用]をクリックします。[プロキシ]タブに表示された値が、リポジトリ に入力されます。

### <span id="page-24-1"></span> $\mathcal{L}$ リポジトリ データのインポート

WebLogic Integration のインストール後、以下の方法のいずれかで、データベー スにデータを供給できます。

- WebLogic Integration B2B Console を使って、各エンティティのデータを手 動で入力します(エンティティには、たとえばトレーディングパートナ、会 話、コラボレーション アグリーメント、およびビジネス プロトコルなどが 含まれます)。詳細については、該当するエンティティのオンラインヘルプ を参照してください。
- Bulk Loader を使用してデータをインポートします。Bulk Loader は XML コ ンフィグレーション ファイルを使用してデータベースへのロードを行いま

す。詳細については、『B2B Integration 管理ガイド』の「Bulk Loader の操 作」を参照してください。

- 使用します (Bulk Loader を使用してデータをインポートする場合、 WebLogic Server ユーザはインポートされません)。
- 注意 **:** WebLogic Server ユーザを イ ンポー ト する必要があ る場合は、 次の方法を ■ WebLogic Integration B2B Console を使って、リポジトリのバックアップ コ ピーからデータをインポートします。バックアップ ファイルは、XML フォーマットです。この方法については、2-6ページの「[インポート1タブ [の使用」](#page-25-0)で説明しています。リポジトリのバックアップコピー作成の詳細に ついては、2-9 ページの「リポジトリ データのエクスポート」を参照してく だ さい。
- **注意 :** リポジトリ データをインポートする前に、Windows メニューの [ シャット ダウン ] コマンドを使用して、B2B エンジン(サーバ)をシャットダウンする必要があります。B2B エンジンの実行中は、データのインポートはできません。<br>トはできません。<br>トはできません。<br>リポジトリ データをインポートするには、次の作業が必要です。<br>1.ナビゲーション ツリーの最上位ノードである [B2B] をクリックします。右ペ<br>インピ トダウン ] コマンドを使用して、B2B エンジン (サーバ) をシャットダ ウンする必要があります。B2B エンジンの実行中は、データのインポー トはできません。

### <span id="page-25-0"></span>**[** インポー ト **]** タ ブの使用

リポジトリデータをインポートするには、次の作業が必要です。

- 1. ナビゲーション ツリーの最上位ノードである [B2B] をクリックします。右ペ インに [ コンフィグレーション ] タブが表示されます。
- 2. [インポート ] タブを選択します。このタブには、以下のフィールドが表示さ れてい ます。

<span id="page-26-0"></span>

| 表 2-4 [インポート]タブのフィールド |                                                                                                    |                                                                                                    |  |
|-----------------------|----------------------------------------------------------------------------------------------------|----------------------------------------------------------------------------------------------------|--|
| フィールド                 | 説明                                                                                                    |                                                                                                    |  |
| [ファイル名]               | インポートするリポジトリ データ XML ファイルの絶対パス。パス名を<br>フィールドに入力することも、[参照]をクリックして適切なファイルを選択<br>することもできる。<br>エンティティ別のファイル (トレーディング パートナ、コラボレーションア<br>グリーメント、会話などだけを含むもの)をインポートすることも、すべて<br>の B2B Integration エンティティを含むリポジトリ データファイルをインポー<br>トすることもできる。 |                                                                                                    |  |
| [データベースの初<br>期化]      | リポジトリ データを初期化するかどうかを指定するフィールド。<br>警告:[データベースの初期化]オプションを選択すると、その後リポジトリ<br>データをインポートする際に、既存のデータは破棄される。[データベース<br>の初期化 ] オプションの選択は慎重に行う必要がある。                                                                                           |                                                                                                    |  |
|                       | [Yes]                                                                                                    | インポート中に、リポジトリから既存の B2B Integration データ<br>を消去する。つまり、インポートされたデータにより、既存の<br>全データが上書きされる。<br>[Yes] を選択すると、インポート中にその選択の確認を求められ<br>る。                                                                   |  |
|                       | [No]                                                                                                    | インポート中、既存の B2B Integration データを保持する。つま<br>り、インポートされたデータは、既存のデータに <i>追加</i> される。<br>ただし、既にリポジトリ内に存在する要素および属性がイン<br>ポートされるデータに記述されていた場合、これら特定の値に<br>ついてはインポートされるデータが既存のデータを上書きする<br>(デフォルト設定は [No])。 |  |

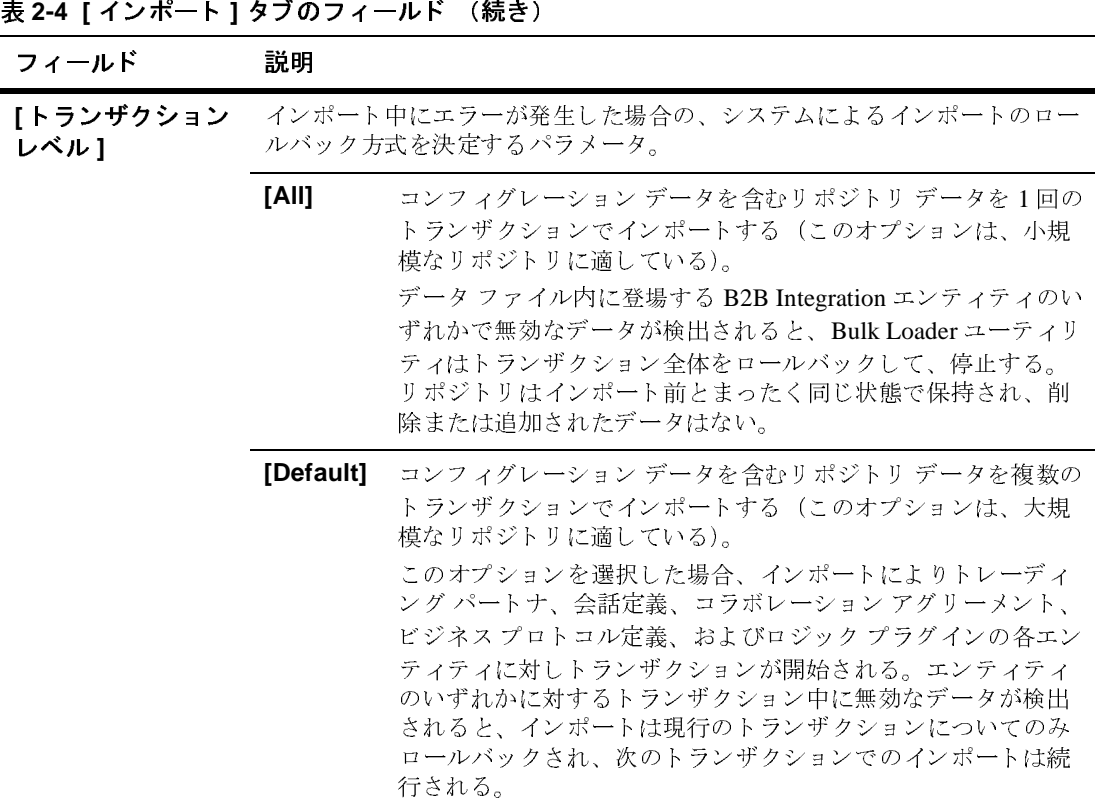

- 3. 必要に応じて、適切なフィールドを修正します。
- 4. [インポート]ボタンをクリックします。[インポート]タブに表示された データが、リポジトリにインポートされます。
- 5. これで、Windows メニューから B2B 起動コマンドを選択することによって、 B2B エンジン (サーバ) を再起動できます。

# <span id="page-28-0"></span>ト フン・ファーニング ハンツ以た

トランザクション レベルは、リポジトリ データのインポート方式を制御し、イ ンポート 中にエラーが発生した場合の、システムによるインポートのロールバッ ク方式を決定し ます。

- トランザクションレベルを設定するには、次の作業が必要です。
- 1. ナビゲーション ツリーの最上位ノードである [B2B] をクリックします。右ペ インに [ コンフィグレーション ] タブが表示されます。
- 2. [ インポート ] タブを選択します。 [ トランザクション レベル ] フィールド で、 [Default] または [All] を選択し ます。 これ らの値については、 表 [2-4](#page-26-0) を 参照してください。

# <span id="page-28-1"></span> $\mathcal{L}$

リポジトリから既存のデータを XML ファイルとしてエクスポートできます。こ の手法は、データを別のリポジトリにインポートしたり、別のデータベースで使 用する場合に役立ちます。また、リポジトリ内のさまざまな要素をエクスポート 可能です。エクスポートする各要素について、要素を選択し、その要素がエクス ポートされる XML ファイルに一意の名前を割り当てます。詳細については、 2-5 ページ の「リポジトリ データのインポート」 を参照してください。

リポジトリ データをエクスポートするには、次の作業が必要です。

- 1. ナビゲーション ツリーの最上位ノードである IB2B1 をクリックします。右ペ インに [ コンフィグレーション ] タブが表示されます。
- 2. [エクスポート]タブを選択します。このタブには、以下のフィールドが表示 されてい ます。

| フィールド             | 説明                                                                                                    |                                                                                      |  |  |
|-------------------|----------------------------------------------------------------------------------------------------|--------------------------------------------------------------------------------------|--|--|
| [ エクスポートする<br>範囲] | エクスポートするデータの指定。データをエクスポートするときには、一度<br>に1つの XML ファイルしか作成できない。XML ファイルには、すべてのリ<br>ポジトリ データを含めることも、指定したエンティティのデータのみを含め<br>ることもできる。 |                                                                                      |  |  |
|                   | [すべて]                                                                                                    | コンフィグレーションデータを含む、B2B Integration リ<br>ポジトリの全データ。                                     |  |  |
|                   | [B2B]                                                                                                    | [コンフィグレーション]タブに記載されているコンフィ<br>グレーション要素。エクスポートするエンティティのイ<br>ンスタンスを選択するには、[参照]をクリックする。 |  |  |
|                   | [ トレーディン<br>グパートナー                                                                                                    | トレーディング パートナ関連の全データ要素。エクス<br>ポートするエンティティのインスタンスを選択するには、<br>[参照]をクリックする。              |  |  |
|                   | [ 会話定義 ]                                                                                                    | 会話定義関連の全データ要素。エクスポートするエン<br>ティティのインスタンスを選択するには、[参照]をク<br>リックする。                      |  |  |
|                   | 「コラボレー<br>ション アグ<br>リーメント]                                                                                                    | コラボレーション アグリーメント関連の全データ要素。<br>エクスポートするエンティティのインスタンスを選択す<br>るには、[参照]をクリックする。          |  |  |
|                   | [ビジネス プロ<br>トコル定義]                                                                                                    | ビジネスプロトコル定義関連の全データ要素。エクス<br>ポートするエンティティのインスタンスを選択するには、<br>[参照]をクリックする。               |  |  |
|                   | Iロジック プラ<br>グイン1                                                                                                    | ロジック プラグイン関連の全データ要素。                                                                 |  |  |
|                   |                                                                                                    |                                                                                      |  |  |
| $2 - 10$          |                                                                                                    | B2B Integration Administration Console オンライン ヘルプ                                     |  |  |

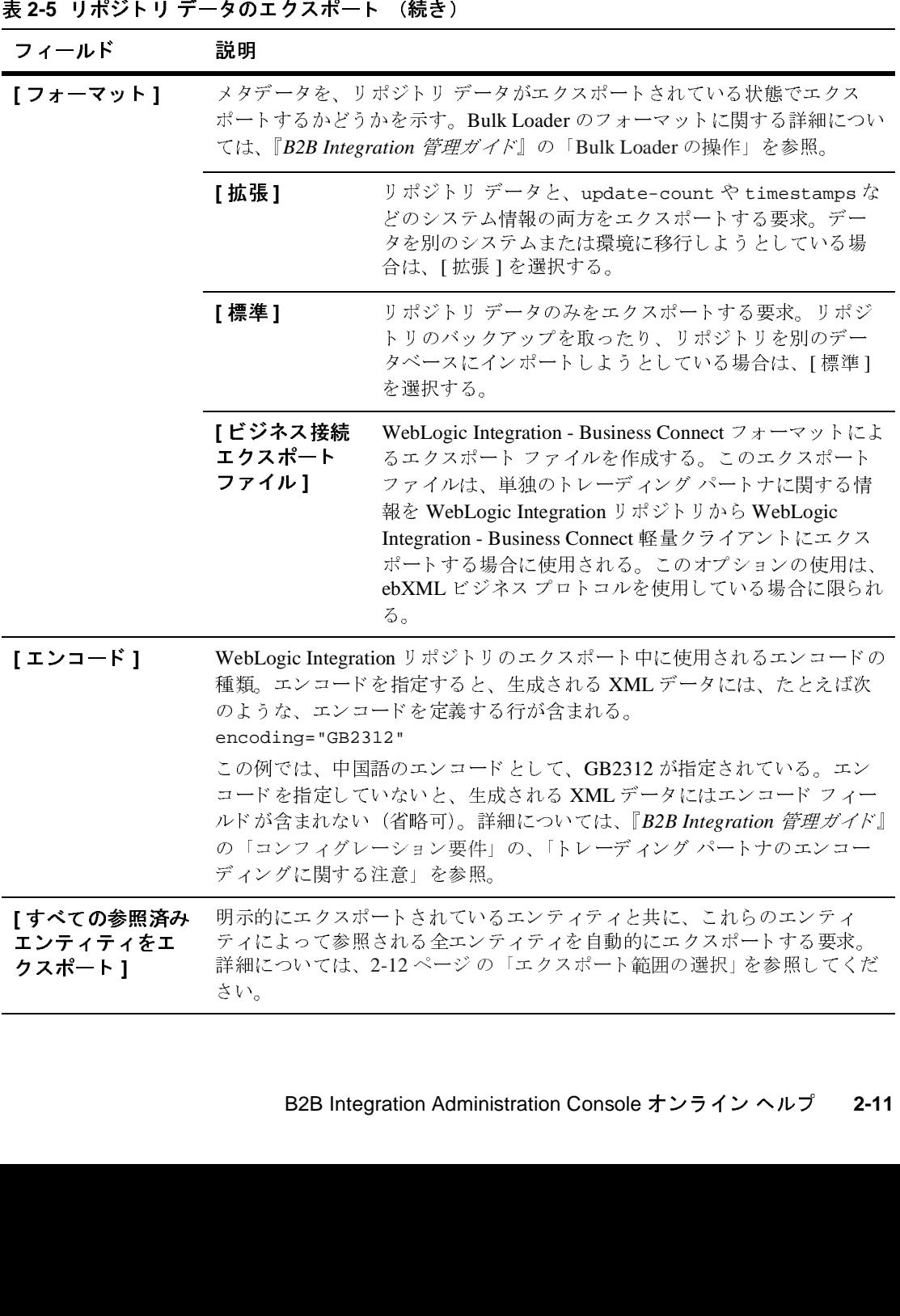

- 3. 必要に応じて、適切なフィールドを修正します。
- 4. [エクスポート]をクリックします。
- 5. 全エクスポートの範囲について、デフォルト設定 ([すべて]) を復元したい 場合は、[ リセット ] オプションを選択します (省略可)。

詳細については、B2B Integration 管理ガイドの「Bulk Loader の操作」を参照し てください。

### <span id="page-31-0"></span>エクスポート範囲の選択

リポジトリからデータをエクスポートするときに、従属するデータの検索要求オ プションを選択できます。たとえば、コラボレーション アグリーメントをエク スポートする場合に、[参照1ダイアログ ボックスで、参照されたオブジェクト のエクスポートも要求すると、エクスポート対象には、選択したコラボレーショ ン アグリーメント、これらのアグリーメントによって参照されるトレーディン グ パートナ、およびこれらのトレーディング パートナによって参照されるビジ ネス プロトコル定義が含まれます。ここでは、[エクスポート]タブの [エクス ポートする範囲 ] フィールドにおいて選択されているのは [ コラボレーション ア グリーメント 1のみですが、参照されたオブジェクトも一緒にエクスポートされ ます。

B2B Integration データをエクスポートするときには、異なったデータを含む複数 の XML ファイルを作成できます。すべてのリポジトリ データを含む XML ファ イルを作成する こ と も、 指定し たエンテ ィ テ ィ に関連するデータのみを含む XML ファイルを作成することも可能です。

[エクスポート]タブで、[参照]を選択してインスタンスのリストを表示しま す。エクスポートするインスタンスを選択します。選択したデータの型に応じ て、特定のオプションのアクティブ、非アクティブが異なる場合があります。

### <span id="page-31-1"></span>エクスポート フォーマットの選択

WebLogic Integration ではデータのエ ク スポー ト を、 update-count 変数および timestamps 変数などのシステム情報付きでも、これらの情報なしでも、行うこ と ができ ます。

以下のフォーマットからいずれか1つを指定します。

- 「標準 1-リポジトリ データのみをエクスポートします。
- [拡張 1-リポジトリ データとシステム情報の両方をエクスポートします。
- [ ビジネス接続エクスポート ファイル ] ―単独のトレーディング パートナに 関する情報を WebLogic Integration リポジトリから WebLogic Integration -Business Connect にエクスポートします (ebXML プロトコルでのみ使用可 能)。
- 注意: データを別のシステムまたは環境に移行しようとしている場合のみ、[<br>| 拡張]フォーマットを使用します。<br>| アレンス]タブで、WebLogic Integration B2B Console におけるエンテ 拡張 ] フ ォーマ ッ ト を使用し ます。

# <span id="page-32-0"></span>**[** プリファレンス **]** の設定

[ プリファレンス ] タブで、 WebLogic Integration B2B Console におけるエンテ ィ ティの表示方法をコンフィグレーションできます。

[ プリファレンス ] の設定を行 う には、 次の作業が必要です。

- 1. ナビゲーション ツリーの最上位ノードである [B2B] をクリックします。[ コ ンフィグレーション1タブが表示されます。
- 2. [プリファレンス]タブを選択します。このタブには、以下のフィールドが表 示されています。

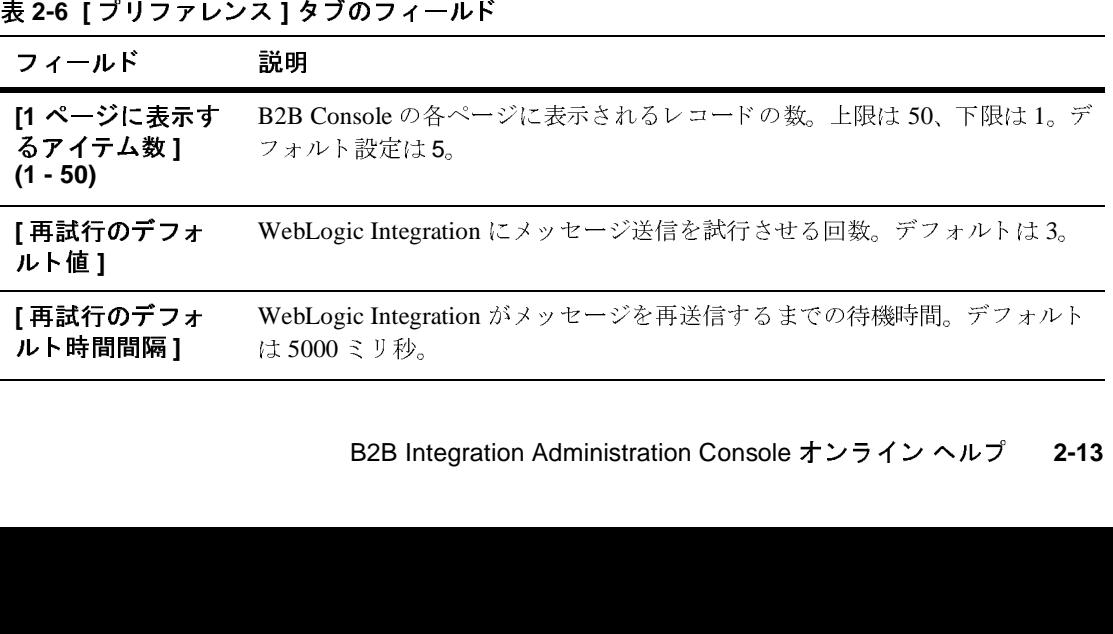

| 表 2-6 [プリファレンス]タブのフィールド<br>(続き)   |                                                                                                    |  |  |
|-----------------------------------|----------------------------------------------------------------------------------------------------|--|--|
| フィールド                             | 説明                                                                                                    |  |  |
| [デフォルトのタ<br>イムアウト値]               | トランザクションの有効期間の長さ(日数、時間数、分数、秒数で指定)。こ<br>の期間が過ぎると、未処理のメッセージがあっても WebLogic Integration はト<br>ランザクションを終了する。デフォルトは5000ミリ秒(省略可)。                                                                             |  |  |
| [言語]                              | WebLogic Integration B2B Console で入力に使用される自然言語。デフォルト<br>は [English (UTF-8)]。その他の選択肢としては、[デフォルト]、[Chinese]、<br>および2種類の[Japanese]がある。使用言語がリスト内にない場合は、[デ<br>フォルト1を選択すると、システムで設定されているデフォルトの地域設定が<br>使用される。 |  |  |
|                                   | 注意: [言語]フィールドを[デフォルト]に設定する場合は、[デフォルト<br>言語の文字セット1フィールドで、使用している文字セットを指定す<br>る必要がある。                                                                                                    |  |  |
| 「デフォルト言語<br>の文字セット]               | データの表示と入力に使用するデフォルトの言語として設定される文字セッ<br>トを指定する。                                                                                                    |  |  |
| [ 拡張コンフィグ<br>レーション コント<br>ロールを表示] | コンフィグレーション タブでロジック プラグインを表示するかどうかを指定<br>するフィールド。このオプションを有効にすると、<br>◆ 「トレーディング パートナ詳細]タブが表示される。                                                                                                    |  |  |
|                                   | ♦ ナビゲーション ツリーで、[ ロジック プラグイン ] ノード が表示される。                                                                                                    |  |  |
|                                   | ◆ ビジネス プロトコル定義のリスト ([ ビジネス プロトコル ] ノードに表示)<br>が編集できるようになる。無効にすると、リストは表示されるが、定義に<br>ロジックプラグインを追加できない。                                                                                                   |  |  |
| 「ナビゲーション<br>ツリー上のエン               | トレーディング パートナなど個々のエンティティを、ナビゲーション ツリー<br>の最上位ノードの下の分岐として表示するかどうかを制御するフィールド。                                                                                                    |  |  |
| ティティを表示]                          | 注意: ナビゲーション ツリーに多数のエンティティ (トレーディング<br>パートナなど)を表示すると、B2B Integration のパフォーマンス<br>が低下する可能性があるため、ナビゲーション ツリーのエンティ<br>ティ表示は、デフォルトでは無効になっている。                                                               |  |  |
|                                   | 3. 必要に応じて、適切なフィールドを修正します。<br>4. [適用]をクリックします。                                                                                                    |  |  |

設定は複数の B2B Console セッション間でも持続します。

# <span id="page-35-0"></span>高度なシステム コンフィグレーション機能を表示 する

以下の B2B Console の機能の表示を有効にしたり無効にしたりできます。

- ロジック プラグインのコンフィグレーション
- ビジネスプロトコル定義のコンフィグレーション
- トレーディング パートナの高度なコンフィグレーション

これ らの機能の表示の有無を変更するには、 以下の手順を実行し ます。

- 1. ナビゲーション ツリーの最上位ノードである [B2B] をクリックします。
- 2. [ コンフィグレーション ] タブ、[ プリファレンス ] タブの順に選択します。
- 3. [ 拡張コンフィグレーション コントロールを表示1オプションを選択または 選択を解除し て、 前述の各機能を有効化、 ま たは無効化し ます。
- 4. [ 適用 ] を ク リ ッ ク し ます。

### <span id="page-35-1"></span>**<sup>1</sup>**ページに表示される項目数の制御

各 B2B Console ページに表示 される項目の数を変更するには、 次の作業が必要で す。

- 1. ナビゲーション ツリーの最上位ノードである [B2B] をクリックします。
- 2. [ コンフィグレーション ] タブ、[ プリファレンス ] タブの順に選択します。
- 3. [1 ページに表示するアイテム数 ] フィールドに、適当と思われる値を入力し ます。デフォルトは 5 です。
- 4. [ 適用 ] をクリックします。
#### <span id="page-36-1"></span><span id="page-36-0"></span>ナビゲーション ツリーでのエンティティの表示

ナビゲーション ツリーの最上位ノードの下に個々の項目を表示するかどうかを 制御で き ます。

注意 **:** ナビゲーシ ョ ン ツ リ ーに多数のエンテ ィ テ ィ ( ト レーデ ィ ング パー ト ナ など)を表示すると、B2B Integration のパフォーマンスが低下する可能 性があるため、ナビゲーション ツリーのエンティティ表示は、デフォル トでは無効になっています。

個々の項目の表示を有効または無効にするには、次の作業が必要です。

- 1. ナビゲーション ツリーの最上位ノードである [B2B] をクリックします。
- 2. [ コンフィグレーション ] タブ、[ プリファレンス ] タブの順に選択します。
- 3. ナビゲーション ツリーのオプションで、[表示]エンティティを選択するか、 または選択を解除して、ナビゲーション ツリーの個々の項目を表示するか非 表示にするかを指定します。デフォルトでは、このオプションは選択されて いません。
- 4. [ 適用 ] をクリックします。

#### **B2B Integration** のパフ ォーマンスの制御

WebLogic Integration には、 B2B Integration や B2B Console の実行時パフ ォーマ ンスを向上させるために設定できるいくつかのパラメータがあります。

- XOCP バインディングを使用してトレーディング パートナのドキュメント交 換をコンフィグレーションする場合、[配信の確認 ] および [ メッセージの履 歴]という2つのオプションを使用して、B2B Integration 機能の実行時パ フ ォーマンス を変え る こ と ができ ます。 詳細については、 3-22 [ページ](#page-65-0) の 「ドキュメント交換のための XOCP 1.1 のコンフィグレーション (非推奨)」 を参照してください。
- メッセージをデータベースに書き込むかファイルシステムに書き込むかを、 選択できます。詳細については、2-2 ページ の「[B2B Integration](#page-21-0) のパラメー [タの定義」](#page-21-0)を参照してください。

また、B2B Console のパフォーマンスは、ナビゲーション ツリーでエンティティ がどの よ う に表示 されるかに も左右 されます。 詳細については、 1-4 [ページ](#page-15-0) の 「ナビゲーション ツリーの使用」を参照してください。

### <span id="page-37-1"></span><span id="page-37-0"></span>高度なトレーディング パートナのコンフィ<br>グレーション オプションの使用  $\lambda$

B2B Console は、トレーディング パートナの XOCP フィルタおよびルータと、 拡張プロパティの設定を修正する、高度なコンフィグレーション オプションを 提供し ます。 これ らの設定は、 ほ と んどのユーザに と っ ては修正不要です。

#### ト レーデ ィ ング パー ト ナの **XOCP** フ ィルタおよび ルータのコンフィグレーション (非推奨)

**注意: XOCP** ビジネス プロトコルは、WebLogic Integration の今回のリリース<br>- で非推奨になっています。XOCP ビジネス プロトコルに代わる機能に<br>- いての詳細は、『*WebLogic Integration リリース ノート*』を参照してくた<br>さい。<br>特定のトレーディング パートナに関連付けられた XOCP フィルタおよびルーク<br>のリストを表示するには、次の作業が必要です。<br>- トードビュン、ソッリ で非推奨になっています。XOCP ビジネスプロトコルに代わる機能につ いての詳細は、『WebLogic Integration リリース ノート』を参照してくだ さい。

特定のトレーディング パートナに関連付けられた XOCP フィルタおよびルータ のリストを表示するには、次の作業が必要です。

- 1. 以下のいずれか 1 つを実行し ます。
	- ナビゲーション ツリーの [トレーディング パートナ] ノードをクリックし ます。 [トレーディング パートナ ] ページが表示されます。適切なトレー ディング パートナを選択します。
	- ナビゲーション ツリー上で目的のトレーディング パートナのノードをク リックします。 (このオプションは、2-17 ページの「ナビゲーション ツ リーでのエンティティの表示」で説明しているとおり、[ プリファレンス 1タブでナビゲーション ツリー オプションの [表示] エンティティが選 択されている場合のみ使用できます)。

2. [詳細設定] タブを選択します。 [XOCP フィルタおよびルータ] タブがアク ティブでない場合は、これを選択します。

指定したトレーディング パートナに関連付けられたフィルタおよびルータの リストが表示されます。このタブのフィールドの詳細については、7-1 [ペー](#page-98-0) ジ の「ビジネス プロトコルのコンフィグレーション | を参照してください。

B2B Integration で使用される XOCP フ ィルタおよびルータの詳細については、 <u>『B2B Integration *管理ガイド*』の「高度なコンフィグレーション タスク」を参照</u> してください。

#### トレーディング パートナの XOCP フィルタまたは<br>ルータの削除 ルー タの削除

トレーディング パートナの XOCP フィルタまたはルータを削除するには、次の 作業が必要です。

- 1. 以下のいずれか 1 つを実行し ます。
	- ナビゲーション ツリーの [トレーディング パートナ1 ノードをクリックし ます。 [ トレーディング パートナ ] ページが表示されます。 適切なトレー ディング パートナを選択します。
	- ナビゲーション ツリー上で目的のトレーディング パートナのノードをク リックします。 (このオプションは、2-17 ページの「ナビゲーション ツ リーでのエンティティの表示」 で説明しているとおり、[プリファレンス 1タブでナビゲーション ツリー オプションの [表示]エンティティが選 択 されてい る場合のみ使用でき ます)。
- 2. [ 詳細設定 ] タブを選択します。 [XOCP フィルタおよびルータ ] タブがアク ティブでない場合は、これを選択します。
- 3. [XOCP フィルタ チェーン ] または [XOCP ルータ チェーン ] と表記されたリ ストで、削除するものを選択します。[削除]をクリックします。

B2B Integration で使用される XOCP フ ィルタおよびルータの詳細については、 **『B2B Integration** *管理ガイド***』の「高度なコンフィグレーション タスク」を参照** し て く だ さい。

#### トレーディング パートナの拡張プロパティのコン フィグレーション

トレーディング パートナ定義を処理するための特別な条件を定義するには、[拡 張プロパティ1タブを使用します。たとえば、XPath 式を使用して、フィルタ処 セージコンテキストドキュメントに含まれています。

- 1. 以下のいずれか 1 つを実行します。
	- ナビゲーション ツリーの [トレーディング パートナ ] ノードをクリックし ます。 [トレーディング パートナ ]ページが表示されます。 適切なトレー ディング パートナを選択します。
- 理およびルーティングの規則を変更できます。これらのプロパティは、ビジネス<br>ブロトコルルータおよびフィルタロジックプラグインによって生成されるメッセージコンテキストドキュメントに含まれています。<br>キージュンテキストドキュメントに含まれています。<br>特定のトレーディング パートナ用に設定された拡張プロパティを表示するには、<br>次の作業が必要です。<br>1. 以下のいずれか1つを実行します。<br>\*カードゲーションツリーの[トレーディング パートナ] ● ナビゲーション ツリー上で目的のトレーディング パートナのノードをク リックします。2-17 ページの「ナビゲーション ツリーでのエンティティ の表示」 で説明している とおり、 [ プリファレンス ] タブでナビゲーショ ン ツリー オプションの [ 表示 ] エンティティが選択されている場合のみ 使用でき ます)。
- 2. [ コンフィグレーション ] タブがアクティブでない場合は、これをクリックし ます。 [ 詳細設定 ] タブ、 [ 拡張プロパティ ] タブの順に選択します。 [ 拡張 プロパティ 1タブには、以下のフィールドが表示されています。

<sup>表</sup> **2-7 [** 拡張プロパテ ィ **]** タブのフ ィ ールド

| [ プロパティ値] | 拡張プロパティの値。                                                                                                    |
|-----------|----------------------------------------------------------------------------------------------------|
| [プロパティ名]  | このトレーディング パートナ用に作成する新しい拡張プロパティの名前。                                                                                                    |
| フィールド     | 説明                                                                                                    |
|           | 表 2-7 [ 拡張プロパティ ] タブのフィールド                                                                                                    |
|           | 2. [ コンフィグレーション ] タブがアクティブでない場合は、これをクリックし<br>ます。[詳細設定]タブ、[拡張プロパティ]タブの順に選択します。[拡張<br>プロパティータブには、以下のフィールドが表示されています。                                                  |
|           | ● ナビゲーション ツリー上で目的のトレーディング パートナのノードをク<br>リックします。2-17 ページの「ナビゲーション ツリーでのエンティティ<br>の表示」で説明しているとおり、[プリファレンス]タブでナビゲーショ<br>ンツリーオプションの [表示]エンティティが選択されている場合のみ<br>使用できます)。 |
|           | ● ナビゲーション ツリーの [トレーディング パートナ ] ノードをクリックし<br>ます。「トレーディング パートナーページが表示されます。適切なトレー<br>ディングパートナを選択します。                                                                  |
|           | 1. 以下のいずれか1つを実行します。                                                                                                    |
|           | 特定のトレーディングパートナ用に設定された拡張プロパティを表示するには、<br>次の作業が必要です。                                                                                                    |
|           | プロトコル ルータおよびフィルタ ロジック プラグインによって生成されるメッ<br>セージコンテキストドキュメントに含まれています。                                                                                                 |

| フィールド             | 説明                            |                                                                                                    |  |
|-------------------|-------------------------------|----------------------------------------------------------------------------------------------------|--|
| [属性]              | B2B Integration に追加できるカスタム属性。 |                                                                                                    |  |
|                   | 【名前】                          | 追加する属性の名前。                                                                                          |  |
|                   | 【值】                           | 追加する属性の値。                                                                                           |  |
|                   | 【属性】                          | 使用できる属性のリスト(name=value の形式で、名前<br>/値のペアとして表示)。                                                      |  |
| <b>「拡張プロパティ</b> 】 |                               | このトレーディング パートナのための既存の拡張プロパティのリスト。<br>リスト内のプロパティの1つをクリックすると、このタブの他のフィール<br>ドが、そのプロパティに適した情報と共に伝播される。 |  |
|                   |                               | 3.必要に応じて― 適切たフィールドを修正します」                                                                           |  |

<sup>表</sup> **2-7 [** 拡張プロパテ ィ **]** タ ブのフ ィールド (続き)

3. 必要に応じて、適切なフィールドを修正します。 ド が、 そのプ ロパテ ィ に適し た情報 と共に伝播 され る。

4. [追加 / 適用]をクリックします。

追加 / 適用 ] をクリックします。<br>Integration で使用される XOCP<br>*Integration 管理ガイドの*「高度*!*<br>ださい。 B2B Integration で使用される XOCP フィルタおよびルータの詳細については、 B2B Integration *管理ガイド*の「高度なコンフィグレーション タスク」を参照し て く ださい。

加

## トレーディング パートナへの拡張プロパティの追<br>加

- 1. 以下のいずれか 1 つを実行し ます。
	- ナビゲーション ツリーの [トレーディング パートナ ] ノードをクリックし ます。 [ トレーディング パートナ ] ページが表示されます。 適切なトレー ディング パートナを選択します。
- トレーディング パートナに拡張プロパティを(名前 / 値ペアの形式で)追加できます。拡張プロパティを追加するには、次の作業が必要です。<br>- よす。拡張プロパティを追加するには、次の作業が必要です。<br>- オビゲーション ツリーの[トレーディング パートナ] ノードをクリックし<br>- オブ・[トレーディング パートナ] パートリードをクリックレーディング パートナのノードをク<br>- オブ・[トレーディング パートナ] パージが表示されます。適 ます。拡張プロパティを追加するには、次の作業が必要です。<br>
1. 以下のいずれか 1 つを実行します。<br>
● ナビゲーション ツリーの [トレーディング パートナ] ノ<br>
ます。[トレーディング パートナ] ページが表示されま<br>
ディング パートナを選択します。<br>
● ナビゲーション ツリー上で目的のトレーディング パー<br>
リックします。(このオプションは、2-17 ページの「サ<br>
リックします。(このオプションは、2-17 ページの ● ナビゲーション ツリー上で目的のトレーディング パートナのノードをク リックします。 (このオプションは、2-17 ページ の「ナビゲーション ツ リーでのエンティティの表示」 で説明しているとおり、[プリファレンス 1タブでナビゲーション ツリー オプションの [表示] エンティティが選 択されている場合のみ使用できます)。
- 2. [ 詳細設定 ] タブを選択します。 [ 拡張プロパティ ] タブがアクティブでない 場合は、これを選択します。
- 3. 新しいプロパティの名前、値、および名前/値ペアを入力します。拡張プロ 新しいプロパティの名前、値、および名前 / 値ペアを入力します。拡張プロ<br>パティフィールドの詳細については、2-18 ページ の「高度なトレーディングパートナのコンフィグレーション オプションの使用」を参照してください。<br>い。<br>い。<br>[追加 / 適用 ] をクリックします。 新しいプロパティがリポジトリに追加され<br>ます。<br><br>まず<br>3 Integration で使用される XOCP フィルタおよびルータの詳細については、<br>B *Integ* パティ フィールドの詳細については、2-18 ページ の「高度なトレーディン グ パートナのコンフィグレーション オプションの使用」を参照してくださ い。
- 4. [追加/適用]をクリックします。新しいプロパティがリポジトリに追加され ます。

4. [追加/適用]をクリックします。新しいプロパティがリポジトリに追加されます。<br>ます。<br>**B2B Integration** で使用される XOCP フィルタおよびルータの詳細については、<br>『*B2B Integration 管理ガイド*』の「高度なコンフィグレーション タスク」を参照 B2B Integration で使用される XOCP フィルタおよびルータの詳細については、 して く ださい。

# 新しいプロパティがリポジトリに追加され<br>フィルタおよびルータの詳細については、<br>度なコンフィグレーション タスク」を参照<br>-<br>-<br>-<br>"値ペアの形式の)拡張プロパティを削除<br>こは、次の作業が必要です。 トレーディング パートナからの拡張プロパティの 削除

トレーディング パートナから(名前 / 値ペアの形式の)拡張プロパティを削除で<br>きます。拡張プロパティを削除するには、次の作業が必要です。<br>gration Administration Console **オンライン ヘルプ** き ます。 拡張プ ロパテ ィ を削除するには、 次の作業が必要です。

**2-22** B2B Integration Administration Console オンライン ヘルプ

- 1. 以下のいずれか 1 つを実行し ます。
	- ナビゲーション ツリーの [トレーディング パートナ] ノードをクリックし ます。 [トレーディング パートナ ]ページが表示されます。適切なトレー ディング パートナを選択します。
	- ナビゲーション ツリー上で目的のトレーディング パートナのノードをク リックします。(このオプションは、2-17 ページの「ナビゲーションツ リーでのエンティティの表示」 で説明しているとおり、[プリファレンス 1タブでナビゲーション ツリー オプションの [表示]エンティティが選 択 されてい る場合のみ使用でき ます)。
- 2. [ 詳細設定 ] タブを選択します。 [ 拡張プロパティ ] タブがアクティブでない 場合は、 これを選択し ます。
- 3. 拡張プロパティのリストから、削除するものを選択します。[削除]をクリッ クします。

B2B Integration で使用される XOCP フィルタおよびルータの詳細については、 **『B2B Integration 管理ガイド』の「高度なコンフィグレーション タスク」を参照** してください。

**2-24** B2B Integration Administration Console オンライン ヘルプ

#### **3** ト レーデ ィ ング パー ト ナのコ ン フィグレーション

- 
- トレーディング パートナの作成
- トレーディング パートナの修正
- トレーディング パートナの削除
- トレーディング パートナ パーティ ID のコンフィグレーション
- 
- トレーディング パートナのドキュメント交換のコンフィグレーション
- 
- <span id="page-44-0"></span>

# ここでは、以下の内容を取り上げます。<br>■ トレーディング パートナの修正<br>■ トレーディング パートナの修正<br>■ トレーディング パートナの削除<br>■ トレーディング パートナの訓開 書の<br>■ トレーディング パートナの証明書 の<br>■ トレーディング パートナの証明書 ウ<br>■ トレーディング パートナの証明書 チャ<br>■ トレーディング パートナの配信チャ<br>■ トレーディング パートナの配信チャ<br>■ トレーディング パートナの配信チャ<br>■ トレーディング パートナのコンフィグレー ションの概要

■ トレーディング パートナのコンフィグレーションの概[要](#page-44-0)<br>■ トレーディング パートナの作成<br>■ トレーディング パートナの修正<br>■ トレーディング パートナ パーティ ID のコンフィグレーショ<br>■ トレーディング パートナの証明書のコンフィグレーション<br>■ トレーディング パートナのドキュメント交換のコンフィ<br>■ トレーディング パートナのドキュメント交換のコンフィグレ<br>■ トレーディング パートナの配信チャネルのコンフィグレ<br> ■ トレーディング パートナの証明書のコンフィグレーション<br>■ トレーディング パートナのドキュメント交換のコンフィグ<br>■ トレーディング パートナの配信チャネルのコンフィグレー<br>■ トレーディング パートナの配信チャネルのコンフィグレー<br>■ トレーディング パートナの配信チャネルのコンフィグレー<br><br>ア イ ング パートナのIDは、電子コミュニティのビジネス目的<br>ポング パートナの IDは、電子コミュニティのビジネス目的<br>そん要があ ■ トレーディング パートナ転送のコンフィグレーション<br>■ トレーディング パートナの配信チャネルのコンフィグ<br>ズ イング パートナの配信チャネルのコンフィグ<br><br>B2B 電子商取引の基本単位の1つが、トレーディング パ<br>ディング パートナの IDは、電子コミュニティのビジネス<br>る必要があります。WebLogic Integration 環境では、トレ<br>は、他のエンティティとの間で、事前に定義された役割な<br>定のビジネス上のやり取りまた ■ トレーディング パートナの配信チャネルのコンフィグレーション<br>
デ イ ン グ パートナの コ ン フ イ グ<br>
B2B 電子商取引の基本単位の1つが、トレーディング パートナです。<br>デルダ ポートナの IDは、電子コミュニティのビジネス目的との関<br>そんとダ パートナの IDは、電子コミュニティのビジネス目的との関<br>など愛があります。WebLogic Integration 環境では、トレーディング<br>は、他のエンティティとの間で B2B 雷子商取引の基本単位の1つが、トレーディング パートナです。トレー 電子商取引の基本単位の 1 つが、トレーディング パートナです。トレーング パートナの ID は、電子コミュニティのビジネス目的との関連で定着要があります。WebLogic Integration 環境では、トレーディング パートナルのエンティティとの間で、事前に定義された役割を果たすことにより、ビジネス上のやり取りまたは会話に参加することに同意しているエンティとして理解されます。<br>ビジネス上のやり取りまたは会話に参加することに同意して ディング パートナの ID は、電子コミュニティのビジネス目的との関連で定義す 電子コミュニティのビジネス目的との関連で定義す<br>c Integration 環境では、トレーディング パートナで、事前に定義された役割を果たすことにより、特<br>たは会話に参加することに同意しているエンティ<br>たは会話に参加することに同意しているエンティ<br> る必要があります。WebLogic Integration 環境では、トレーディング パートナ は、他のエンティティとの間で、事前に定義された役割を果たすことにより、特 他のエンティティとの間で、事前に定義された役割を果たすことにより、特<br>ビジネス上のやり取りまたは会話に参加することに同意しているエンティ<br>として理解されます。<br>**B2B Integration Administration Console オンライン ヘルプ 3-1** 定のビジネス上のやり取りまたは会話に参加することに同意しているエンティ 取りまたは会話に参加することに同意しているエンティ<br>す。<br>gration Administration Console <mark>オンライン ヘルプ</mark> ティとして理解されます。

WebLogic Integration B2B Console を使用すると、トレーディング パートナを作 成、コンフィグレーション、および修正できます。ここでは、トレーディング レーディング パートナの高度なコンフィグレーションを行う手順については、 2-18 ページ の「高度なトレーディング パートナのコンフィグレーション オプ

## <span id="page-45-0"></span>ト レーデ ィ ング パー ト ナの作成

- 1. ナビゲーション ツリーの [ トレーディング パートナ ] ノードをクリックしま す。 [トレーディング パートナ ] ページが表示されます。
- 2. リスト先頭の「新しいトレーディング パートナの作成1リンクをクリックし ます。表示が修正されて、新しいトレーディング パートナを定義できるよう にな り ます。
- ます。必要な情報を入力するまで、他のタブはアクティブになりません。

<sup>表</sup> **3-1 [** ト レーデ ィ ング パー ト ナ **]** タブのフ ィールド

|          | パートナの基本的なコンフィグレーションを行う手順について説明します。ト<br>レーディング パートナの高度なコンフィグレーションを行う手順については、<br>2-18 ページの「高度なトレーディング パートナのコンフィグレーション オプ<br>ションの使用」に記載しています。 |
|----------|----------------------------------------------------------------------------------------------------|
|          | トレーディング パートナの作成                                                                                                    |
|          | トレーディング パートナを作成するには、次の作業が必要です。                                                                                                    |
|          | 1. ナビゲーション ツリーの [トレーディング パートナ]ノードをクリックしま<br>す。「トレーディング パートナーページが表示されます。                                                                    |
|          | 2. リスト先頭の [ 新しいトレーディング パートナの作成 ] リンクをクリックし<br>ます。表示が修正されて、新しいトレーディング パートナを定義できるよう<br>になります。                                                |
|          | 3. フィールドに新しい値を入力するか、表示されているデフォルト値を修正し<br>ます。必要な情報を入力するまで、他のタブはアクティブになりません。                                                                 |
|          | 表 3-1 [ トレーディング パートナ ] タブのフィールド                                                                                                    |
| フィールド    | 説明                                                                                                    |
|          |                                                                                                    |
| [名前]     | 作成または修正するトレーディング パートナの名前。インスタンスを作成後<br>は、このフィールドは読み取り専用になる(上限は254文字)                                                                       |
| [説明]     | トレーディングパートナの簡単な説明(上限は254文字)(省略可)。                                                                                                    |
| [タイプ]    | ローカルかリモートかを選択する。トレーディングパートナがローカルであ<br>る(つまり、B2B エンジンと同じマシン上で実行されている)か、リモート<br>である(つまり、B2B エンジンのホスト マシンとは別のマシン上で実行され<br>ている)かの表示。           |
| [アドレス]   | トレーディング パートナの住所(上限は 254 文字)(省略可)。                                                                                                    |
| [ 電子メール] | トレーディング パートナの電子メール アドレス (上限は254文字) (省略<br>可)。                                                                                              |
| $3 - 2$  | B2B Integration Administration Console オンライン ヘルプ                                                                                           |

表 3-1 [トレーディング パートナ] タブのフィールド (続き)

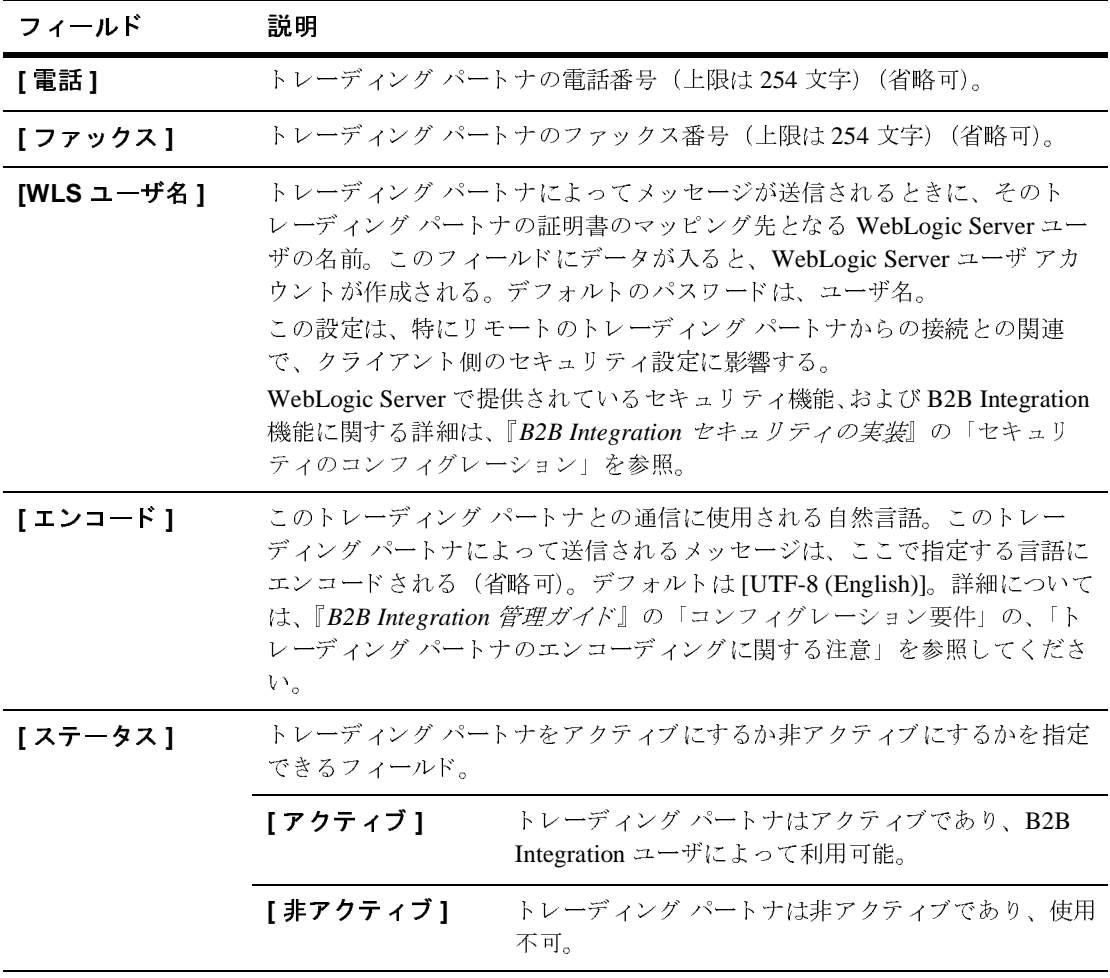

までは、新しいトレーディングパートナを作成できません。

4. [ 作成 ] をクリックします。トレーディング パートナ名が無効の場合は、エラー メッセージが表示されます。必須フィールドへの入力をすべて完了するまでは、新しいトレーディング パートナを作成できません。<br>までは、新しいトレーディング パートナを作成できません。<br>新しいトレーディング パートナの作成後、[ 一般 ] タブが更新され、入力した情報が表示されます。他のコンフィグレーション タブもアクティブ化され、[ 作!<br>] オプション ラー メッセージが表示されます。必須フィールドへの入力をすべて完了する<br>までは、新しいトレーディング パートナを作成できません。<br>ハトレーディング パートナの作成後、[一般]タブが更新され、入力した情<br><br>ジ表示されます。他のコンフィグレーション タブもアクティブ化され、[作成<br>プションは [適用]と [リセット]の2つのオプションに置換されます。こオ<br>B2B Integration Administration Console **オンラ** 新しいトレーディング パートナを作成できません。<br>-ディング パートナの作成後、[一般] タブが更新さ<br>します。他のコンフィグレーション タブもアクティ<br>は [ 適用 ] と [ リセット ] の 2 つのオプションに置打<br><br>**B2B Integration Administration Console オンライ** 新しいトレーディング パートナの作成後、[ 一般 ] タブが更新され、入力した情<br>報が表示されます。他のコンフィグレーション タブもアクティブ化され、[ 作成<br>] オプションは [ 適用 ] と [ リセット ] の2つのオプションに置換されます。これ<br><br>**B2B Integration Administration Console オンライン ヘルプ <sup>3</sup>-3** 報が表示されます。他のコンフィグレーション タブもアクティブ化され、「作成 他のコンフィグレーション タブもアクティブ化され、[ 作成<br>用 ] と [ リセット ] の 2 つのオプションに置換されます。これ<br>h<mark>tegration Administration Console オンライン ヘルプ 3-3</mark> ] オプションは [ 適用 ] と [ リセット ] の 2 つのオプションに置換されます。これ<br>B2B Integration Administration Console <mark>オンライン ヘルプ 3-3</mark> しいトレーディング パートナは、全トレーディング パートナのリストに表示さ れます。

#### <span id="page-47-0"></span>トレーディング パートナの修正

- 1. 以下のいずれか 1 つを実行し ます。
	- ナビゲーション ツリーの [トレーディング パートナ ] ノードをクリックし ます。 [ トレーディング パートナ ] ページが表示されます。 適切なトレー ディング パートナを選択します。
- で、 ト レーデ ィ ング パー ト ナの追加要素を コ ンフ ィ グ レーシ ョ ンでき ます。 新 既存のトレーディング パートナを修正するには、次の作業が必要です。<br>1. 以下のいずれか 1 つを実行します。<br>• ナビゲーション ツリーの [トレーディング パートナ] ノード をク<br>ます。 [トレーディング パートナ ] ページが表示されます。適切:<br>ディング パートナを選択します。<br>• ナビゲーション ツリー にて目的のトレーディング パートナのノ・<br>リックします。(このオプションは、2-17 ページ の「ナビゲーシ<br>リーでのエ ● ナビゲーション ツリー上で目的のトレーディング パートナのノードをク リックします。(このオプションは、2-17 ページ の「ナビゲーション ツ リーでのエンティティの表示」 で説明しているとおり、[プリファレンス 1タブでナビゲーション ツリー オプションの [表示] エンティティが選 択されている場合のみ使用できます)。

[トレーディング パートナ1ページが表示されます]

- 2. トレーディング パートナを選択します。そのトレーディング パートナの ページ上のコンフィグレーション フィールドにデータが入ります。
- 3. 修正する情報が含まれる タブを選択し ます。 詳細については、 3-2 ページ の 「トレーディング パートナの作成」 を参照してください。
- そのトレーディング パートナの<br>ルドにデータが入ります。<br>す。詳細については、3-2 ページ<br>してください。<br>|タブが、入力した新規情報で更素<br><br>ンフィグレーション タブの要素<sup>;</sup> 4. 「追加/適用1をクリックします。「一般1タブが、入力した新規情報で更新 追加 / 適用 ] をクリックします。 [ 一般 ] タブが、入力した新規情報で更新<br>:れます。これで、必要に応じて他のコンフィグレーション タブの要素を<br>:<br>:できるようになりました。<br><br><br>on Administration Console **オンライン ヘルプ** されます。これで、必要に応じて他のコンフィグレーション タブの要素を修<br>正できるようになりました。<br><br><br>tion Administration Console **オンライン ヘル**プ 正できるようになりました。

#### <span id="page-48-0"></span>トレーディング パートナの削除

注意 **:** ト レーデ ィ ング パー ト ナは、 ア ク テ ィ ブなコ ラ ボレーシ ョ ン アグ リーメ には、リポジトリから削除できません。

リポジトリからトレーディング パートナを削除するには、次の作業が必要です。

- 1. ナビゲーション ツリーの [ トレーディング パートナ ] ノードをクリックしま す。 「トレーディング パートナ ] ページが表示されます。
- 2. 1 つまたは複数のトレーディング パートナを選択します。
- 3. ウィンドウ下部の「削除1を選択します。

### <span id="page-48-1"></span>トレーディング パートナ パーティ **ID** のコ<br>ンフィグレーション ンフ ィグレーシ ョ ン

ントがそのトレーディング パートナのパーティ ID を使用しているとき<br>には、リポジトリから削除できません。<br>・リからトレーディング パートナを削除するには、次の作業が必要です<br>ゲーション ツリーの [トレーディング パートナーン・キャー<br>[トレーディング パートナー - ジが表示されます。<br>または複数のトレーディング パートナを選択します。<br>シドウ下部の [削除]を選択します。<br>ンドウ下部の [削除]を選択します。<br>ジドラ下部の [削 ウィンドウ下部の [削除]を選択します。<br>
イング パートナパーティ ID を使用<br>
--ディングパートナパーティ ID を使用<br>
--ディングパートナパーティ ID を使用できます。トレー<br>
--ティ ID を使用できます。たとえば、会社<br>
--ティ ID を使用できます。たとえば、会社<br>
--ティ ID の作成<br>
--トナを識別するために名前と共に使用され<br>--トナを識別するために名前と共に使用さんと、ビジネスに対して一意の要素を トレーディング パートナ パーティ ID を使用すると、ビジネス会話に参加するビジネス エンティティを指定できます。トレーディング パートナには、さまざまなハースの中には、さまざまで、トライング パーティロ を使用できます。トレーディング パーネット<br>なコラボレーション アグリーメントにおけるパーティ を識別する、いくつかの<br>ペーティ ID を使用できます。たとえば、会社 XYZ が XYZTradingPartner という<br>名前のト ジネス エンティティを指定できます。トレーディング パートナには、さまざま ざい …パ …ま しゅうしゅう しゅうしょう しゅうしょう しゅうしょう ちょうしょう こうしょう こうしょう しゅうしょう こうしょう こうしゃ こうしゃ こうしゃ しゅうしゃ こうしゃ こうしゃ こうしゃ こうしゃ しゅうしゃ なコラボレーション アグリーメントにおけるパーティを識別する、いくつかのパーティ ID を使用できます。たとえば、会社 XYZ が XYZTradingPartner とい<br>名前のトレーディング パートナを作成したとします。このトレーディング パートナは、たとえば見積請求や発注書の要求など、いくつかの会話に参加できまトナは、たとえば見積請求や発注書の要求など、いくつかの会話に参加できます。<br>オ・<br>ポーティ ID は、コラボレーション ア パーティIDを使用できます。たとえば、会社 XYZ が XYZTradingPartner という す。

#### 新しいパーティ ID の作成

会社 XYZ が XYZTradingPartner という<br>たとします。このトレーディング パー<br>まなど、いくつかの会話に参加できま<br>用される文字列です。パーティ ID を使<br>を定義できます。たとえば、特定のト<br>て Dun and Bradstreet 社の DUNS (Dun<br>em) 番号を入力することができます。<br>ion Console **オンライン ヘルプ 3-5** 名前の ト レーデ ィ ング パー ト ナを作成し た と し ます。 こ の ト レーデ ィ ング パー トナは、たとえば見積請求や発注書の要求など、いくつかの会話に参加できます。<br>す。<br>イーティ ID は、コラボレーション アグリーメントとの関連でトレーディング<br>パートナを識別するために名前と共に使用される文字列です。パーティ ID を<br>用すると、ビジネスに対して一意の要素を定義できます。たとえば、特定のト<br>レーディング パートナのパーティ ID として Dun and Bradstreet 社の DUNS (Dund Bradstree パーティ ID は、コラボレーション アグリーメントとの関連でトレーディング パートナを識別するために名前と共に使用される文字列です。パーティ ID を使用すると、ビジネスに対して一意の要素を定義できます。たとえば、特定のトレーディング パートナのパーティ ID として Dun and Bradstreet 社の DUNS (Dun and Bradstreet's Universal Numbering System) 番号を入力することができます。<br>and Bradstreet's Universal Num 用すると、ビジネスに対して一意の要素を定義できます。たとえば、特定のトレーディング パートナのパーティ ID として Dun and Bradstreet 社の DUNS (D<br>and Bradstreet's Universal Numbering System) 番号を入力することができます。<br>B2B Integration Administration Console **オンライン ヘルプ** レーディング パートナのパーティ ID として Dun and Bradstreet 社の DUNS (Dun 社の DUNS (Dun<br>とができます。<br><mark>レヘルプ 3-5</mark> and Bradstreet's Universal Numbering System) 番号を入力することができます。 番号を入力することができます。<br>Console <mark>オンライン ヘルプ</mark>で<br>-

- 1. 以下のいずれか 1 つを実行し ます。
	- ナビゲーション ツリーの [トレーディング パートナ ] ノードをクリックし ます。 [ トレーディング パートナ ] ページが表示されます。 適切なトレー ディング パートナを選択します。
	- ナビゲーション ツリー上で目的のトレーディング パートナのノードをク リックします。(このオプションは、2-17 ページの「ナビゲーション ツ リーでのエンティティの表示」 で説明しているとおり、[プリファレンス 1タブでナビゲーション ツリー オプションの [ 表示] エンティティが選 択されている場合のみ使用できます)。

<sup>表</sup> **3-2 [** パーテ ィ **ID]** タブのフ ィ ールド

|                           | 新しいパーティIDを作成するには、次の作業が必要です。                                                                                                    |
|---------------------------|----------------------------------------------------------------------------------------------------|
| 1. 以下のいずれか1つを実行します。       |                                                                                                    |
|                           | ● ナビゲーション ツリーの [トレーディング パートナ] ノードをクリックし<br>ます。[トレーディング パートナ]ページが表示されます。適切なトレー<br>ディングパートナを選択します。                                                                              |
|                           | ナビゲーション ツリー上で目的のトレーディング パートナのノードをク<br>リックします。(このオプションは、2-17 ページの「ナビゲーションツ<br>リーでのエンティティの表示」で説明しているとおり、[プリファレンス<br>] タブでナビゲーション ツリー オプションの [表示] エンティティが選<br>択されている場合のみ使用できます)。 |
|                           | [トレーディング パートナ]ページが表示されます。                                                                                                    |
|                           | 2. 「コンフィグレーション ] タブ、[ パーティ ID] タブの順に選択します。[<br>パーティID] タブには、以下のフィールドが表示されます。                                                                                                  |
| 表 3-2 [ パーティ ID] タブのフィールド |                                                                                                    |
| フィールド                     | 説明                                                                                                    |
| [パーティID]                  | 任意の文字の組み合わせで構成される、分かりやすい一意<br>のパーティ ID。パーティ ID は、トレーディング パートナ<br>名と共に、コラボレーション アグリーメント内のパーティ<br>の識別に使用される。たとえば、Dell DUNS (必須)。                                                |
| [ ビジネス ID]                | このパーティ ID と関連付けるビジネス ID に付ける分かり<br>やすい名前。たとえば、DUNS (省略可)。                                                                                                    |
| [ ビジネス ID タイ<br>ブー        | ビジネス ID タイプに対して付ける、ビジネス ID とパー<br>ティIDの関係を説明する名前。たとえば、会社のDun &<br>Bradstreet 番号 (省略可)。                                                                                        |
| [パーティID]                  | 既存の全パーティIDのリスト。                                                                                                    |
|                           | 3. 必要に応じて、適切なフィールドを修正します。                                                                                                    |
| ティIDのリストに追加されます。          | 4. 「追加 / 適用 ] をクリックします。新しいパーティ ID が、使用できるパー                                                                                                    |

4. 「追加/適用1をクリックします。新しいパーティIDが、使用できるパー 追加 / 適用 ] をクリックします。新しいパーティ ID が、使用できるパー<br>-ィ ID のリストに追加されます。<br>on Administration Console **オンライン ヘルプ** ティ ID のリストに追加されます。<br>ion Administration Console <mark>オンラ</mark> 既存の全パーテ ィ ID のリスト。

#### パーテ ィ **ID** の修正

- 1. 以下のいずれか 1 つを実行し ます。
	- ナビゲーション ツリーの [トレーディング パートナ] ノードをクリックし ます。 [トレーディング パートナ ] ページが表示されます。 適切なトレー ディング パートナを選択します。
- 既存のパーティ ID を修正するには、次の作業が必要です。<br>1. 以下のいずれか 1 つを実行します。<br>● ナビゲーション ツリーの [トレーディング パートナ<br>ます。[トレーディング パートナ] ページが表示さえ<br>ディング パートナを選択します。<br>● ナビゲーション ツリー上で目的のトレーディング パート<br>リックします。(このオプションは、2-17 ページの<br>リックします。(このオプションは、2-17 ページの<br>リーでのエンティティ ● ナビゲーション ツリー上で目的のトレーディング パートナのノードをク リックします。 (このオプションは、2-17 ページの「ナビゲーション ツ リーでのエンティティの表示」 で説明している とおり、 [ プリファレンス 1タブでナビゲーション ツリー オプションの [表示1エンティティが選 択 されてい る場合のみ使用でき ます)。
	- [トレーディング パートナ]ページが表示されます。
- 2. [ コンフィグレーション ] タブを選択し、次に [ パーティ ID] タブがアクティ ブでない場合は、これを選択します。使用できる全パーティIDのリストが 表示 されます。
- 3. 修正するパーティ ID を選択します。その ID のコンフィグレーション フィールドにデータが入ります。
- 4. 必要に応じてフィールドを修正します。
- 5. [ 追加 / 適用 ] をクリックします。

#### パーテ ィ **ID** の削除

パーテ ィ ID を削除するには、 以下の作業が必要です。

- 1. 以下のいずれか 1 つを実行し ます。
- その ID のコンフィグレーション<br>-<br>-<br><br>ディング パートナ] ノードをクリ<br>]ページが表示されます。適切な<br>トレーディング パートナのノー<br>t、2-17 ページ の「ナビゲーショ<br>tion Console **オンライン ヘルプ** 追加 / 適用 ] を ク リ ッ ク し ます。 ● ナビゲーション ツリーの [トレーディング パートナ] ノードをクリックし ます。 [トレーディング パートナ ] ページが表示されます。 適切なトレー ディング パートナを選択します。
	- ナビゲーション ツリー上で目的のトレーディング パートナのノードをク リックします。 (このオプションは、2-17 ページの「ナビゲーション ツ

リーでのエンティティの表示」 で説明しているとおり、[ プリファレンス 1タブでナビゲーション ツリー オプションの [表示] エンティティが選 択されている場合のみ使用できます)。

- [トレーディング パートナ1ページが表示されます。
- 2. [ コンフィグレーション ] タブを選択します。 [ パーティ ID] タブがアクティ ブでない場合は、これを選択します。使用できるパーティIDのリストが表 示されます。
- 3. 削除するパーティ ID を選択します。
- 4. [削除]をクリックします。

### <span id="page-51-0"></span>トレーディング パートナの証明書のコン<br>フィグレーション <sub>2</sub> <sub>1</sub> *y y* <sub>1</sub> y av

WebLogic Integration は、トレーディング パートナ間のトランザクションをセ イベート キーと共に、さまざまな B2B Integration 機能に対して以下の3つのセ

- 
- 
- 

キュアにするデジタル証明書の使用をサポートします。これらの証明書は、プラ<br>イベートキーと共に、さまざまな B2B Integration 機能に対して以下の3つのセイベート<br>このこのこと共に、さまざまな B2B Integration 機能に対して以下の3つのセ<br>キュリティ機能をサポートしています。<br>■ SSL 認証<br>WebLogic Server で提供されているセキュリティ機能、および B2B Integration 機<br>に関する 共に、さまざまな B2B Integration 機能に対して以下の 3 つのセ<br>をサポートしています。<br>-<br>おけるデータ暗号化<br>-<br>:で提供されているセキュリティ機能、および B2B Integration <sup>複</sup><br>は、『*B2B Integration セキュリティの実装*』の「セキュリティの<br>ション」を参照してください。<br>ration Console **オンライン ヘルプ** キュリティ機能をサポートしています。<br>■ SSL 認証<br>■ デジタル署名<br>■ RosettaNet におけるデータ暗号化<br>WebLogic Server で提供されているセキ<br>能に関する詳細は、『*B2B Integration セ*コンフィグレーション」を参照してくた<br>コンフィグレーション」を参照してくた<br>gration Administration Console **オンライ** ■ SSL 認証<br>■ デジタル<br>■ RosettaNo<br>WebLogic Se<br>能に関する詳<br>コンフィグレ ■ デジタル署名<br>■ RosettaNet に<br>WebLogic Server<br>能に関する詳細に<br>コンフィグレーシ<br>gration Administr ■ RosettaNet におけるデータ暗号化<br>WebLogic Server で提供されているセ<br>能に関する詳細は、『*B2B Integration*<br>コンフィグレーション」を参照して、<br><br>gration Administration Console **オン**ラ WebLogic Server で提供されているセキュリティ機能、および B2B Integration 機 能に関する詳細は、『B2B Integration *セキュリティの実装*』の「セキュリティの コンフィグレーション」を参照してください。

#### 証 カロク [編 数| 12 3] コントース トランス ランス トランス ランス ランス アルコン アルコン ランス アルコン しゅうしゅう しゅうしゅう しゅうしゅうしゅう アイス アイス しゅうしゅう  $\mathbf{r}$

アプリケーションで証明書を使用する場合、証明書に対する参照を WebLogic Integration リポジトリに作成する必要があります。また、その証明書を、証明書 と関連付けられたプライベート キーと共にキーストアにインポートすることも でき ます。

キーストアにインポートするには、次の手順に従います。

- 1. 以下のいずれか 1 つを実行し ます。
	- ナビゲーション ツリーの [トレーディング パートナ1 ノードをクリックし ます。 [ トレーディング パートナ ] ページが表示されます。 適切なトレー ディング パートナを選択します。
- ケーションで証明書を使用する場合、証明書に対する参照を WebLogic<br>ion リポジトリに作成する必要があります。また、その証明書を、証明<br>付けられたプライベート キーと共にキーストアにインボートすることも<br>トリに証明書参照を作成し、その証明書をそのプライベート キーと 共に<br>トラにインボートするには、次の手順に従います。<br>トラにインボートするには、次の手順に従います。<br>キー・キーション ツリーの[トレーディング パートナ] ノード その証明書を、証明書<br>'ンポートすること共に<br>イベート キーと共に<br>イベート キーと共に<br>れます。適切なトレー<br>「ナビゲーションツ<br>り、[プリファレンス<br>り、[プリファレンス選<br>!」エンティティが選<br>!」コンティティが選<br>リの作成] リンクをク<br>リの作成] リンクをク<br>す。 共にキース ト アにイ ンポー ト する こ と も リポジトリに証明書参照を作成し、その証明書をそのプライベート キーと共に<br>キーストアにインポートするには、次の手順に従います。<br>- リ下のいずれか 1つを実行します。<br>- リ下のいずれか 1つを実行します。<br>- すご トレーディング バートナーベージが表示されます。適切なトレー<br>- まず - [トレーディング バートナーベージが表示されます。適切なトレー<br>ディング バートナを選択します。<br>- テビゲーション リリー上で目的のトレーディ ● ナビゲーション ツリー上で目的のトレーディング パートナのノードをク リックします。 (このオプションは、2-17 ページ の「ナビゲーション ツ リーでのエンティティの表示」 で説明しているとおり、[ プリファレンス 1タブでナビゲーション ツリー オプションの [ 表示] エンティティが選 択 されてい る場合のみ使用でき ます)。

[トレーディング パートナ]ページが表示されます。

2. [ コンフィグレーション ] タブを選択します。 [ 証明書 ] タブがアクティブで 証明書 ] タブがアクティブで<br>|-<br>|合、ここで [ 証明書 ] タブに<br>|-<br>|でいます。<br>|<br>|でいます。<br>|<br>|<br>|**Dle オンライン ヘルプ | 3-**ない場合は、ここでこれを選択します。「証明書エントリの作成1リンクをク 証明書エントリの作成 ] リンクをク<br>レの場合、ここで [ 証明書 ] タブに<br>isされています。<br>ト<br>る場合、ここで [ 証明書 ] タブに<br>isされています。<br>console **オンライン ヘルプ 2-9** リ ッ ク し ます。

現在のトレーディング パートナがローカルの場合、ここで [ 証明書 ] タブに表示されるフィールドの説明は 表 3-3 に示されています。<br>現在のトレーディング パートナがリモートの場合、ここで [ 証明書 ] タブに<br>現在のトレーディング パートナがリモートの場合、ここで [ 証明書 ] タブに<br>表示されるフィールドの説明は 表 3-4 に示されています。<br><br>B2B Integration Administration Console 表示されるフィールドの説明は表 3-3 に示されています。

現在のトレーディング パートナがリモートの場合、ここで [ 証明書 ] タブに<br>表示されるフィールドの説明は 表 3-4 に示されています。<br><br>**B2B Integration Administration Console オンライン ヘルプ 3-**表示されるフィールドの説明は 表 3-4 に示されています。

#### <span id="page-53-0"></span>表 3-3 ローカル トレーディング パートナに対する [ 証明書 ] タブのフィールド

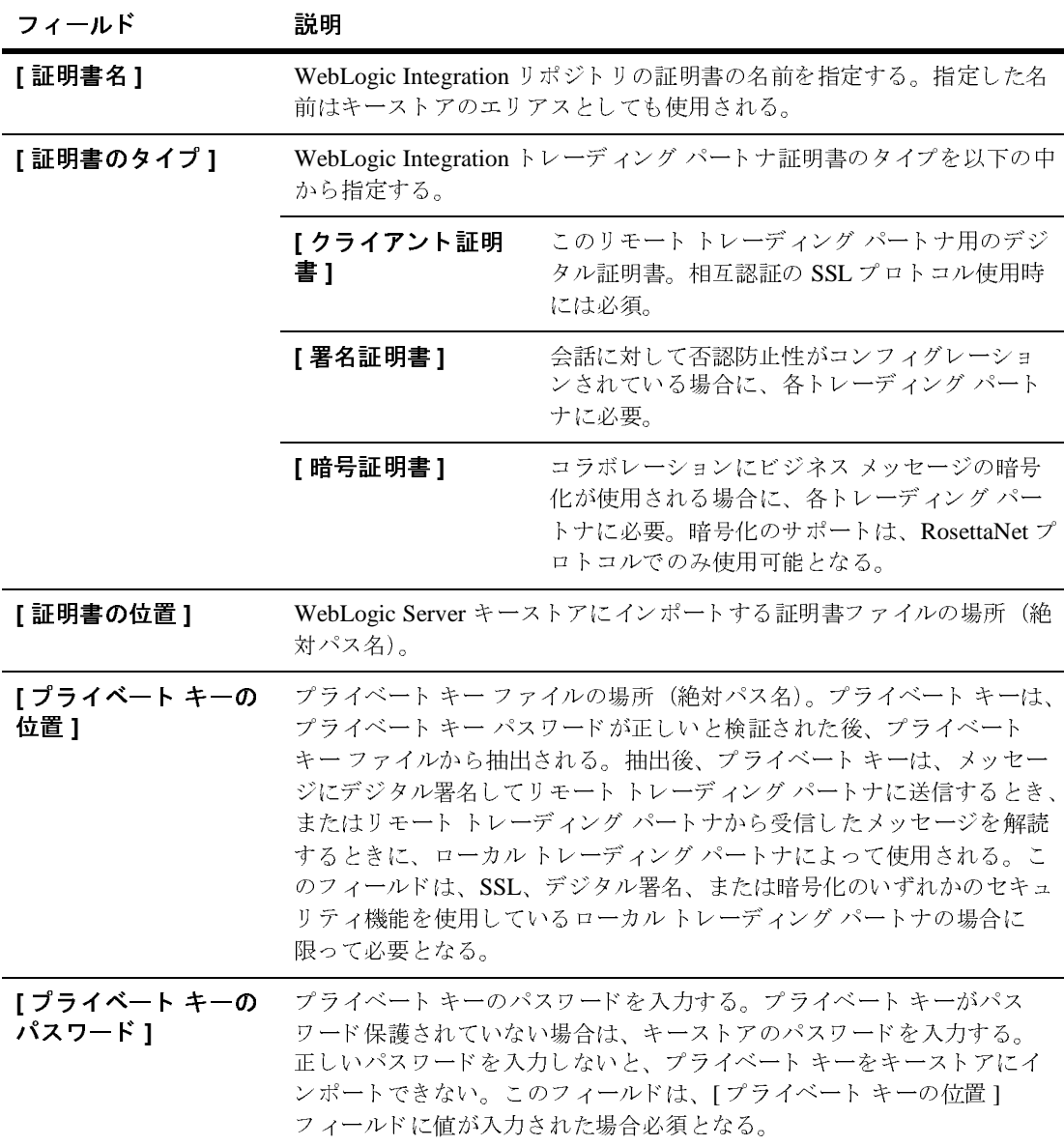

#### <span id="page-54-0"></span><sup>表</sup> **3-4** リモー ト ト レーデ ィ ング パー ト ナに対する **[** 証明書 **]** タブのフ ィールド

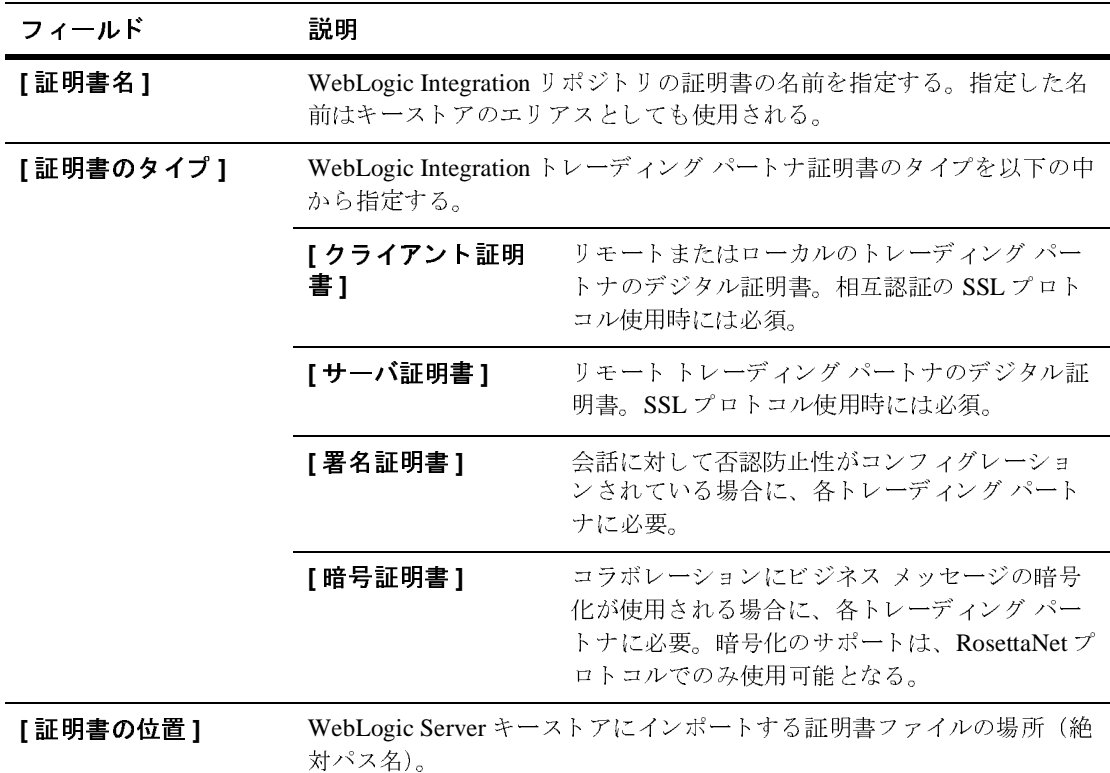

3. 証明書のコンフィグレーション情報を入力します。<br>表 3-5 の説明を参考にしてローカル トレーディンク<br>フィールドを入力します。<br>表 3-6 の説明を参考にしてリモート トレーディンク<br>フィールドを入力します。<br><br>**B2B Integration Administration Console** : 表 3-5 の説明を参考にしてローカル トレーディング パートナに対する該当<br>フィールドを入力します。<br>表 3-6 の説明を参考にしてリモート トレーディング パートナに対する該当<br>フィールドを入力します。<br><br>**B2B Integration Administration Console オンライン ヘルプ と**3-フィールドを入力します。 表 3-6 の説明を参考にしてリモート トレーディング パートナに対する該当<br>フィールドを入力します。<br>**B2B Integration Administration Console オンライン ヘルプ 3-**フィールドを入力します。

|                                   | 証明書が  入力対象フィールド                     | 必須 / 省略可 |
|-----------------------------------|-------------------------------------|----------|
| まだキースト<br>アにインポー                  | Ⅰ証明書名Ⅰ(キーストアのエリアス名になる)              | 必須       |
|                                   | トされていな [証明書のタイプ]                    | 必須       |
| い場合                               | 「証明書の位置1                            | 必須       |
|                                   | 「プライベート キーの位置 1                     | 必須       |
|                                   | Iプライベート キーのパスワード1                   | 必須       |
| すでにキース<br>トアにイン<br>ポートされて<br>いる場合 | [ 証明書名 ](この証明書に対するキーストアのエリアス]<br>名) | 必須       |
|                                   | 「証明書のタイプー                           | 必須       |
|                                   | 「証明書の位置1                            | 省略可      |
|                                   | [プライベート キーの位置 ]                     | 省略可      |
|                                   | [プライベート キーのパスワード ]                  | 必須       |

<span id="page-55-0"></span><sup>表</sup> **3-5** ローカル ト レーディ ング パー ト ナに対する **[** 証明書 **]** タ ブ

<span id="page-55-1"></span>表 3-6 リモート トレーディング パートナに対する [ 証明書 ] タブの入力対象フィールド

| 証明書が...                           | 入力対象フィールド                          | 必須 / 省略可 |
|-----------------------------------|------------------------------------|----------|
| まだキースト<br>アにインポー<br>トされていな<br>い場合 | [ 証明書名 ] ( キーストアのエリアス名になる )        | 必須       |
|                                   | [ 証明書のタイプ ]                        | 必須       |
|                                   | [ 証明書の位置 ]                         | 必須       |
| すでにキース<br>トアにイン<br>ポートされて<br>いる場合 | 「証明書名 1( この証明書に対するキーストアのエリアス<br>名) | 必須       |
|                                   | 「証明書のタイプー                          | 必須       |
|                                   | [ 証明書の位置 ]                         | 省略可      |

- 
- 5. [ 追加 ] をクリックします。

#### 証明書参照の削除

です。

- 1. 以下のいずれか 1 つを実行し ます。
	- ナビゲーション ツリーの [トレーディング パートナ1 ノードをクリックし ます。 [トレーディング パートナ ] ページが表示されます。 適切なトレー ディング パートナを選択します。
- 4. 証明書がまだキーストアにインポートされていない場合は、[キーストアへ<br>・証明書を保存]チェックポックスを選択します。<br>5. [ 追加 ] をクリックします。<br>WebLogic Integration リポジトリの証明書参照を削除するには、次の作業が必要<br>です。<br>- マチ。<br>- ナビゲーションツリーの[トレーディング パートナ] ノードをクリック<br>- ます。[トレーディング パートナ] ページが表示されます。適切なトレ・ディング 証明書を保存 ] チェックボックスを選択します。<br>[ 追加 ] をクリックします。<br><br>bLogic Integration リポジトリの証明書参照を削<sup>]</sup><br>ト。<br><br>N 下のいずれか 1 つを実行します。<br>→ ナビゲーション ツリーの [トレーディング バートナ ]ページが。<br>ディング パートナを選択します。<br>→ ナビゲーション ツリー上で目的のトレーディ<br>リックします。(このオプションは、2-17 ペーリックします。(このオプション 追加 ] を ク リ ッ ク し ます。 WebLogic Integration リポジトリの証明書参照を削除するには、次の作業が必要<br>です。<br>
1. 以下のいずれか 1 つを実行します。<br>
※ サビゲーション ツリーの [トレーディング バートナ] ノードをクリックし<br>
まず。[トレーディング パートナ] パージが表示されます。適切なトレー<br>
ディング パートナを選択します。<br>
※ サビゲーション ツリー上で目的のトレーディング パートナのノードをク<br>
リックします。(こ ● ナビゲーション ツリー上で目的のトレーディング パートナのノードをク リックします。 (このオプションは、2-17 ページの「ナビゲーション ツ リーでのエンティティの表示」 で説明しているとおり、[プリファレンス 1タブでナビゲーション ツリー オプションの [表示]エンティティが選 択 されてい る場合のみ使用でき ます)。

[トレーディング パートナ]ページが表示されます。

- 2. [ コンフィグレーション ] タブを選択します。 [ 証明書 ] タブがアクティブで 証明書 ] タブがア クテ ィブで す。
- ない場合は、これを選択します。使用できる証明書のリストが表示されます。<br>す。<br>WebLogic Integration リポジトリから削除する証明書参照を選択します。<br><br>明書も併せてキーストアから削除したい場合は、[キーストアから証明書:<br>削除 ] チェックボックスを選択します。<br><br>[削除 ] をクリックします。<br><br>B2B Integration Administration Console **オンライン ヘルプ 3** 3. WebLogic Integration リポジトリから削除する証明書参照を選択します。証<br>- 明書も併せてキーストアから削除したい場合は、[キーストアから証明書を<br>- 削除 ] チェックボックスを選択します。<br>4. [削除 ] をクリックします。<br>- C [削除 ] をクリックします。<br>- B2B Integration Administration Console **オンライン ヘルプ - 3** 明書も併せてキーストアから削除したい場合は、[キーストアから証明書を<br>削除 ] チェックボックスを選択します。<br><br><br><br><br><br>**B2B Integration Administration Console オンライン ヘルプ <del>-</del> 3-<sup>,</sup>** 削除 ] チェ ッ ク ボ ッ ク ス を選択し ます。
- 4. [ 削除 ] を ク リ ッ ク し ます。

### <span id="page-57-0"></span>ト レーデ ィ ング パー ト ナの ドキュ メ ン ト交 次のコン ン ーンビー・コン

ドキュメント交換時にコラボレーション アグリーメントのパーティが使用する ビジネス プロトコル バインディング情報を定義するには、指定したトレーディ ング パートナの [ ドキュメント交換 ] タブを使用します。

トレーディング パートナのドキュメント交換を作成するには、次の作業が必要 です。

1. 以下のいずれか 1 つを実行し ます。

- ナビゲーション ツリーの [トレーディング パートナ ] ノードをクリックし ます。 [トレーディング パートナ ] ページが表示されます。 適切なトレー ディング パートナを選択します。
- ナビゲーション ツリー上で目的のトレーディング パートナのノードをク リックします。(このオプションは、2-17 ページ の「ナビゲーション ツ リーでのエンティティの表示」 で説明しているとおり、[プリファレンス 1タブでナビゲーション ツリー オプションの [ 表示] エンティティが選 択されている場合のみ使用できます)。

「トレーディング パートナ1ページが表示されます。

- 2. [コンフィグレーション]タブを選択します。 [ドキュメント交換]タブがア クティブでない場合は、これを選択します。
- 3. ビジネス プロトコル バインディングを選択します。これ以降の手順は、何を選択したかによって異なります。詳細については、以下の節を参照して、ださい。<br>• 3-15 ページ の「ドキュメント交換のための cXML のコンフィグレーシン(非推奨)」<br>• 3-16 ページ の「ドキュメント交換のための RosettaNet 1.1 のコンフィグ<br>レーション」<br>• 3-19 ページ の「ドキュメント交換のための RosettaNet 2. だ さい。
	- を選択したかによって異なります。詳細については、以下の節を参照してく<br>
	ださい。<br>
	 3-15 ページ の「ドキュメント交換のための cXML のコンフィグレーション(非推奨)」<br>
	→ 3-16 ページ の「ドキュメント交換のための RosettaNet 1.1 のコンフィグ<br>
	レーション」<br>
	 3-19 ページの「ドキュメント交換のための RosettaNet 2.0 のコンフィグ<br>
	レーション」<br>
	 3-22 ページ の「ド ● 3-15 ページ の「ドキュメント交換のための cXML のコンフィグレーショ ン (非推奨)」
	- 3-16ページの「ドキュメント交換のための RosettaNet 1.1 のコンフィグ レーション1
	- 3-19 ページ の「ドキュメント交換のための RosettaNet 2.0 のコンフィグ レーション1
	- 3-22 ページ の「ドキュメント交換のための XOCP 1.1 のコンフィグレー ション (非推奨)」.

● 3-25 ページ の「ドキュメント交換のための ebXML 1.0 のコンフィグ [レーシ ョ ン」](#page-68-0)

キュリティの実装』の「セキュリティのコンフィグレーション」を参照してくだ さい。

#### <span id="page-58-0"></span>ドキュ メ ント交換のための **cXML** のコンフ ィグ レーション (非推奨)

**注意: cXML** ビジネスプロトコルは、WebLogic Integration の今回のリリース で非推奨になっ てい ます。 cXML ビジネス プロ ト コルに代わる機能につ いての詳細は、『WebLogic Integration リリース ノート』を参照してくだ さい。

cXML 1.1 バインディングを使用してトレーディング パートナのドキュメント交 換 ID を作成するには、 次の作業が必要です。

- 1. 以下のいずれか 1 つを実行し ます。
	- ナビゲーション ツリーの [トレーディング パートナ1 ノードをクリックし ます。 [ トレーディング パートナ ] ページが表示されます。 適切なトレー ディング パートナを選択します。
- ドキュメント交換 ID による証明書の使用法に関する詳細は、『*B2B Integration セキュリティの実装」の*「セキュリティのコンフィグレーション」を参照してください。<br>さい。<br>さい。<br>**ン ト 交換 の ための CXML のコンフィブ**<br>おき: cXML ビジネスプロトコルは、WebLogic Integration の今回のリリース<br>で非推奨になっています。cXML ビジネスプロトコルに代わる機能についての詳細は、『We ● ナビゲーション ツリー上で目的のトレーディング パートナのノードをク リックします。 (このオプションは、2-17 ページ の「ナビゲーション ツ リーでのエンティティの表示」 で説明しているとおり、[プリファレンス 1タブでナビゲーション ツリー オプションの [表示]エンティティが選 択 されてい る場合のみ使用でき ます)。
	- [トレーディング パートナ1ページが表示されます。
- 2. [コンフィグレーション1タブ、[ドキュメント交換1タブの順で選択します。
- 3. [ ビジネス プロトコル バインディング ] フィールドで、[cXML 1.1] を選択し ます。 cXML 値は、 次の表で示し ます。

|                          | 表 3-7 [ドキュメント交換]タブの cXML フィールド                                                                                                    |
|--------------------------|----------------------------------------------------------------------------------------------------|
| フィールド                    | 説明                                                                                                    |
| [ドキュメント交換名]              | ドキュメント交換IDの一意の名前。このIDは、ビジネスプロトコルバ<br>インディング情報の関連付けに使用される。                                                                                           |
| [ ビジネス プロトコル<br>バインディング】 | ドロップダウン リストから [cXML 1.1] を選択する。各ドキュメント交換<br>ID には、1 つのビジネス プロトコルを関連付けることができる。選択し<br>たプロトコルは、[ドキュメント交換名]フィールドで指定したトレー<br>ディングパートナのドキュメント交換名にバインドされる。 |
| [ ビジネス プロトコル<br>定義]      | 前のフィールドで指定したビジネス プロトコル バインディングと関連付<br>けられるビジネス プロトコル。                                                                                               |
| [共有シークレット]               | データを送信しているパーティが本物であることを検証するために使用<br>される情報。                                                                                                    |
| [ 署名証明書 ]                | ドロップダウン リストから選択される署名証明書の種類。                                                                                                    |
| [ 有効なドキュメント<br>交換】       | 使用できるドキュメント交換のリスト。                                                                                                    |
| します。<br>フィグレーション         | 4. ドキュメント交換の追加または更新が終了したら、[追加 / 適用]をクリック<br>ドキュメント交換のための RosettaNet 1.1 のコン<br>RosettaNet 1.1 バインディングを使用してトレーディング パートナのドキュメン                        |
|                          | ト交換IDを作成するには、次の作業が必要です。<br>1. 以下のいずれか1つを実行します。                                                                                                    |
|                          | ● ナビゲーション ツリーで [トレーディング パートナ ] をクリックして [ト<br>レーディング パートナーページを表示し、次に適切なトレーディング<br>パートナを見つけてクリックします。                                                  |
| 3-16                     | B2B Integration Administration Console オンライン ヘルプ                                                                                                    |

# <span id="page-59-0"></span>4. ドキュメント交換の追加または更新が終了したら、[追加 / 適用]をクリック<br>- します。<br>- **シ ト 交 換 の ため の RosettaNet 1.1 のコ ン**<br>- シ **ヨ ン**<br>RosettaNet 1.1 バインディングを使用してトレーディング パートナのドキュメン<br>ト交換 ID を作成するには、次の作業が必要です。<br>I. 以下のいずれか 1 つを実行します。<br>- ナビゲーション ツリーで [トレーディング パートナ] ドキュ メ ン ト交換のための **RosettaNet 1.1** のコン フィグレーション \*<br>\* キュ メ ン<br>・キュ メ ン<br>・ - Roset ト交#<br>1. 以<br>1. 以<br>16 B2B Integratic <sup>交換]</sup><br>ドライイ<br>-16

- 1. 以下のいずれか 1 つを実行し ます。
	- ナビゲーション ツリーで [トレーディング パートナ]をクリックして [ト レーディング パートナーページを表示し、次に適切なトレーディング パートナを見つけてクリックします。<br><br>Administration Console <mark>オンライン</mark>
- ナビゲーション ツリーでリストされているトレーディング パートナをク リックします(このオプションは、2-17 ページの「ナビゲーションツ リーでのエンティティの表示」で説明しているとおり、WebLogic Integration B2B Console の [ プ リファレンス ] タブでナビゲーション ツ リー オプションの [表示]エンティティが選択されている場合のみ使用 でき ます)。
- [トレーディング パートナ]ページが表示されます。
- 2. [コンフィグレーション]タブを選択します。 [ドキュメント交換]タブがア クティブでない場合は、これを選択します。
- 3. [ ビジネス プロトコル バインディング ] フィールドで、[RosettaNet 1.1] を選 択します。 [ ドキュメント交換 ] タブの全フィールドのデフォルト値を、次の 表で示し ます。

|                          | 表 3-8 [ドキュメント交換]タブの RosettaNet 1.1 フィールド                                                                                                    |
|--------------------------|----------------------------------------------------------------------------------------------------|
| フィールド                    | 説明                                                                                                    |
| [ドキュメント交換名]              | ドキュメント交換 IDの一意の名前。この ID は、ビジネスプロトコルバ<br>インディング情報の関連付けに使用される。                                                                                             |
| [ ビジネス プロトコル<br>バインディング】 | ドロップダウン リストから [RosettaNet 1.1] を選択する。各ドキュメント<br>交換 ID には、1つのビジネスプロトコルを関連付けることができる。選<br>択したプロトコルは、[ドキュメント交換名]フィールドで指定したト<br>レーディングパートナのドキュメント交換名にバインドされる。 |
| [ ビジネス プロトコル<br>定義]      | 前のフィールドで指定したビジネス プロトコル バインディングと関連付<br>けられるビジネス プロトコル。                                                                                                    |
|                          |                                                                                                    |
|                          | B2B Integration Administration Console オンライン ヘルプ<br>$3 - 17$                                                                                             |
|                          |                                                                                                    |
|                          |                                                                                                    |

| フィールド               | 説明                                                                                                |                                                                                                    |
|---------------------|---------------------------------------------------------------------------------------------------|----------------------------------------------------------------------------------------------------|
| [デジタル署名 (否認<br>防止)] | 使用されるデジタル署名の種類は、署名証明書、否認防止性プロトコル、<br>ハッシュ関数、または署名アルゴリズム。このフィールドのドロップダ<br>ウン リストから目的の種類を選択する (必須)。 |                                                                                                    |
|                     | [署名証明書]                                                                                           | ドロップダウンリストから署名証明書を選択する。<br>このフィールドは省略可能。このフィールドのリス<br>トは、[ 証明書 ] タブから生成される                                                                                                    |
|                     | [否認防止プロ<br>トコルー                                                                                   | 署名証明書に関連付けられたビジネスプロトコル。[<br>署名証明書1を選択した場合、このフィールドの値は<br>「PKCS7」とする。そうでない場合は空にすること。<br>否認防止の詳細については、『B2B Integration セキュ<br>リティの実装』の「否認防止性の実装」を参照(読<br>み取り専用)。                            |
|                     | [ハッシュ関数]                                                                                          | トレーディング パートナによって交換される暗号化<br>パスワードに使用される関数。[署名証明書]を選択<br>した場合、この値は「SHA1」とする。それ以外の場<br>合は空にすること。B2B Integration において<br>RosettaNet および XOCP の両プロトコルで使用され<br>るハッシュ関数は SHA1 となる (読み取り専用)。    |
|                     | [署名アルゴリ<br>ズム]                                                                                    | トレーディングパートナによって交換される署名証<br>明書の暗号化に使用されるアルゴリズム。[署名証明<br>書]を選択した場合、この値は「RSA」とする。それ<br>以外の場合は空にすること。B2B Integration において<br>RosettaNet および XOCP の両プロトコルで使用され<br>る署名アルゴリズムは RSA となる(読み取り専用)。 |
| [ 有効なドキュメント<br>交換】  |                                                                                                   | 使用できるドキュメント交換のリスト。                                                                                                    |
|                     | 4. [追加/適用]をクリックします。                                                                               |                                                                                                    |
| $3 - 18$            |                                                                                                   | B2B Integration Administration Console オンライン ヘルプ                                                                                                    |

#### <span id="page-62-0"></span>ドキュメント交換のための RosettaNet 2.0 のコン<br>フィグレーション <sub>2</sub> <sub>1</sub> *y v* <sub>1</sub> *x*

RosettaNet 2.0 バインディングを使用してトレーディング パートナのドキュメン ト 交換 ID を作成するには、 次の作業が必要です。

- 1. 以下のいずれか 1 つを実行し ます。
	- ナビゲーション ツリーの [トレーディング パートナ1 ノードをクリックし ます。 [ トレーディング パートナ ] ページが表示されます。 適切なトレー ディング パートナを選択します。
	- ナビゲーション ツリー上で目的のトレーディング パートナのノードをク リックします。 (このオプションは、2-17 ページの「ナビゲーション ツ リーでのエンティティの表示」 で説明しているとおり、[プリファレンス 1タブでナビゲーション ツリー オプションの [ 表示] エンティティが選 択 されてい る場合のみ使用でき ます)。
	- [トレーディング パートナ1ページが表示されます。
- 2. [ コンフィグレーション ] タブ、[ ドキュメント交換 ] タブの順で選択します。
- 3. [ ビジネス プロトコル バインディング ] フィールドで、[RosettaNet 2.0] を選 択します。 [ドキュメント交換1タブの全フィールドのデフォルト値を、次の 表で示します。

|                              | 表 3-9 [ドキュメント交換]タブの RosettaNet 2.0 フィールド                                                                                                    |  |  |
|------------------------------|----------------------------------------------------------------------------------------------------|--|--|
| フィールド                        | 説明                                                                                                    |  |  |
| [ドキュメント<br>交換名]              | ドキュメント交換IDの一意の名前を入力する。このIDは、ビジネスプロトコ<br>ルバインディング情報の関連付けに使用される。                                                                                           |  |  |
| Tビジネス プロ<br>トコル バイン<br>ディングー | ドロップダウン リストから [RosettaNet 2.0] を選択する。各ドキュメント交換 ID<br>には、1つのビジネスプロトコルを関連付けることができる。選択したプロトコ<br>ルは、[ドキュメント交換名]フィールドで指定したトレーディング パートナの<br>ドキュメント交換名にバインドされる。 |  |  |
| Tビジネス プロ<br>トコル 定義]          | 前のフィールドで指定したビジネスプロトコルバインディングと関連付けられ<br>るビジネス プロトコル。                                                                                                    |  |  |
|                              | $3 - 19$<br>B2B Integration Administration Console オンライン ヘルプ                                                                                             |  |  |
|                              |                                                                                                    |  |  |
|                              |                                                                                                    |  |  |
|                              |                                                                                                    |  |  |
|                              |                                                                                                    |  |  |
|                              |                                                                                                    |  |  |
|                              |                                                                                                    |  |  |

| フィールド | 説明             |                                                                                                    |
|-------|----------------|----------------------------------------------------------------------------------------------------|
| [暗号]  | 暗号化值。          |                                                                                                    |
|       | [ 暗号証明書 ]      | ビジネス メッセージの暗号化のコンフィグレーション時に<br>各トレーディング パートナに必要となる証明書。暗号化の<br>サポートは、RosettaNetプロトコルでのみ利用可能。                                                                                                    |
|       | [ 暗号化レベル ]     | [暗号証明書]を選択した場合に、ビジネス メッセージの暗<br>号化したい部分を指定できる。                                                                                                    |
|       |                | メッセージの XMLビジネスドキュメント部分のみを暗号化<br>する場合は、[PAYLOAD]を選択する。                                                                                                    |
|       |                | ビジネスドキュメントとメッセージ内のすべての添付ファ<br>イルを暗号化する場合は、[ENTIRE_PAYLOAD]を選択する。                                                                                                    |
|       | 【暗号アルゴリ<br>ズム] | ドロップダウン リストから使用できる暗号化の暗号アルゴ<br>リズムの種類。以下の暗号アルゴリズムがサポートされて<br>いる。                                                                                                    |
|       |                | RC5 - RC5 を選択すると、RSA セキュリティ コードに<br>渡されるアルゴリズム オブジェクト識別子は<br>「RC5-0x10-32-16/CBC/PKCS5Padding」となる。アル<br>ゴリズム オブジェクト識別子が<br>RC5-0x10-32-16/CBC/PKC5Paddingの場合、メッ<br>セージの暗号化には CBC モードで PKCS5 埋め込みア<br>ルゴリズムによる RC5 が使用される。             |
|       |                | DES - DES を選択すると、RSA セキュリティ コードに<br>渡されるアルゴリズム オブジェクト識別子は<br>「DES/CBC/PKC5Padding」となる。アルゴリズムオブ<br>ジェクト識別子が DES/CBC/PKC5Padding の場合、<br>メッセージの暗号化には CBC モードで PKCS5 埋め込<br>みアルゴリズムによる DES が使用される。                                       |
|       |                | 3DES - 3DES を選択すると、RSA セキュリティ コード<br>に渡されるアルゴリズム オブジェクト識別子は<br>「3DES_EDE/CBC/PKC5Padding」となる。アルゴリズム<br>オブジェクト識別子が 3DES_EDE/CBC/PKC5Padding<br>の場合、メッセージの暗号化には EDE モードで PKCS5<br>埋め込みアルゴリズムによる Triple DES が使用される。<br>ドメスティック ライセンスが必要。 |

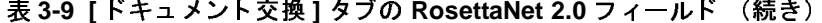

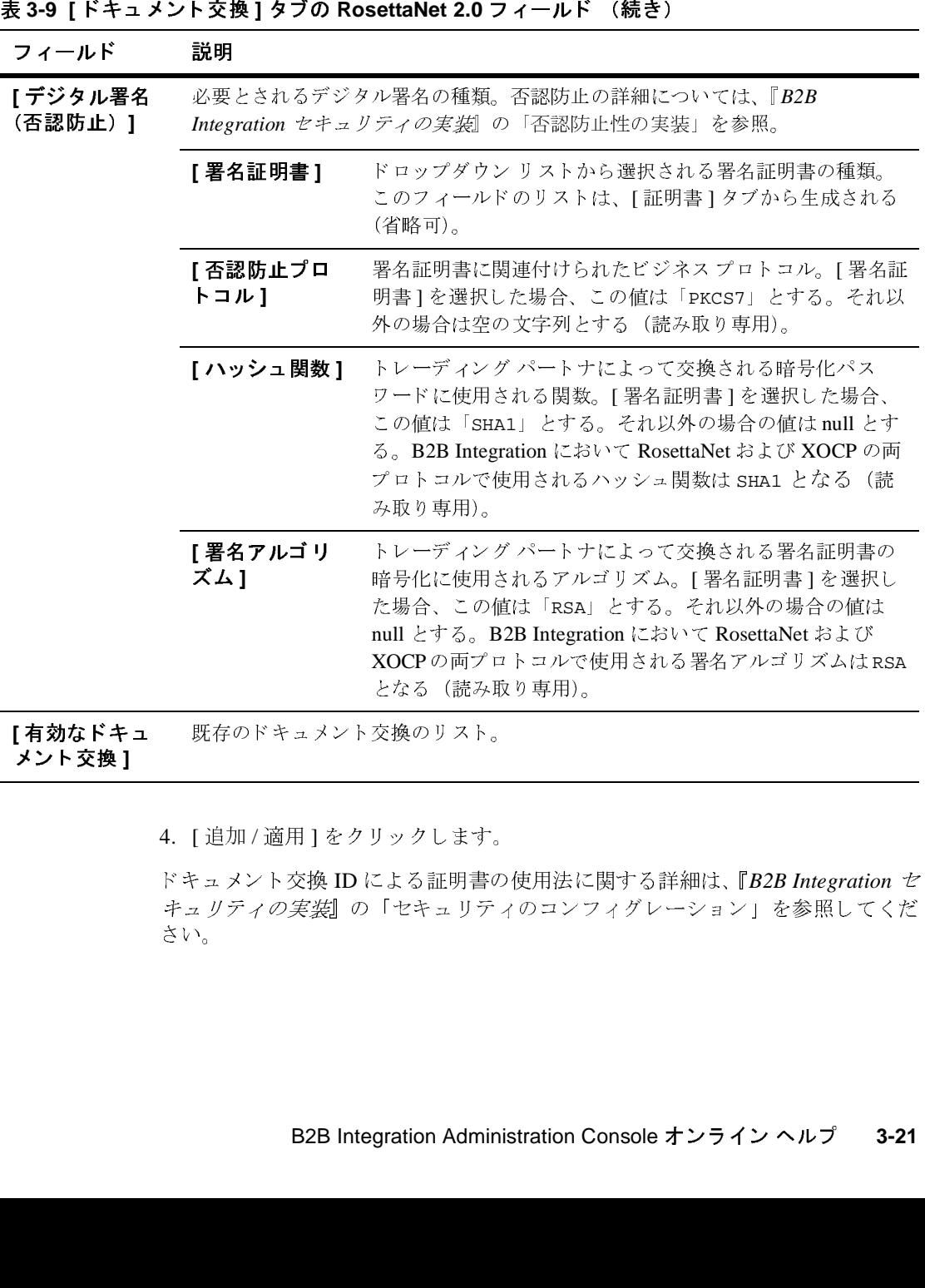

[ 有効なトキュ<br>| メント交換 ] \*ント交換 ]<br>\*ント交換 ]<br>-メ ン ト 交換 **]**

4. [追加 / 適用]をクリックします。

追加 / 適用 ] をクリックします。<br>ュメント交換 ID による証明書の<br>リティの実装』の「セキュリテ<br>。<br>B2B Integration Admini ドキュメント交換 ID による証明書の使用法に関する詳細は、『*B2B Integration セキュリティの実装*』の「セキュリティのコンフィグレーション」を参照してください。<br>さい。<br>さい。<br>**B2B Integration Administration Console オンライン ヘルプ 3-21** キュリティの実装』の「セキュリティのコンフィグレーション」を参照してくだ さい。

#### <span id="page-65-1"></span><span id="page-65-0"></span>ドキュ メ ン ト交換のための **XOCP 1.1** のコンフ ィグ レーション(非推奨)

で非推奨になっています。XOCP ビジネスプロトコルに代わる機能につ いての詳細は、『WebLogic Integration *リリース ノート*』を参照してくだ さい。

XOCP バインディングを使用してトレーディング パートナのドキュメント交換 ID を作成するには、 次の作業が必要です。

- 1. 以下のいずれか 1 つを実行し ます。
	- ナビゲーション ツリーの [トレーディング パートナ ] ノードをクリックし ます。 [トレーディング パートナ ] ページが表示されます。 適切なトレー ディング パートナを選択します。
- **注意 :** XOCP ビジネス プロトコルは、WebLogic Integration の今回のリリース<br>
で非推奨になっています。XOCP ビジネス プロトコルに代わる機能に<br>
いての詳細は、『WebLogic Integration リリース ノート』を参照してくた<br>
さい。<br>
XOCP バインディングを使用してトレーディング パートナのドキュメント 交換<br>
ID を作成するには、次の作業が必要です。<br>
ID を作成するには、次 ● ナビゲーション ツリー上で目的のトレーディング パートナのノードをク リックします。(このオプションは、2-17 ページの「ナビゲーション ツ リーでのエンティティの表示」で説明しているとおり、[プリファレンス 1タブでナビゲーション ツリー オプションの [表示]エンティティが選 択されている場合のみ使用できます)。
	- [トレーディング パートナ1ページが表示されます。
- 2. [ コンフィグレーション ] タブを選択します。 [ ドキュメント交換 ] タブがア クティブでない場合は、これを選択します。
- 3. [ ビジネス プロトコル バインディング 1フィールドで、[XOCP 1.1] を選択し ます。 [ ドキュメント交換 ] タブの全フィールドのデフォルト値を、次の表で 示し ます。

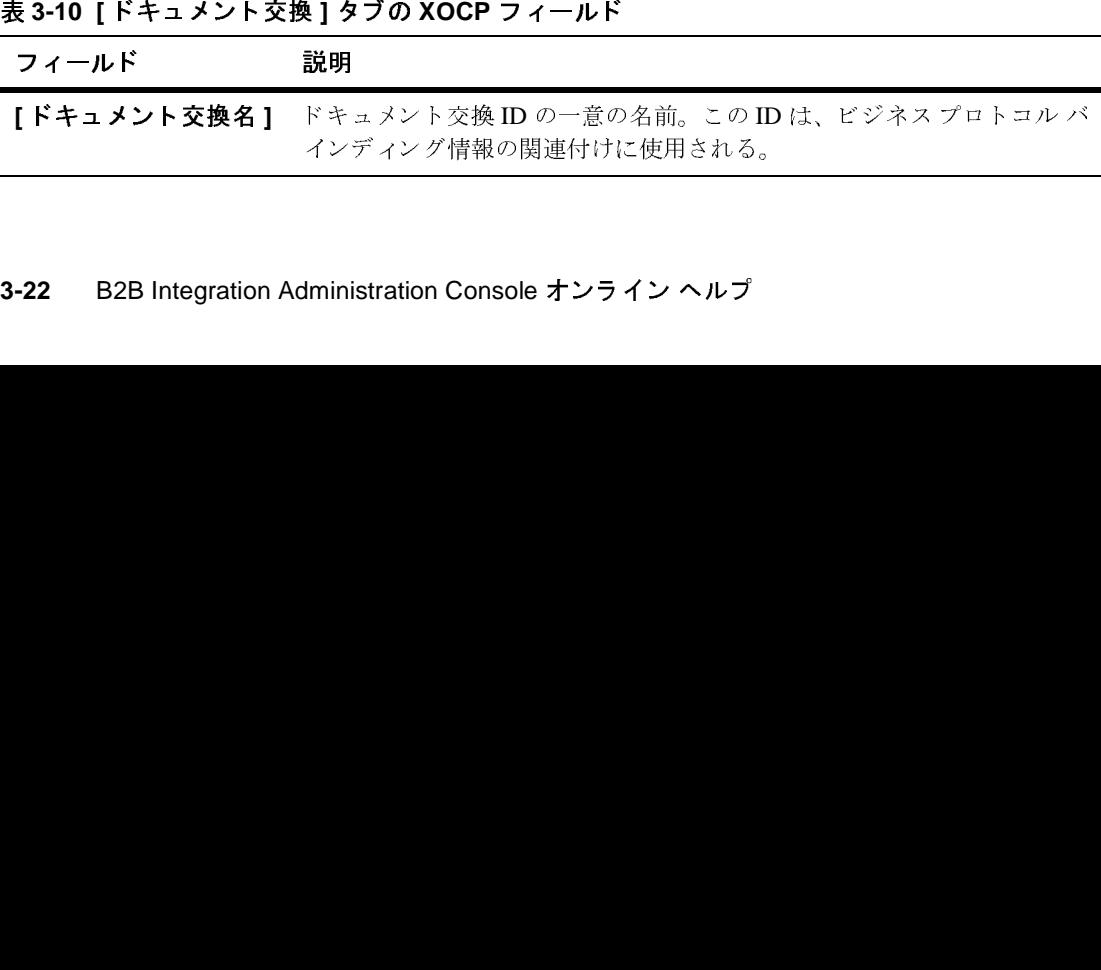

| フィールド                    | 説明                                                                                                    |                                                                           |  |
|--------------------------|----------------------------------------------------------------------------------------------------|---------------------------------------------------------------------------|--|
| [ ビジネス プロトコル<br>バインディング] | ドロップダウン リストから [XOCP 1.1] を選択する。各ドキュメント交換<br>ID には、1つのビジネスプロトコルを関連付けることができる。選択し<br>たプロトコルは、[ドキュメント交換名]フィールドで指定したトレー<br>ディングパートナのドキュメント交換名にバインドされる。                                                                                                    |                                                                           |  |
| [ビジネス プロトコル<br>定義]       | 前のフィールドで指定したビジネス プロトコル バインディングと関連付<br>けられるビジネス プロトコル。                                                                                                    |                                                                           |  |
| [ エンド ポイント のタ<br>イプー     | このトレーディング パートナと他の B2B Integration インスタンスの間で<br>使用される接続の種類。詳細については、『B2B Integration 管理ガイド』<br>の「コンフィグレーションの要件」を参照。                                                                                                    |                                                                           |  |
| [ 配信の確認 ]                | 選択したメッセージ配信型 (hub_receipt、hub_routed または<br>destination)が確認されるたびにシステムから受信応答があるように<br>する場合に、このオプションを選択する。                                                                                                    |                                                                           |  |
|                          | <b>注意:</b> この機能がアクティブであれば、B2B エンジンの実行時パフォー<br>マンスに影響する。<br>詳細については、『B2B Integration 管理ガイド』の「コンフィグレーショ<br>ンの要件」を参照。                                                                                                    |                                                                           |  |
|                          | [HUB_RECEIPT<br>L                                                                                                    | ハブがメッセージを受信すると、送信者が確認を受<br>け取る。このオプションは、パフォーマンスの低下<br>が最も小さい。             |  |
|                          | [HUB_ROUTED<br>Т                                                                                                    | メッセージがハブにルーティングされると、送信者<br>が確認を受け取る。このオプションは、パフォーマ<br>ンスの低下が中程度。          |  |
|                          | [DESTINATION]                                                                                                    | メッセージが指定した受信側に送信されると、送信<br>者が確認を受け取る。このオプションは最も高コス<br>トでパフォーマンスの低下が最も大きい。 |  |
| [メッセージの履歴]               | WebLogic Integration によって内部リストに格納される送信者メッセージ<br>IDの数。WebLogic Integration では、最後に送信されたメッセージのメッ<br>セージ ID の内部リストが保持される。リストの長さは、このフィールド<br>に入力された数値によって決まる。このリストは、現在外部的には使用<br>できない。このフィールドに指定する数値が大きいほど、パフォーマン<br>スの低下も大きくなる。デフォルト値の0が指定された場合は、実行時パ<br>フォーマンスはまったく影響を受けない。 |                                                                           |  |
|                          |                                                                                                    | B2B Integration Administration Console オンライン ヘルプ<br>3-23                  |  |
|                          |                                                                                                    |                                                                           |  |
|                          |                                                                                                    |                                                                           |  |
|                          |                                                                                                    |                                                                           |  |
|                          |                                                                                                    |                                                                           |  |
|                          |                                                                                                    |                                                                           |  |

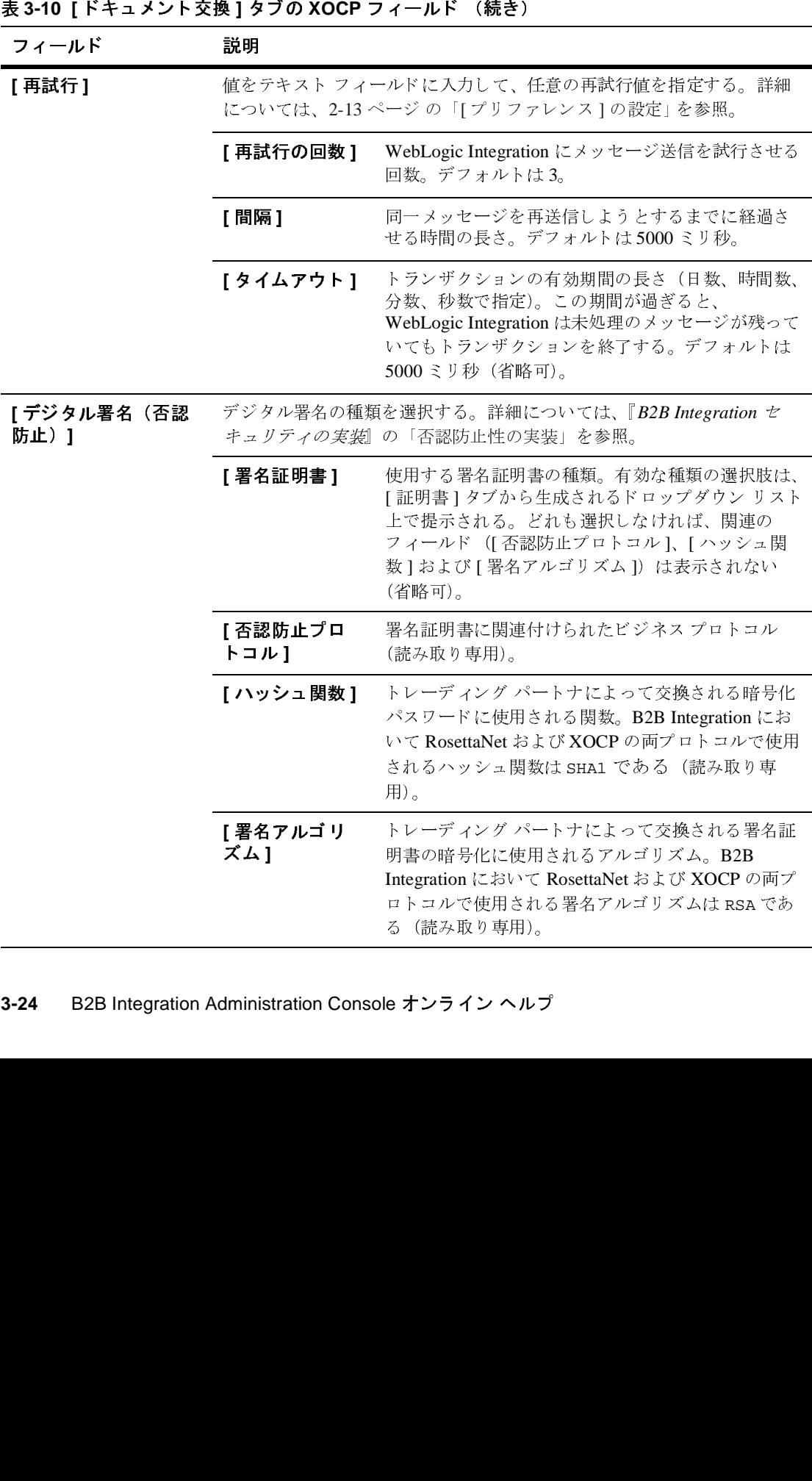

| 表 3-10 [ドキュメント交換]タブの XOCP フィールド (続き) |     |                                                                                                   |  |  |
|--------------------------------------|-----|---------------------------------------------------------------------------------------------------|--|--|
| フィールド                                |     | 説明                                                                                                |  |  |
| 交換】                                  |     | <b>「有効なドキュメント</b> 使用できるドキュメント交換のリスト。                                                              |  |  |
|                                      |     | 4. [追加 / 適用 ] をクリックします。                                                                           |  |  |
|                                      | さい。 | ドキュメント交換 ID による証明書の使用法に関する詳細は、『B2B Integration セ<br>キュリティの実装』の「セキュリティのコンフィグレーション」を参照してくだ          |  |  |
| グレーション                               |     | ドキュメント交換のための ebXML 1.0 のコンフィ                                                                      |  |  |
|                                      |     | ebXML バインディングを使用してトレーディング パートナのドキュメント交換<br>IDを作成するには、次の作業が必要です。                                   |  |  |
|                                      |     | 1. 以下のいずれか1つを実行します。                                                                               |  |  |
|                                      |     | ● ナビゲーション ツリーの [トレーディング パートナ] ノードをクリックし<br>ます。「トレーディング パートナ1ページが表示されます。適切なトレー<br>ディング パートナを選択します。 |  |  |
|                                      |     | ● ナビゲーション ツリートで目的のトレーディング パートナのノードをクー                                                             |  |  |

# <span id="page-68-0"></span>ドキュメント交換のための ebXML 1.0 のコンフィ<br>グレーション  $\overline{\phantom{a}}$ 有効な ドキュ メ ン ト  $\frac{1}{2}$ <br>  $\frac{1}{2}$ <br>  $\frac{1}{2}$ <br>  $\frac{1}{2}$ - 4. [追加/適F<br>\*キュメント?<br>キュリティの:<br>キュリティの:<br>さい。<br>ビーション<br>ebXML バイン<br>IDを作成する<br>I. 以下のいず<br>・ナビゲ:<br>キオ。[<br>キビグ:<br>キオ。[

- ナビゲーション ツリーの [トレーディング パートナ1 ノードをクリックし ます。 [ トレーディング パートナ ] ページが表示されます。 適切なトレー ディング パートナを選択します。
- ナビゲーション ツリー上で目的のトレーディング パートナのノードをク リックします。 (このオプションは、2-17 ページの「ナビゲーション ツ リーでのエンティティの表示」 で説明しているとおり、[プリファレンス 1タブでナビゲーション ツリー オプションの [ 表示] エンティティが選 択 されてい る場合のみ使用でき ます)。

[トレーディング パートナ1ページが表示されます。

- 2. [ コンフィグレーション ] タブを選択します。 [ ドキュメント 交換 ] タブがア クティブでない場合は、これを選択します。
- 3. [ ビジネス プロトコル バインディング ] フィールドで、[ebXML-1.0] を選択 します。次の表は、ebXML に対する [ ドキュメント交換 ] タブに表示される フィールドを示しています。

| 表 3-11 [ドキュメント交換]タブの ebXML フィールド |                                                                                                    |                                                                                                    |  |  |
|----------------------------------|----------------------------------------------------------------------------------------------------|----------------------------------------------------------------------------------------------------|--|--|
| フィールド                            | 説明                                                                                                    |                                                                                                    |  |  |
| [ドキュメント交換<br>名]                  | ドキュメント交換 ID の一意の名前。この ID は、ビジネスプロトコルバイ<br>ンディング情報の関連付けに使用される。                                                                                      |                                                                                                    |  |  |
| [ ビジネス プロトコ<br>ル バインディング]        | ドロップダウン リストから [ebXML-1.0] を選択する。各ドキュメント交換<br>ID には、1つのビジネスプロトコルを関連付けることができる。選択した<br>プロトコルは、[ドキュメント交換名]フィールドで指定したトレーディン<br>グパートナのドキュメント交換名にバインドされる。 |                                                                                                    |  |  |
| [ ビジネス プロトコ<br>ル定義]              | ebXML ビジネスプロトコルでは、選択可能なビジネスプロトコル定義は1<br>つだけ (ebXML) に限られる。このフィールドのドロップダウンリストで<br>選択できるのは、この「ebXML」だけとなっている。                                        |                                                                                                    |  |  |
| [配信セマンティク                        | メッセージが確実に配信される必要の有無を指定する。                                                                                                    |                                                                                                    |  |  |
| 71                               | [BestEffort]                                                                                                    | メッセージ配信の確実性を必要としない場合は、ド<br>ロップダウン リストから [BestEffort] を選択する。<br>[BestEffort] は、WebLogic Integration がメッセージの<br>配信を試みるが、その配信は保証されない、という<br>ことを示す。                            |  |  |
|                                  | [OnceAndOnlyO<br>nce]                                                                                                    | メッセージ配信の確実性が必要な場合は、ドロップ<br>ダウンリストから [OnceAndOnlyOnce] を選択する。<br>[OnceAndOnlyOnce] は、メッセージが確実に1度だ<br>け配信されることを WebLogic Integration が保証する<br>ことを示す。このオプションがデフォルトとなって<br>いる。 |  |  |
|                                  |                                                                                                    |                                                                                                    |  |  |
| 3-26                             | B2B Integration Administration Console オンライン ヘルプ                                                                                                   |                                                                                                    |  |  |

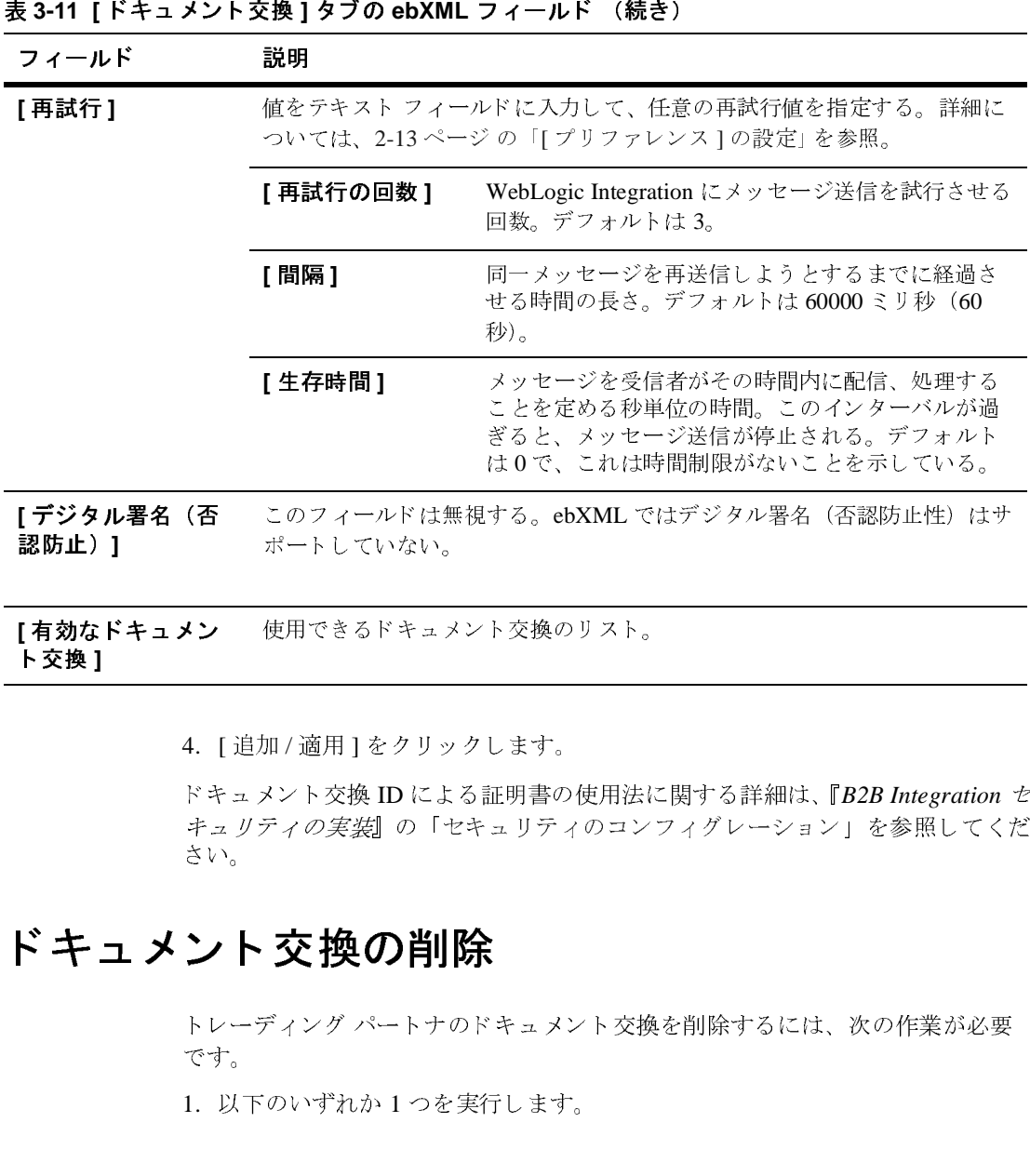

【 **有効なドキュメン** を使用できるドキュメント交換のリスト。

4. [ 追加 / 適用 ] をクリックします。

ドキュメント交換 ID による証明書の使用法に関する詳細は、『B2B Integration セ キュリティの実装』の「セキュリティのコンフィグレーション」を参照してくだ さい。

# ドキュメント交換の削除 りの インディー インディー インディー インディー インディー きょうしょう インディー しょう しゅうしょう しゅうしょう しゅうしょう しゅうしょう しゅうしょう しゅうしょう しゅうしょう しゅうしょう しゅうしょう 認防止) **]** ・交換】<br>
- イ<br>
- キュ メ ン<br>
- キュ メ ン<br>
- ト マラ<br>
- エ メ ン<br>
- ト マラ<br>
- 1. ト 交換 **]**

トレーディングパートナのドキュメント交換を削除するには、次の作業が必要 です。

1. 以下のいずれか 1 つを実行し ます。

- ナビゲーション ツリーの [トレーディング パートナ ] ノードをクリックし ます。右ペインにトレーディング パートナのリストが表示されます。適 切なトレーディング パートナを選択します。
- ナビゲーション ツリー上で目的のトレーディング パートナのノードをク リックします。
- エンティティの表示」 で説明しているとおり、 [ プリファレンス ] タ ブでナビゲーション ツリー オプションの [ 表示 ] エンティティが選択 されてい る場合のみ使用でき ます。

[トレーディング パートナ1ページが表示されます。

- 2. [コンフィグレーション]タブを選択し、次に [ドキュメント交換]タブがア クティブでない場合は、これを選択します。使用できるドキュメント交換の リ ス ト が表示 されます。
- 3. 削除するドキュメント交換を選択します。 [ 削除 ] をクリックします。
	- 複数のドキュメント交換を同時に削除できます。

#### <span id="page-71-0"></span>トレーディング パートナ転送のコンフィグ レーション

注意 : 2つ目のオプションは、2-17ページの「ナビゲーションツリーでの<br>エンディティの表示」で説明しているとおり、[プリファレンス]タ<br>- ブでナビゲィの表示」で説明しているとおり、[プリファレンス]タ<br>- ブでナビゲーションツリーオプションの[表示]エンティティが選<br>- されている場合のみ使用できます。<br>[コンフィグレーション]タブを選択し、次に[ドキュメント交換1タブがフ<br>クティブでない場合は、これを選択します。使用できるドキ 注意 : 複数のドキュメント交換を選択してから [削除 ] をクリックすると、<br>- 複数のドキュメント交換を同時に削除できます。<br>- イング パートナ転送は、コラボレーション アグリーメントに対する<br>--ディング パートナ転送は、コラボレーション アグリーメントに対する<br>--ディがドキュメント交換を行うときに、これらのパーティによって使用さ*i*<br>--ディがドキュメント交換を行うときに、これらのパーティによって使用さ*i*<br>---ディが トレーディング パートナ転送は、コラボレーション アグリーメントに対する パーティがドキュメント交換を行うときに、これらのパーティによって使用され る、ビジネスプロトコル バインディング情報を定義します。転送は、各トレー ディング パートナの配信チャネルに含まれます。この情報には、関連するビジ ネス トランザクションの転送プロトコルおよびセキュリティ パラメータが含ま れます。各転送には、一意の ID が割り当てられます。

詳細については、3-32 ページ の「トレーディング パートナの配信チャネルのコ ンフィグレーション」 を参照してください。
# $\frac{1}{2}$

トレーディング パートナの転送方式をコンフィグレーションする場合は、ト レーディング パートナの転送方式を転送セキュリティ プロトコルにバインドし ます。

新しい転送を作成するには、 次の作業が必要です。

- 1. 以下のいずれか 1 つを実行し ます。
	- ナビゲーション ツリーの [トレーディング パートナ] ノードをクリックし ます。右ペインにトレーディング パートナのリストが表示されます。適 切なトレーディング パートナを選択します。
	- ナビゲーション ツリー上で目的のトレーディング パートナのノードをク リックします。
	- ティティの表示」で説明しているとおり、B2B Console の「プリファ レンス 1 タブでナビゲーション ツリー オプションの [ 表示] エンティ ティが選択されている場合のみ使用できます。

- 2. [コンフィグレーション ] タブ、 [ 転送 ] タブの順に選択します。
- 3. [転送]タブで、次の表で指定されるように、必要に応じてフィールドにデー タを入力します。

| 右ペインに「トレーディング パートナーページが表示されます。<br>2. [コンフィグレーション]タブ、[転送]タブの順に選択します。<br>3. [転送]タブで、次の表で指定されるように、必要に応じてフィールドにデー<br>タを入力します。<br>表 3-12 トレーディング パートナの転送プロトコル フィールド<br>フィールド<br>説明<br>一意の転送名を入力する。<br>[転送名]<br>転送のためのセキュリティプロトコル: HTTP-1.1 または HTTPS-1.1。<br>[転送プロトコル]<br>HTTPS-1.1 プロトコルは SSL を使用し、クライアントまたはサーバの証<br>明書が定義されている場合のみ選択できる。 |
|----------------------------------------------------------------------------------------------------|
|                                                                                                    |
|                                                                                                    |
|                                                                                                    |
|                                                                                                    |
|                                                                                                    |
|                                                                                                    |
| B2B Integration Administration Console オンライン ヘルプ<br>$3 - 29$                                                                                                    |
|                                                                                                    |

**表 3-12 トレーディング パートナの転送プロトコル フィールド (続き)** 

| フィールド               | 説明                                                                                                |                                                                                                    |  |
|---------------------|---------------------------------------------------------------------------------------------------|----------------------------------------------------------------------------------------------------|--|
| [エンドポイント]           | URI (Uniform Resource Identifier) を入力して、トレーディング パートナ転<br>送のためのコンフィグレーションされたエンドポイントのチェーンを作<br>成する。 |                                                                                                    |  |
|                     | イントー                                                                                              | [URI エンドポ URI を入力して [設定] をクリックする。                                                                                        |  |
|                     | [エンドポイ<br>ントのチェー<br>ン]                                                                            | 順序付けされたリストに目を通す。チェーン内のエンド<br>ポイントの順序を並べ替えるには、上矢印および下矢印<br>を使用する。エンドポイントを削除するには、選択して<br>「削除1をクリックする。                      |  |
| [ セキュリティ プロト<br>コルー | セキュリティプロトコルの名前を入力する。HTTPS-11を指定している<br>場合は、SSL-3.0 プロトコルが使用される (読み取り専用)。                          |                                                                                                    |  |
| [利用可能な転送]           |                                                                                                   | このタブを使用して作成された、使用できる転送のリスト。                                                                                              |  |
|                     | ン」を参照してください。<br>をクリックします。                                                                         | ドキュメント交換 ID による証明書の使用法に関する詳細は、『B2B<br>Integration セキュリティの実装 の「セキュリティのコンフィグレーショ<br>4. 転送プロトコルのコンフィグレーションの修正が終了したら、[適用/追加] |  |

ド キ ュ メ ン ト 交換 ID によ る証明書の使用法に関する詳細は、 『*B2B*  Integration セキュリティの実装 の「セキュリティのコンフィグレーショ ン」を参照してください。 こ の タブを使用し て作成 された、 使用で き る転送の リ ス ト 。

# **TAX - > P**

既存の転送を修正するには、 次の作業が必要です。

- 1. 以下のいずれか1つを実行して、トレーディングパートナを選択します。
	- ナビゲーション ツリーの [トレーディング パートナ ] ノードをクリックし ます。右ペインにトレーディング パートナのリストが表示されます。適 切なトレーディング パートナを選択します。
	- ナビゲーション ツリーで、トレーディング パートナを選択します。
	- 注意 **:** <sup>2</sup>つ目の方法は、 2-17 ページ [の 「ナビゲーシ ョ ン](#page-36-0) ツ リーでのエン ティティの表示」 で説明しているとおり、B2B Console の [ プリファ

レンス ] タブでナビゲーション ツリー オプションの [ 表示 ] エンティ ティが選択されている場合のみ使用できます。

右ペインに [ トレーディング パートナ ] ページが表示されます。

- 2. [ コンフィグレーション ] タブを選択します。 [ 転送 ] タブがアクティブでな い場合は、これを選択します。使用できる転送のリストが表示されます。
- 3. 修正する転送プロトコル ID を選択します。指定したプロトコルの ID のコン フィグレーション フィールドが表示され、ここにデータが入ります。
- 4. 必要に応じてフィールドを修正し、「追加/滴用1をクリックします。

# media the media of the second second second second second second second second second second second second second second second second second second second second second second second second second second second second sec

転送を削除するには、 次の作業が必要です。

- 1. 以下のいずれか 1 つを実行して、トレーディング パートナを選択します。
	- ナビゲーション ツリーの [トレーディング パートナ1 ノードをクリックし ます。右ペインにトレーディング パートナのリストが表示されます。適 切なトレーディング パートナを選択します。
	- ナビゲーション ツリーで、トレーディング パートナを選択します。
	- 注意 **:** <sup>2</sup>つ目の方法は、 2-17 ページ [の 「ナビゲーシ ョ ン](#page-36-0) ツ リーでのエン ティティの表示」で説明しているとおり、B2B Console の「プリファ レンス ] タブでナビゲーション ツリー オプションの [ 表示 ] エンティ ティが選択されている場合のみ使用できます。

- 2. [ コンフィグレーション ] タブ、[ 転送 ] タブの順に選択します。使用できる 転送のリストが表示されます。
- 3. 削除する転送プロトコルを選択します。[削除]をクリックします。
	- 注意 **:** 複数の転送プ ロ ト コルを選択し てか ら [ 削除 ] をク リ ッ クすると、 複 数の転送プ ロ ト コルを同時に削除でき ます。

# トレーディング パートナの配信チャネルの<br>コンフィグレーション コンフ ィグレーシ ョ ン

配信チャネルは、トレーディング パートナがどのようにメッセージを送受信す るかの定義です。転送およびドキュメント交換の要素を参照することによってコ ンフィグレーションします。詳細については、3-14 ページの「トレーディング パートナのドキュメント交換のコンフィグレーション」 および 3-28 [ページ](#page-71-0)の 「 ト レーデ ィ ング [パー ト ナ転送の コ ン フ ィ グ レーシ ョ ン」](#page-71-0) を参照し て く だ さい。

新しい配信チャネルを作成するには、 次の作業が必要です。

- 1. 以下のいずれか1つを実行して、トレーディングパートナを選択します。
	- ナビゲーション ツリーの [トレーディング パートナ] ノードをクリックし ます。右ペインにトレーディング パートナのリストが表示されます。適 切なトレーディング パートナを選択します。
	- ナビゲーション ツリーで、トレーディング パートナを選択します。
	- 注意 **:** <sup>2</sup>つ目の方法は、 2-17 ページ [の 「ナビゲーシ ョ ン](#page-36-0) ツ リーでのエン ティティの表示」で説明しているとおり、B2B Console の「プリファ レンス ] タブでナビゲーション ツリー オプションの [ 表示 ] エンティ ティが選択されている場合のみ使用できます。

- 2. [ コンフィグレーション ] タブ、 [ 配信チャネル ] タブの順に選択します。
- 3. [配信チャネル]タブで、次の表で指定されるように、必要に応じてフィール ドにデータを入力します。

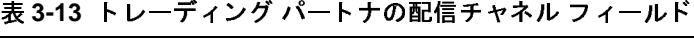

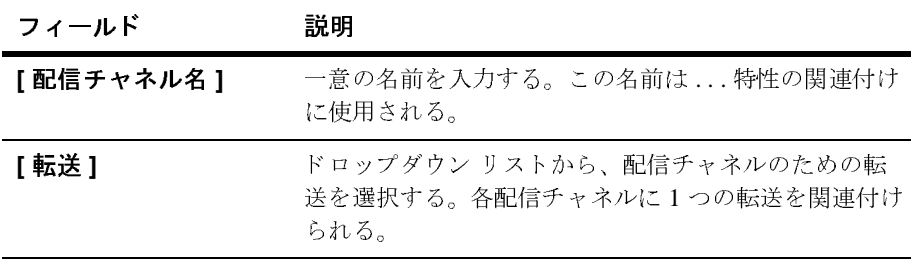

| フィールド              | 説明                                                                                                    |
|--------------------|----------------------------------------------------------------------------------------------------|
| [ドキュメント交換]         | ドロップダウン リストから、配信チャネルのためのド<br>キュメント交換方式を選択する。各配信チャネルに1つ<br>のドキュメント交換を関連付けられる。                                                                                 |
| [ ルーティング プロキ<br>シー | [ドキュメント交換 ] タブで、[ エンド ポイント タイプ<br>]の値として [ハブ]を選択した場合は、 [ルーティング<br>プロキシ1オプションが選択される。詳細については、<br>『B2B Integration 管理ガイド』の「基本的なコンフィグ<br>レーション タスク」を参照。(読み取り専用)。 |

<sup>表</sup> **3-13** ト レーデ ィ ング パー ト ナの配信チャネル フ ィ ールド (続き)

**[** 有効な配信チャネル **]** 使用で き るすべての配信チ ャ ネルの リス ト 。

4. [ 追加 / 適用 ] をクリックします。

# $\frac{1}{2}$

既存の配信チャネルを修正するには、 次の作業が必要です。

- 1. 以下のいずれか 1 つを実行して、トレーディング パートナを選択します。
	- ナビゲーション ツリーの [トレーディング パートナ] ノードをクリックし ます。右ペインにトレーディング パートナのリストが表示されます。適 切なトレーディング パートナを選択します。
	- ナビゲーション ツリーで、トレーディング パートナを選択します。
	- 注意 **:** <sup>2</sup>つ目の方法は、 2-17 ページ [の 「ナビゲーシ ョ ン](#page-36-0) ツ リーでのエン ティティの表示」で説明しているとおり、B2B Console の「プリファ レンス 1 タブでナビゲーション ツリー オプションの [ 表示 ] エンティ ティが選択されている場合のみ使用できます。

- 2. [ コンフィグレーション ] タブ、[ 配信チャネル ] タブの順に選択します。使 用できる配信チャネルのリストが表示されます。
- 3. 修正する配信チャネルを選択します。指定した ID と関連付けられたプロト コルのコンフィグレーションフィールドにデータが入ります。

4. 必要に応じてフィールドを修正し、「追加/適用1をクリックします。

# edia > \ | *\ | \* <>>>

配信チャネルを削除するには、 次の作業が必要です。

- 1. 以下のいずれか1つを実行して、トレーディングパートナを選択します。
	- ナビゲーション ツリーの [トレーディング パートナ ] ノードをクリックし ます。右ペインにトレーディング パートナのリストが表示されます。適 切なトレーディング パートナを選択します。
	- ナビゲーション ツリーで、トレーディング パートナを選択します。
	- 注意 **:** <sup>2</sup>つ目の方法は、 2-17 ページ [の 「ナビゲーシ ョ ン](#page-36-0) ツ リーでのエン ティティの表示」で説明しているとおり、B2B Console の「プリファ レンス1タブでナビゲーション ツリー オプションの1表示1エンティ ティが選択されている場合のみ使用できます。

- 2. [コンフィグレーション]タブ、[配信チャネル]タブの順に選択します。使 用できる配信チャネルのリストが表示されます。
- 3. 削除する配信チャネルの ID を選択します。 [ 削除 ] をクリックします。

# 4 会話のコンフィグレーション

ここでは、以下の内容を取り上げます。

- 会話のコンフィグレーションの概要
- [会話定義の作成](#page-79-0)
- [会話定義の修正](#page-81-0)
- [会話定義の削除](#page-82-0)

# <span id="page-78-0"></span>会話のコ ン フ ィ グレーシ ョ ンの概要

トレーディング パートナが特定のビジネス目的のために交換する電子メッセー ジを会話と呼びます。B2B Integration 環境では、以下のような会話が交換できま す。

- トレーディング パートナ間のビジネス メッセージ
- 複雑で長期にわたる会話、または短期で終わる会話
- 固有の名前が付けられた会話

どのタイプのビジネス メッセージを交換できるかは、会話に参加しているト レーディング パートナのロールによって決まります。これらのロールは、その 他のパラメータと共に*会話定義*で指定されています。会話は、会話定義のアク テ ィブなインスタンスです。 詳細については、 『*B2B Integration* 入門』 を参照し て く ださい。

### <span id="page-79-1"></span><span id="page-79-0"></span>会話定義の作成

会話とは、トレーディング パートナ間で交換される一連のメッセージです。 メッセージ交換の編成は、コラボレーション アグリーメントの一部である会話 定義によって決定されます。

WebLogic Integration B2B Console を使用し て会話定義を作成する場合は、 Business Process Management (BPM) テンプレー ト に基づいてワー ク フ ローを 指定でき ます。 WebLogic Integration B2B Console を更新する と 、 [ 会話定義 ] タ ブに読み取り専用フィールドが表示されます。このフィールドには、会話定義で 参照されている BPM テンプレートが表示されます。

会話定義を作成するには、 次の作業が必要です。

- 1. ナビゲーション ツリーの [ 会話 ] をクリックします。 [ 会話定義 ] ページが表 示されます。
- 2. 右ペイン上部にある [新しい会話定義の作成]を選択します。 [ コンフィグ レーション 1の [ 一般 1タブが表示されます。
- 3. 必要に応じて、次の表に示す各フィールドにデータを入力します。

<sup>表</sup> **4-1 [** 一般 **]** タ ブの会話定義フ ィ ール ド

| フィールド                 | 説明                                                                                                    |
|-----------------------|----------------------------------------------------------------------------------------------------|
| [名前]                  | 会話定義の名前(インスタンス作成後は読み取り専用になる)。                                                                                                    |
| [ バージョン]              | 会話定義のバージョン。会話定義の作成時に作成された読み取り専用フィー<br>ルド。                                                                                               |
|                       | <b>注意: ebXML</b> の場合、会話バージョンは「1.0」とする。                                                                                                  |
| [ ビジネス プロト<br>コルー     | この会話定義で使用されるビジネス プロトコル。B2B Integration では、ビジ<br>ネスプロトコルとして XOCP 1.1、RosettaNet 1.1、RosettaNet 2.0、ebXML<br>1.0 および cXML 1.1 がサポートされている。 |
| [ デフォルトのタ<br>イムアウト時間1 | トランザクションの有効時間の長さ(マイクロ秒で指定)。指定した時間が経<br>過すると、未処理のメッセージがあっても B2B Integration がトランザク<br>ションを終了する。(省略可)。                                    |

表 4-1 [一般] タブの会話定義フィールド (続き)

| フィールド              | 説明                                                                                                    |  |                                                                                                    |
|--------------------|----------------------------------------------------------------------------------------------------|--|----------------------------------------------------------------------------------------------------|
| $[$ $\Box - \nu$ ] | および [ 削除 ] ボタンを使用する。                                                                                             |  | 選択した会話定義に使用できるロール。ロールを変更するには [ 設定 ] ボタン                                                                                                    |
|                    | <b>注意: ebXML</b> の場合、ebXML 会話に対しロール、[ 参加者 ] と [ 開始者 ] が<br>あらかじめ定義されており、これらを変更してはならない。<br>新たに定義するロールの名前。<br>[名前] |  |                                                                                                    |
|                    |                                                                                                    |  |                                                                                                    |
|                    |                                                                                                    |  | 注意: このフィールドで、デフォルトの ebXML ロール([<br>参加者]および[開始者])については編集してはな<br>らない。                                                                                                    |
|                    | [説明]                                                                                                    |  | ロールの説明。                                                                                                    |
|                    |                                                                                                    |  | 注意: このフィールドで、デフォルトの ebXML ロール([<br>参加者]および[開始者])については編集してはな<br>らない。                                                                                                    |
|                    | [WLPI テンブ<br>レート名1                                                                                               |  | B2B Integration のプラグインを使用して WebLogic<br>Integration Studio で作成した協調的 (またはパブリック)<br>ワークフローを使用している場合は、このフィールドに<br>ワークフローのテンプレート定義名を入力する(大文字と<br>小文字は区別される)。ワークフローのテンプレートまたは<br>テンプレート定義を指定した際に、ワークフローの会話定<br>義名、バージョン、およびロールを指定した場合は、この<br>フィールドにワークフロー名が表示される。 |
|                    |                                                                                                    |  | <b>注意:</b> この [WLPI テンプレート名 ] フィールドは、<br>WebLogic Integration Studio を使用してワークフ<br>ローを作成する場合にのみ使用する。                                                                                                    |
|                    |                                                                                                    |  | <b>注意:</b> デフォルトの ebXML ロール([ 参加者 ] および [ 開<br>始者1)に関しては、このフィールドは使用できな<br>$V$ $\mathcal{N}_\mathrm{o}$                                                                                                    |

| フィールド     | 説明                  |                                                                                                    |
|-----------|---------------------|----------------------------------------------------------------------------------------------------|
| [ロール](続き) | [WLPI オーガ<br>ニゼーション | Business Process Management テンプレート オーガニゼー<br>ションの名前を入力する(大文字と小文字は区別される)。                                         |
|           |                     | 注意: この [WLPI オーガニゼーション ] フィールドは、<br>WebLogic Integration Studio を使用してワークフ<br>ローを作成する場合にのみ使用する。                   |
|           |                     | <b>注意:</b> デフォルトの ebXML ロール([ 参加者 ] および [ 開<br>始者 1)に関しては、このフィールドは使用できな<br>$V_{\alpha}$                          |
|           | [使用可能な<br>ロールー      | 選択した会話定義に使用できるロールのリスト。<br>ebXML 会話については、[参加者]および[開始者]ロール<br>があらかじめ定義されている。」これらのロールについて<br>は、修正、追加、および削除をしてはならない。 |

**表 4-1 [ 一般 ] タブの会話定義フィールド (続き)** 

4. [作成]をクリックします。会話定義が、使用できる会話定義のリストに追加 されます。

### <span id="page-81-0"></span>会話定義の修正

既存の会話定義を修正するには、 次の作業が必要です。

- 1. 以下のいずれか 1 つを実行し ます。
	- ナビゲーション ツリーの [ 会話 ] ノードをクリックします。 [ 会話定義 ] ページが表示 されます。 会話を選択し ます。
	- 希望する会話のナビゲーション ツリー ノードをクリックします (このオ プションは、2-17 ページの「ナビゲーション ツリーでのエンティティの [表示」](#page-36-0) で説明しているとおり、 [ プリファレンス ] タブでナビゲーション ツリー オプションの [ 表示 ] エンティティが選択されている場合のみ使 用できます)。

[ 会話定義 ] タブが表示 され、 選択し た会話定義の値が表示 されます。

2. 必要に応じて、[一般]タブの値を修正します。詳細については、4-2 [ページ](#page-79-0) の「会話定義の作成」 を参照してください。

### **4-4** B2B Integration Administration Console オンライン ヘルプ

3. [ 適用 ] をクリックします。

### <span id="page-82-0"></span>会話定義の削除

無効になった会話定義は、B2B Console およびリポジトリから削除できます。

注意 **:** ア ク テ ィ ブな会話アグ リ ー メ ン ト で使用 されてい る会話定義は削除でき ません。

会話定義を削除するには、 次の作業が必要です。

- 1. ナビゲーション ツリーの [ 会話 ] をクリックします。 [ 会話定義 ] ページが表 示されます。
- 2. 削除する会話定義の横にあるチェックボックスをチェックします。
- 3. [削除]をクリックします。

## **5 コラボレーション アグリーメント** のコンフ ィグレーシ ョ ン

企業間 (B2B) 電子商取引を行っている企業では、コラボレーション アグリー メントを使用してビジネス パートナ間の自動化されたトランザクションを管理 します。トレーディング パートナはこれらのアグリーメントを通して、メッ セージの送受信に使用する方法、プロトコルなど、対話のさまざまな側面につい て同意し ます。

この章では、コラボレーション アグリーメントの作成および管理方法を説明し ます。この章の内容は以下のとおりです。

- コラボレーション アグリーメントの作成
- コラボレーション アグリーメントのパーティのコンフィグレーション
- コラボレーション アグリーメントの有効化と登録

コラボレーション アグリーメントの詳細については、『B2B Integration *入門*』を 参照してください。

### <span id="page-85-0"></span>コラボレーション アグリーメントの作成

コラボレーション アグリーメントを作成するには、次の作業が必要です。

- 1.ナビゲーション ツリーの [ コラボレーション アグリーメント ] ノードをク リックします。右ペインに [ コラボレーション アグリーメント ] ページが表 示されます。
- 2. 右ペインの上部にある [ 新しいコラボレーション アグリーメントの作成 ] リ ンクをクリックします。 [ 一般 ] タブが表示されます。
- 3. 必要に応じて、次の表に示す各フィールドにデータを入力します。

表 5-1 コラボレーション アグリーメントの [ 一般 ] タブのフィールド

| フィールド                    | 説明                                               |
|--------------------------|--------------------------------------------------|
| [ コラボレーション ア<br>グリーメント名1 | 名前を入力する。                                         |
| [ バージョン]                 | バージョン番号(たとえば 2.0)を入力する。                          |
| [説明]                     | 簡潔な説明を入力する。                                      |
| [ 会話定義 ]                 | コラボレーション アグリーメントを適用する会話定義<br>をドロップダウン リストから選択する。 |

4. [作成]をクリックします。

新しいコラボレーション アグリーメントが作成されると、そのインスタンスが 既存のコラボレーション アグリーメントのリストに追加されます。リストへの 追加が完了すると、 定義されているパーティが新しいアグリーメントを使用でき る状態になります。詳細については、5-4 ページ の「コラボレーション アグリー メントのパーティのコンフィグレーション」を参照してください。

### コラボレーション アグリーメントの修正

コラボレーション アグリーメントを修正する手順は、作成する手順とほぼ同じ です。 (5-2ページの「コラボレーション アグリーメントの作成」 を参照してく だ さ い)。

コラボレーション アグリーメントを修正するには、次の作業が必要です。

- 1. 以下のいずれか 1 つを実行して、コラボレーション アグリーメントを選択し ます。
	- ナビゲーション ツリーの [コラボレーション アグリーメント1 ノードをク リックします。右ペインにコラボレーション アグリーメントのリストが 表示されます。コラボレーション アグリーメントを選択します。
	- ナビゲーション ツリーで、コラボレーション アグリーメントを選択しま す。
	- 注意 **:** このオプシ ョ ンは、 2-17 ページ [の 「ナビゲーシ ョ ン](#page-36-0) ツ リーでのエン ティティの表示」 で説明しているとおり、 [ プ リファレンス ] タブで ナビゲーション ツリー オプションの [ 表示 ] エンティティが選択され てい る場合のみ使用で き ます。

指定したコラボレーション アグリーメントの値が定義された [ コラボレー ション アグ リーメン ト ] ページが表示されます。

- 2. [コンフィグレーション1タブを選択します。 [一般1タブがアクティブでな い場合は、 これを選択し ます。
- 3. 必要に応じて、[一般]タブの値を修正します。詳細については、5-2[ページ](#page-85-0) の「コラボレーション アグリーメントの作成」 を参照してください。
- 4. 変更が完了したら、[ 適用 ] をクリックします。

これで、[ パーティ ] タブにリスト されたコンフィグレーション アグリーメント の要素を修正できます。パーティのコンフィグレーションの詳細については、 5-4 ページ の「コラボレーション アグリーメントのパーティのコンフィグレー ション | を参照してください。

コラボレーション アグリーメントのモニタについては、8-20 ページ の「コラボ レーション アグリーメントのモニタ」 を参照してください。

# コラボレーシ ョ ン アグ リー メ ン トの削除

コラボレーション アグリーメントを削除するには、次の作業が必要です。

- 1. ナビゲーション ツリーの [ コラボレーション アグリーメント ] ノードをク リックします。右ペインにコラボレーション アグリーメントのリストが表示 されます。
- 2. 削除するコラボレーション アグリーメントを選択します。[ 削除 ] をクリッ クします。

コラボレーション アグリーメントのモニタについては、8-20 ページ の「コラボ レーション アグリーメントのモニタ」 を参照してください。

# <span id="page-87-0"></span>コラボレーション アグリーメントのパー<br>ティのコンフィグレーション テ ィのコンフ ィグレーシ ョ ン

会話定義では、会話に参加しているトレーディング パートナの複数のロールを 指定したり記述したりします。コラボレーション アグリーメントのパーティは、 会話定義からトレーディング パートナにロールをバインドします。詳細につい ては、 『*B2B Integration* 入門』 を参照し て く だ さい。

コラボレーション アグリーメントのパーティを作成するには、次の作業が必要 です。

- 1. 以下のいずれか1つを実行して、コラボレーション アグリーメントを選択し ます。
	- ナビゲーション ツリーの [コラボレーション アグリーメント1ノードをク リックします。右ペインにコラボレーション アグリーメントのリストが 表示されます。コラボレーション アグリーメントを選択します。
	- ナビゲーション ツリーで、コラボレーション アグリーメントを選択しま す。
	- 注意 **:** <sup>2</sup>つ目の方法は、 2-17 ページ [の 「ナビゲーシ ョ ン](#page-36-0) ツ リーでのエン ティティの表示」 で説明しているとおり、B2B Console の [ プ リファ

レンス ] タブでナビゲーション ツリー オプションの [ 表示 ] エンティ ティが選択されている場合のみ使用できます。

指定したコラボレーション アグリーメントの値が定義された [ コラボレー ション アグリーメント1ページが表示されます。

- 2. [コンフィグレーション ] タブを選択し、次に [ パーティ ] タブがアクティブ でない場合は、 これを選択し ます。
- 3. 必要に応じて、次の表に示す各フィールドにデータを入力します。

### 表 5-2 「パーティ1タブのコラボレーション アグリーメント フィールド

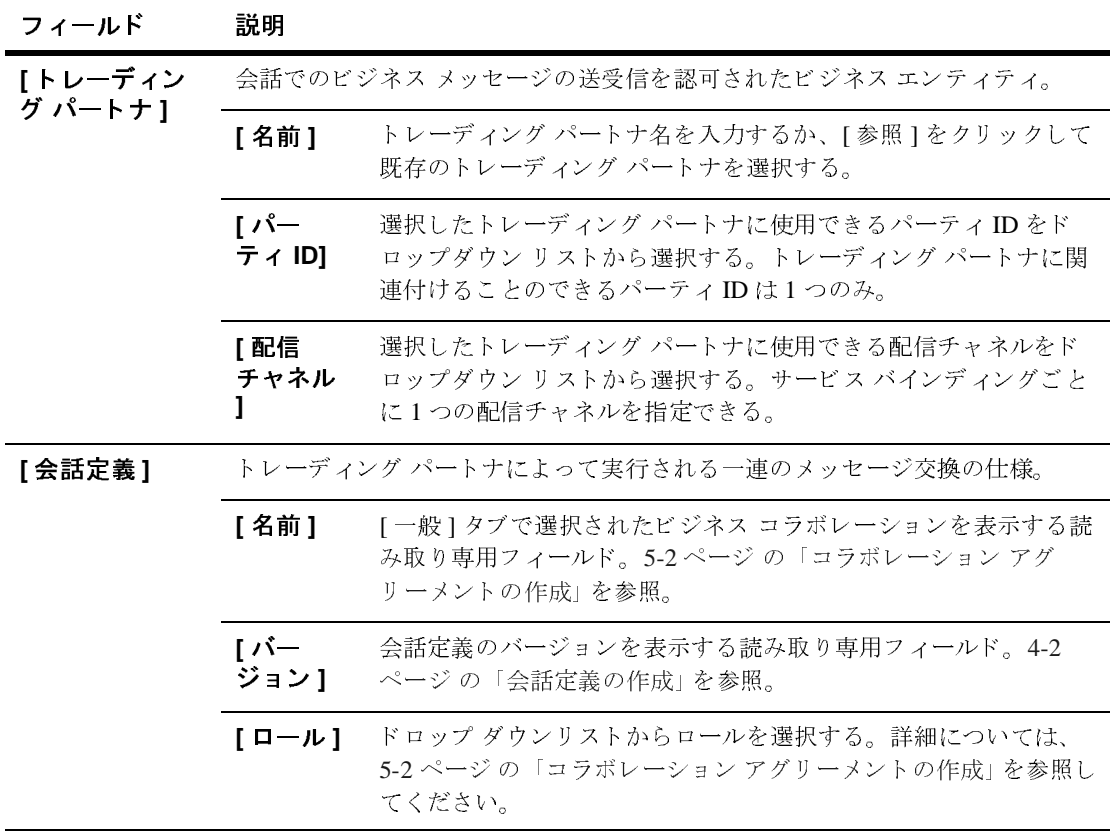

|                                                | 表 5-2 [パーティ]タブのコラボレーション アグリーメント フィールド (続き)                                                                                                    |
|------------------------------------------------|----------------------------------------------------------------------------------------------------|
| フィールド                                          | 説明                                                                                                    |
| [このコラボ]<br>レーション アグ<br>リーメントの有<br>効化および登録<br>1 | コラボレーション アグリーメントが登録されると、他のトレーディング パート<br>ナは直ちにこれを使用してビジネスプロセスを開始することができる。次回の<br>WebLogic Integration の起動時に、コラボレーション アグリーメントの検索およ<br>び登録が行われる。5-8ページの「コラボレーションアグリーメントの有効化<br>と登録」を参照。                                                                                                    |
|                                                | コラボレーション アグリーメントを登録して有効にするには、パーティ<br>注意:<br>のコンフィグレーションが完了している必要がある。                                                                                                    |
| 【使用できる<br>パーティ1                                | 現時点でこのコラボレーション アグリーメントに定義されているすべてのパー<br>ティのリスト。このリストからパーティを選択すると、そのパーティの情報と<br>共にこのタブの他のフィールドが伝播される。                                                                                                    |
|                                                | 注意: [ 使用できるパーティ ] リストには、トレーディング パートナ名、会話<br>でのロール、およびパーティID が表示される。                                                                                                    |
| 正                                              | 4. [追加/適用]をクリックします。<br>コラボレーション アグリーメントのパーティの修                                                                                                    |
|                                                | コラボレーション アグリーメントを修正するには、次の作業が必要です。                                                                                                    |
|                                                | 1. 以下のいずれか1つを実行して、コラボレーション アグリーメントを選択し<br>ます。<br>● ナビゲーション ツリーの [コラボレーション アグリーメント] ノードをク<br>リックします。右ペインにコラボレーション アグリーメントのリストが<br>表示されます。コラボレーション アグリーメントを選択します。<br>● ナビゲーション ツリーで、コラボレーション アグリーメントを選択しま<br>す。<br>注意: 2つ目の方法は、2-17 ページの「ナビゲーション ツリーでのエン<br>ティティの表示」で説明しているとおり、B2B Consoleの「プリファ |
|                                                |                                                                                                    |

# コラボレーション アグリーメントのパーティの修<br>正 正 注意 **:** [ 使用で き るパーテ ィ ] リ ス ト には、 ト レーデ ィ ング パー ト ナ名、 会話

- 1. 以下のいずれか1つを実行して、コラボレーション アグリーメントを選択し ます。
	- ナビゲーション ツリーの [コラボレーション アグリーメント1ノードをク リックします。右ペインにコラボレーション アグリーメントのリストが 表示されます。コラボレーション アグリーメントを選択します。
	- ナビゲーション ツリーで、コラボレーション アグリーメントを選択しま す。
	- 注意 **:** 2 つ目の方法は、 2-17 ページ [の 「ナビゲーシ ョ ン](#page-36-0) ツ リーでのエン ティティの表示」 で説明しているとおり、B2B Console の [ プ リファ

レンス ] タブでナビゲーション ツリー オプションの [ 表示 ] エンティ ティが選択されている場合のみ使用できます。

指定したコラボレーション アグリーメントの値が定義された [ コラボレー ション アグリーメント1ページが表示されます。

- 2. [ コンフィグレーション ] タブを選択します。 [ パーティ ] タブがアクティブ でない場合は、 これを選択し ます。
- 3. [ 選択したパーティ ] リスト ボックスで、修正するパーティを選択します。
- 4. 必要に応じて、 [パーティ]タブの値を修正します。
	- 詳細については、5-4 ページの「コラボレーション アグリーメントのパー ティのコンフィグレーション | を参照してください。
- 5. [ 適用 ] をクリックします。

# コラボレーション アグリーメントのパーティの削<br>除 除

B2B Integration リポジトリからコラボレーション アグリーメントのパーティを 削除するには、 次の作業が必要です。

- 1. 以下のいずれか 1 つを実行して、コラボレーション アグリーメントを選択し ます。
	- ナビゲーション ツリーの [コラボレーション アグリーメント] ノードをク リックします。右ペインにコラボレーション アグリーメントのリストが 表示されます。コラボレーション アグリーメントを選択します。
	- ナビゲーション ツリーで、コラボレーション アグリーメントを選択しま す。
	- **注意: 2** つ目の方法は、2-17 ページ の「ナビゲーション ツリーでのエン<br>- ティティの表示」で説明しているとおり、B2B Console の [ プリフ<br>レンス ] タブでナビゲーション ツリー オプションの [ 表示 ] エン:<br>- ティが選択されている場合のみ使用できます。<br>指定したコラボレーション アグリーメントの値が定義された [ コラボレー<br>ション アグリーメント ] ページが表示されます。<br>-<br>B2B Integ ティティの表示」で説明しているとおり、B2B Console の「プリファ レンス ] タブでナビゲーション ツリー オプションの [ 表示 ] エンティ ティが選択されている場合のみ使用できます。

指定したコラボレーション アグリーメントの値が定義された [ コラボレー ション アグ リーメン ト ] ページが表示されます。

- 2. [ コンフィグレーション ] タブを選択し、次に [ パーティ ] タブがアクティブ でない場合は、 これを選択し ます。
- 3. 「選択したパーティ ] リスト ボックスで、削除するパーティを選択します。[ 削除 ] を ク リ ッ ク し ます。

### <span id="page-91-0"></span>コラボレーション アグリーメントの有効化 と登録

**注意 :** コラボレーション アグリーメントには、登録前に少なくとも 2つのパーティを定義する必要があります。この要件を満たしていない場合は、コ<br>- ラボレーション アグリーメントにパーティを追加します。事順について<br>- は、5-4ページの「コラボレーション アグリーメントのパーティのコン<br>- フィグレーション アグリーメントが登録されると、直ちに WebLogic Integration<br>- フィグレーション アグリーメントが登録 ティを定義する必要があります。この要件を満たしていない場合は、コ ラボレーション アグリーメントにパーティを追加します。手順について は、5-4ページの「コラボレーション アグリーメントのパーティのコン フィグレーション | を参照してください。

コラボレーション アグリーメントが登録されると、直ちに WebLogic Integration リポジトリで使用できます。以降は、WebLogic Integration が起動するたびに、 コラボレーション アグリーメントの検索と登録が行われます。

- コラボレーション アグリーメントを登録するには、次の作業が必要です。
- 1. 以下のいずれか 1 つを実行して、コラボレーション アグリーメントを選択し ます。
	- ナビゲーション ツリーの [コラボレーション アグリーメント1ノードをク リックします。右ペインにコラボレーション アグリーメントのリストが 表示されます。コラボレーション アグリーメントを選択します。
	- ナビゲーション ツリーで、コラボレーション アグリーメントを選択しま す。
	- **注意: 2** つ目の方法は、2-17 ページ の「ナビゲーション ツリーでのエン アイティの表示」で説明しているとおり、B2B Console の [ プリフ<br>レンス ] タブでナビゲーション ツリー オプションの [ 表示 ] エン:<br>レンス ] タブでナビゲーション ツリー オプションの [ 表示 ] エン:<br>ティが選択されている場合のみ使用できます。<br>指定したコラボレーション アグリーメントの値が定義された [ コラボレー<br>ショ ティティの表示」 で説明しているとおり、B2B Console の [ プ リファ レンス ] タブでナビゲーション ツリー オプションの [ 表示 ] エンティ ティが選択されている場合のみ使用できます。

指定したコラボレーション アグリーメントの値が定義された [ コラボレー ション アグリーメント 1ページが表示されます。

- 2. [ コンフィグレーション ] タブを選択します。 [ パーティ] タブがアクティブ でない場合は、 これを選択し ます。
- 3. [ このコラボレーション アグリーメントの有効化および登録 ] オプションを 選択し ます。
- 4. [ 追加 / 適用 ] をクリックします。

**5-10** B2B Integration Administration Console オンライン ヘルプ

## 6 ロジック プラグインの使用

ロジック プラグインは、実行時にビジネス メッセージをインターセプトして処 理する Java クラスです。ロジック プラグインはビジネス プロトコル固有です。 各ビジネス プロトコルは、次の 3 つのシステム ロジック プラグインに関連付け られてい ます。

- ルータ ロジック プラグイン
- ルータ エンキュー ロジック プラグイン
- フィルタ ロジック プラグイン

この章では、ロジック プラグインを作成する方法と、WebLogic Integration シス テムを使用してロジック プラグインを変更および削除する方法について説明し ます。 こ の章の内容は以下の と お り です。

- ロジック プラグインの作成(非推奨)
- ロジック プラグインの修正(非推奨)
- ロジック プラグインの削除(非推奨)
- **注意:** ロジックプラグインの表示は、B2B Console の [プリファレンス]タブで<br>- 制御します。詳細については、2-16 ページ の「高度なシステム コンフィ<br>- グレーション 機能を表示する」を参照してください。ロジック プラグイ<br>- ンが非表示になっていると、ナビゲーション ツリーには表示されませ<br>- ん。また、ロジック プラグインのコンフィグレーション タブもすべて非<br>- お。また、ロジック プラグインのコンフィグ 制御し ます。 詳細については、 2-16 ページ [の 「高度なシステム](#page-35-0) コンフィ グレーション機能を表示する」 を参照してください。 ロジック プラグイ ンが非表示になっていると、ナビゲーション ツリーには表示されませ ん。また、ロジック プラグインのコンフィグレーション タブもすべて非 表示となります。

プラグインの詳細については、2-18 ページ の「高度なトレーディング パートナ のコンフィグレーション オプションの使用」を参照してください。プラグインの 作成については、 『B2B Integration ロジックプラグイン プログラミングガイド』 を参照してください。

# <span id="page-95-2"></span><span id="page-95-0"></span>ロンファック T コッカ T かく (外正大)

**注意 :** カスタム ロジック プラグインの使用は、WebLogic Integration の今回の<br>- リリースで非推奨になっています。カスタム ロジックプラグインに代わる<br>- あ機能についての詳細は、『WebLogic Integration リリース ノート』を参<br>- 照してください。<br>- WebLogic Integration で、フィルタ チェーンおよびルータ チェーンにカスタム<br>- 国立ックプラグインを追加できます。 リリースで非推奨になっています。カスタム ロジック プラグインに代わ る機能についての詳細は、 『*WebLogic Integration* リ リース ノート 』 を参 照してください。

WebLogic Integration で、 フ ィルタ チェーンおよびルータ チェーンにカ スタム ロジック プラグインを追加できます。カスタム ロジック プラグインには以下の 用涂があります。

- フィルタ プラグインを使用して、どのトレーディング パートナまたはロー ルがメッセージを受信するかを制御できます。
- ルータ プラグインを使用して、メッセージを受信するトレーディング パー トナのリストを生成するアルゴリズムを定義できます。

詳細については、 2-18 ページの「高度なトレーディング パートナのコンフィグ レーション オプションの使用」 を参照してください。

- 1. ナビゲーション ツリーの [ ロジック プラグイン ] ノードをクリックします。 右ペインに [ ロジック プラグイン ] ページが表示されます。
- 2. 右ペインで、プラグインのリストの一番上にある [ 新しいロジック プラグイ ンの作成 ] リ ン ク を ク リ ッ ク し ます。 [ 一般 ] タブが表示 されます。
- 3. [ 一般 ] タブで、次の表で説明する各フィールドに新しい値を入力するかデ フォルト値を修正します。

<span id="page-95-1"></span>

| フィールド   | 説明                                                              |
|---------|-----------------------------------------------------------------|
| [名前]    | 作成するプラグインの名前を入力する。プラグインの用途を連想させる名前にす<br>る。                      |
| [ 説明 ]  | プラグインの簡単な説明を入力する。                                               |
| [タイプ]   | ドロップダウン リストからプラグインのタイプを選択する。[ ユーザ フィルタ] ま<br>たは [ユーザルータ]が選択できる。 |
| $6 - 2$ | B2B Integration Administration Console オンライン ヘルプ                |
|         |                                                                 |
|         |                                                                 |
|         |                                                                 |
|         |                                                                 |
|         |                                                                 |
|         |                                                                 |
|         |                                                                 |
|         |                                                                 |
|         |                                                                 |
|         |                                                                 |
|         |                                                                 |

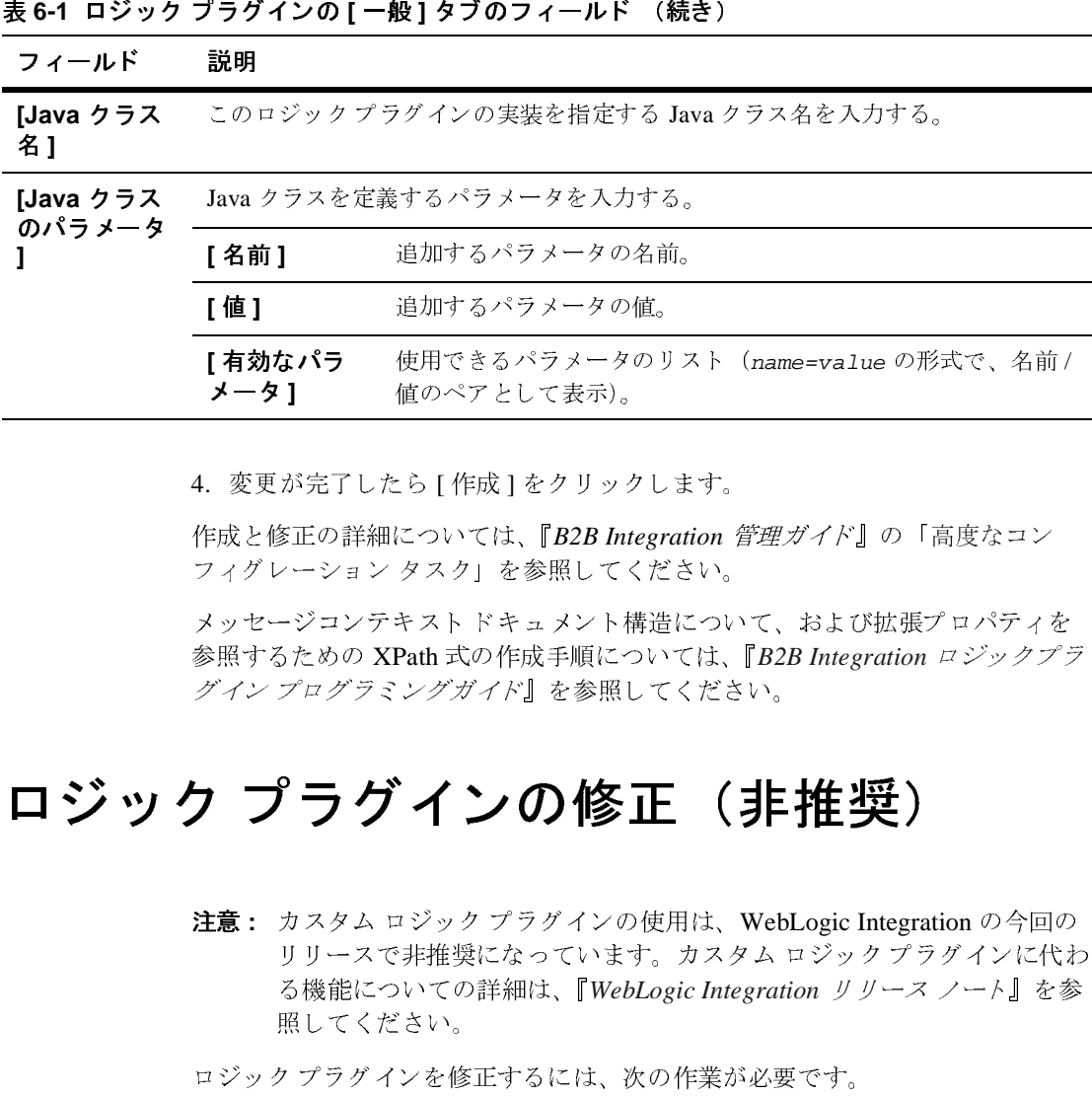

4. 変更が完了したら [ 作成 ] をクリックします。

作成と修正の詳細については、『B2B Integration *管理ガイド*』の「高度なコン フィグレーション タスク」を参照してください。

メ ッセージコンテキス ト ドキュメント 構造について、 および拡張プロパテ ィ を 参照する ための XPath 式の作成手順については、 『*B2B Integration* ロジックプラ グイン プログラミングガイド』を参照してください。

### <span id="page-96-0"></span>ロジック プラグインの修正 (非推奨)

**注意:** カスタム ロジック プラグインの使用は、WebLogic Integration の今回の<br>- リリースで非推奨になっています。カスタム ロジック プラグインに代え<br>- る機能についての詳細は、『WebLogic Integration *リリース ノート*』を参<br>- 照してください。<br>- ロジック プラグインを修正するには、次の作業が必要です。<br>- コジック プラグインを修正するには、次の作業が必要です。<br>- ナビゲーシ リリースで非推奨になっています。カスタム ロジック プラグインに代わ る機能についての詳細は、 『*WebLogic Integration* リ リース ノート 』 を参 照してください。 **値 ]** 通加するパラメータの値。<br>
<br> **有効なパラ** 使用できるパラメータのリ<br>
(-9 ] 値のペアとして表示)。<br>
愛更が完了したら [作成 ]をクリックし<br>
<br>
変更が完了したら [作成 ]をクリックし<br>
<br>
ポジェンテキスト ドキュメント構造<br>
<br>
パンプログラミングガイド』を参照して<br>
<br>
インプログラミングガイド』を参照して<br>
<br>
プラグインの[修正]<br>
<br>
プラグインを修正するには、次の<br>
陽についての詳細は、『We : 【◆■変 戎ィッ ポイン プランプ カリる照 クッ ドゥーク ランディンプ プラ カリる 照 クッド・キャット しょうしゅう アクリ カリ 機し プッ けどり しょうしゅう プラー スター 熊 て ラ バブ・グルター メータ | 変成:イッ照イン | ファイン | 意: キャック | アライ アクリ | カリる照 ク ア ナ す。 | アクリ | カリる | ア カリる | ア カリる | ア カリる | Right | ア オ | マ | カリ | ア カリ | の 使用できるパラメータのリスト(name=value の形式で、名前/<br>値のペアとして表示)。<br>こら[作成]をクリックします。<br>については、『B2B Integration *管理ガイド*』の「高度なコン<br>タスク」を参照してください。<br>キスト ドキュメント構造について、および拡張プロパティを<br>Path 式の作成手順については、『B2B Integration ロジックブ:<br>ングガイド』を参照してください。<br>\*\*\*\*\*\*\*\*\*\*\*\*\*\*\* ||<br>|こら [ 作成 ] をクリック<br>|なついては、『B2B Inte<br>|タスク」を参照して、<br>|キスト ドキュメント #<br>|<br>|キスト ドキュメント #<br>|とかしてくるのは<br>|とかしています<br>|こんな女がインの #<br>|キ推奨になっていま。<br>|キ推奨になっていま。<br>|およい。<br>|さい。<br>|シック プラグインの<br>|おは、『Web

ロジックプラグインを修正するには、次の作業が必要です。

- 1. 以下のいずれか 1 つを実行して、ロジック プラグインを選択します。
	- ナビゲーション ツリーの [ ロジック プラグイン ] ノードをクリックしま す。右ペインに [ ロジック プラグイン ] ページが表示されます。この ページで、 滴切な ロジック プラグインを選択します。
- ナビゲーション ツリーで、ロジック プラグインを選択します。
- **注意: 2** つ目の方法は、2-17 ページの「ナビゲーション ツリーでのエン<br>
ディティの表示」で説明しているとおり、B2B Console の [ブリフ<br>
 ションマーション ツリー オブションの [表示]<br>
 レンス ] タブでロジック プラグインを選択します。<br>
T 般1タブでロジック プラグインを選択します。<br>
<br>
I 般リタブでロジック プラグインを選択します。指定したロジック プラ<br><br>インの値が、[一般] ティティの表示」 で説明しているとおり、B2B Console の [ プ リファ レンス ] タブでナビゲーション ツリー オプションの [ 表示 ] エンティ ティが選択されている場合のみ使用できます。

ロジック プラグインの [ 一般 ] タブが表示 されます。

- 2. [一般] タブでロジック プラグインを選択します。指定したロジック プラグ インの値が、[一般]タブの各フィールドに表示されます。
- 3. 必要に応じて、表 [6-1](#page-95-1) で説明する各フィールドの値を修正します。[適用]を クリックします。

これで、他のコンフィグレーション タブの要素を修正できるようになりました。

「高度なコンフィグレーション タスク」を参照してください。

### <span id="page-97-0"></span>ロジック プラグインの削除 (非推奨)

ユーザ プラグインの作成と修正の詳細については、『*B2B Integration 管理ガイド*』の<br>「高度なコンフィグレーション タスク」を参照してください。<br>**ケ プ ラ グ イ ン の 肖 除 (非推奨)**<br>注意:カスタム ロジック プラグインの使用は、WebLogic Integration の今回の<br>リリースで非推奨になっています。カスタム ロジック プラグインに代わ<br>る機能についての詳細は、『WebLogic Integra **注意:** カスタム ロジック プラグインの使用は、WebLogic Integration の今回の<br>- リリースで非推奨になっています。カスタム ロジック プラグインに代え<br>- る機能についての詳細は、『*WebLogic Integration リリース ノート*』を参<br>- 照してください。<br>- ポック プラグインを削除するには、次の作業が必要です。<br>- オンラン プラグイン MINEするには、次の作業が必要です。<br>- オンドゲー リリースで非推奨になっています。カスタム ロジック プラグインに代わ る機能についての詳細は、 『*WebLogic Integration* リ リース ノート 』 を参 照してください。

ロジック プラグインを削除するには、次の作業が必要です。

- 1. ナビゲーション ツリーの [ ロジック プラグイン ] ノードをクリックします。 右ペインに [ ロジック プラグイン ] ページが表示されます。
- 2. [ロジックプラグイン]ページで、削除するロジックプラグインを選択しま す。 [ 削除 ] を ク リ ッ ク し ます。

ユーザ プ ラ グ イ ンの作成 と 修正の詳細については、 『*B2B Integration* 管理ガイ **ド』の「高度なコンフィグレーション タスク」を参照してください。** 

## 7 ビジネス プロトコルのコンフィグ レーション

ここでは、以下の内容を取り上げます。

- ビジネス プロトコルのコンフィグレーションの概要
- ビジネス プロトコル定義の表示
- ユーザ定義のフィルタ [チェーンおよびルータ](#page-100-0) チェーンの修正
- XOCP フィルタ式および XOCP ルータ式の修正(非推奨)
- ビジネスプロトコル定義の詳細の表示

詳細については、『B2B Integration *管理ガイド*』の「高度なコンフィグレーショ ン タスク」を参照してください。

回のリリースで非推奨になっています。これらのビジネスプロトコルに 代わ る機能についての詳細は、 『*WebLogic Integration* リ リース ノート 』 を参照してください。

### <span id="page-98-0"></span>ビジネス プロトコルのコンフィグレーショ ンの概要

注意 : XOCP および cXML ビジネス プロトコルは、WebLogic Integration の今<br>- 回のリリースで非推奨になっています。これらのビジネス プロトコルに<br>- 代わる機能についての詳細は、『W*ebLogic Integration リリース ノート』*<br>- を参照してください。<br>- を参照してください。<br>- The Read Translappを受ける - エンジネス プロトコルしいうと、企業間ネットワーク 電子商取引でビジネス プロトコルというと、企業間ネットワークでのビジネス 情報の電子交換を制御する一連のルールを意味します。 ビジネス プロトコルは、 ビジネス メッセージの構造、メッセージの処理方法、およびそれらを適切な受 信側にルーティングするための方法を規定します。B2B Integration のトレーディ ング パートナでは、ビジネス メッセージの送受信のためのプロトコルとして、 XOCP、 RosettaNet、 および cXML を使用で き ます。

ビジネス プロトコルは、それを実装するロジック プラグインによって定義され ます。新しいビジネス プロトコル定義を作成することはできません。これらは、 B2B Integration リポジトリに格納されています。使用できるビジネスプロトコ ルを表示したり、ビジネスプロトコル定義をユーザが作成したロジックプラグ インにマ ップ し た り でき ます。 名前 **]** ビジネス プ ロ ト コル定義の名前。 **1トコルのコンフィグレーション**<br>ジネスプロトコルは、それを実質するコジックブラグインによって注射<br> **B. hig.minu リコジトな締合法でいます。使用できるビジネスプロトコル<br>
<br>
<b>E. hig.minu リコジトな締合法でいます。使用できるビジネスプロ<br>ジネスプ ロトコル産業」グには、使用できるコープが作成したリジック<br>シスタスプロトコル定義(アプレストリントが表示されば、<br>シスタル (ション・パント内の項目の販用は、ア** 

[ ビジネス プロトコル定義 ] タブには、使用できるユーザ定義のフィルタ、ルー タ、システム エンコーダ、およびシステム デコーダのリストが表示されます (読み取り専用)。リスト内の項目の順序は、アクティブ化されたシーケンス チェーンまたは順序によって変わります。

### <span id="page-99-0"></span>ビジネス プロトコル定義の表示

ビジネス プロトコル定義を修正するには、次の作業が必要です。

- 1. 以下のいずれか1つを実行して、ビジネスプロトコルを選択します。
	- ナビゲーション ツリーの [ ビジネス プロトコル ] ノードをクリックしま す。右ペインにビジネスプロトコルのリストが表示されます。このペー ジで、適切なビジネスプロトコルを選択します。
	- ナビゲーション ツリーで、ビジネス プロトコルを選択します。
	- ティティの表示」で説明しているとおり、B2B Console の「プリファ レンス ] タブでナビゲーション ツリー オプションの [ 表示 ] エンティ ティがチェックされている場合のみ使用できます。

|       | 注意: 2つ目の方法は、2-17 ページ の「ナビゲーション ツリーでのエン<br>ティティの表示」で説明しているとおり、B2B Consoleの「プリファ<br>レンス1タブでナビゲーション ツリー オプションの1表示1エンティ |
|-------|----------------------------------------------------------------------------------------------------|
|       | ティがチェックされている場合のみ使用できます。<br>ビジネスプロトコルのコンフィグレーション タブが表示されます。                                                          |
|       | 2. [一般]タブがアクティブでない場合は、これを選択します。次の表に示した<br>ビジネスプロトコルについての情報が表示されます(読み取り専用)。                                          |
|       | 表 7-1 ビジネス プロトコル定義の [ 一般 ] タブのフィールド                                                                                 |
| フィールド | 説明                                                                                                    |
| [名前]  | ビジネスプロトコル定義の名前。                                                                                                    |
| [説明]  | ビジネスプロトコル定義の説明(読み取り専用)。                                                                                             |
|       |                                                                                                    |
|       |                                                                                                    |
|       |                                                                                                    |
|       |                                                                                                    |
|       |                                                                                                    |
|       |                                                                                                    |
|       |                                                                                                    |
|       |                                                                                                    |
|       |                                                                                                    |
|       |                                                                                                    |

| フィールド<br>I<br>[Java クラス名 ]                              | ユーザ定義のフィルタ チェーンおよびルータ チェーンの修正<br>表 7-1 ビジネス プロトコル定義の [一般] タブのフィールド (続き)<br>説明<br><b>[ビジネス プロトコル</b> このビジネス プロトコル定義で使用されているプロト<br>コルの名前とバージョン (読み取り専用)。本リリース<br>でサポートされているプロトコルは以下のとおり。<br>◆ XOCP 1.1 (非推奨)<br>♦ RosettaNet 1.1<br>♦ RosettaNet 2.0<br>◆ cXML 1.1 (非推奨)<br>$\bullet$ ebXML 1.0<br>選択したビジネスプロトコル定義を実装する Java クラ<br>ス (読み取り専用)。<br>これで、カスタムプラグインを修正できます。カスタムプラグインには、フィ                   |  |
|---------------------------------------------------------|----------------------------------------------------------------------------------------------------|--|
| XPath 文の両方が含まれている場合もあります。<br>一ンの修正<br>ションタスク」を参照してください。 | ルタとして定義、使用される Java クラスと、ルータとして定義、使用される<br>定義のフィルタ チェーンおよびルー<br>デフォルトでは、組み込みのチェーンであるビジネス プロトコル固有のロジッ<br>クプラグインは、ビジネスプロトコルのルーティング機能およびフィルタ機能<br>と関連付けられています。カスタム ロジック プラグインは、ルーティングまた<br>はフィルタ処理のいずれかに対して必要に応じて定義および挿入できます。これ<br>らのカスタムプラグインを使用すると、ルーティング機能やフィルタ機能だけ<br>でなく、さまざまなサービスを実行できます。詳細については、6-2 ページの<br>「ロジック プラグインの作成(非推奨)」を参照してください。ロジックプラグ<br>インの詳しい説明は、『B2B Integration 管理ガイド』の「高度なコンフィグレー |  |

# <span id="page-100-0"></span>ユーザス とみのファイルファニューク じじいじ ルー  $\frac{1}{2}$   $\frac{1}{2}$   $\frac{1}{2}$

カスタム ロジック プラグインが挿入されているフィルタ チェーンおよびルータ チェーンを修正するには、 次の作業が必要です。

- 1. 以下のいずれか 1 つを実行して、ビジネス プロトコルを選択します。
	- ナビゲーション ツリーの [ ビジネスプロトコル ] ノードをクリックしま す。右ペインにビジネスプロトコルのリストが表示されます。このペー ジで、 滴切なビジネス プロトコルを選択します。
	- ナビゲーション ツリーで ドジネス プロトコルを選択します。
- ティティの表示」で説明しているとおり、B2B Console の「プリファ レンス ] タブでナビゲーション ツリー オプションの [ 表示 ] エンティ ティがチェックされている場合のみ使用できます。 **ンフィグレーション**<br>クブラグインが挿入されているフィルタチェーンおよびルー<br>するには、次の作業が必要です。<br>か!つを実行して、ビジネスプロトコルトを選択します。<br>ション ツリーの[ビジネスプロトコル]ノードをクリックしまい<br>インにビジネスプロトコルのリストが表示されます。このペー<br>切なビジネスプロトコルのリストす。<br><br>かかだビジネスプロトコルを選択します。<br>いたビジネスプロトコルを選択します。<br>いかだば、2-17ページの「ナビゲーシ トコルのコン・キャンク マンクリントコルの ナビゲー ウィン テレ ラネス・カール 大きなのです シントラン テレ ラネスポロ ウィン イン おき フィン おき フィン キャック おき フィン おき フィン おき フィング おき フィング おき フィング おき フィング おき フィング おき フィング おき フィング おき フィング おき プロール たちを アルター・シー フィン イリー よう **ンフィグレーション**<br>-<br>アラダインが挿入されているフィルタチェーン<br>- "るには、次の作業が必要です。<br>か1つを実行して、ビジネスプロトコルを選択します。<br>- コンツリーの [ビジネスプロトコル] ノードをク<br>- コンツリーの [ビジネスプロトコル] ノードをカー<br><br><br>ないにビジネスプロトコルを選択します。<br>ないビジネスプロトコルを選択します。<br><br><br>"ないころスプロトコルの 「ナビゲーションツ」<br>- "イの表示」で読明しているとおり

ビジネス プロトコルのコンフィグレーション タブが表示されます。

- 2. [ フィルタおよびルータ ] タブがアクティブでない場合は、これを選択しま す。 使用でき る フ ィルタおよびルータの リ ス ト が表示されます。
- 3. 適切なコンフィグレーションになるよう、必要に応じてフィルタおよびルー タのリストを並べ替えます。タブ上でフィルタおよびルータの名前を移動す るには矢印ボタンを使用します。次の表では、有効な値について説明しま す。

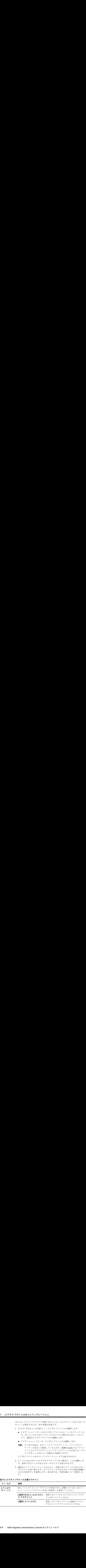

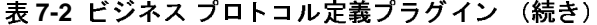

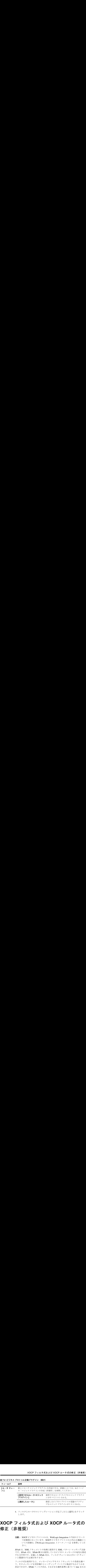

4. フィルタとルータのコンフィグレーションが完了したら [ 適用 ] をクリック し ます。

### <span id="page-102-0"></span>**XOCP** フ ィルタ式および **XOCP** ルータ式の 修正 (非推奨)

で非推奨になっ てい ます。 XOCP ビジネス プロ ト コルに代わる機能につ いての詳細は、『WebLogic Integration リリース ノート』を参照してくだ さい。

*XPath* は、 XML ド キ ュ メ ン ト の処理に使用する XML パターン <sup>マ</sup> ッチング言語 です。 *XPath* 式は、 XPath 構文を使用し ている ビジネス メ ッセージの宛先を指定 する文字列です。定義した XPath 式は、フィルタ チェーンおよびルータ チェー ン と 関連付け る必要があ り ます。 プラグイン!<br>- マィルタます。<br>- イン・スOCP ヒキキツの、。<br>- ボールタます。<br>- ボール さい。<br>- ボールター<br>- ボールター<br>- ボールター<br>- ボールター<br>- ボールスPath 式する 使、<br>- ボールター<br>- ボールター<br>- ボールター<br>ルタールター

**注意: XOCP** ビジネス プロトコルは、WebLogic Integration の今回のリリース<br>
で非推奨になっています。XOCP ビジネス プロトコルに代わる機能に<br>
いての詳細は、『WebLogic Integration リリース ノート』を参照してくだ<br>
さい。<br>
XParh は、XML ドキュメントの処理に使用する XML パターン マッチング 言語<br>
です。XParh 式は、XPath 帯なを使用しているビジネス フィルタ式を使用すると、 メッセージコンテキスト ドキュメントの各部を調べ て、そのメッセージを受信側のトレーディング パートナに転送するかどうかを 決定できます。XPath フィルタ式は、さまざまな選択基準に基づいて true または false を返し ます。 false が返される と、 その メ ッセージの評価が中止され、 受信 側には送信 されません。

XOCP ルータ ロジック プラグインでは、XPath ルータ式によってメッセージコ ンテキスト ドキュメントの各部が調べられ、別の受信側トレーディング パート ナのセットが選択されます。フィルタおよびルータは、前に生成された受信側ト レーディング パートナのフィルタおよびルータのセットに上書きされるか、ま たはそのセットに追加されます。

修正できるのはユーザ定義のロジックプラグインのみです。詳細については、 6-2 ページ の「ロジック プラグインの作成(非推奨)」を参照してください。ロ ジック プラグインの詳しい説明は、『B2B Integration *管理ガイド*』の「高度なコ ンフィグレーション タスク」を参照してください。

### **XPath** 式の作成

XPath 式を作成するには、 次の作業が必要です。

- 1. 以下のいずれか 1 つを実行して、ビジネス プロトコルを選択します。
	- ナビゲーション ツリーの [ ビジネス プロトコル ] ノードをクリックしま す。右ペインにビジネス プロトコルのリストが表示されます。このペー ジで、適切なビジネス プロトコルを選択します。
	- ナビゲーション ツリーで、ビジネス プロトコルを選択します。
	- ティティの表示」で説明しているとおり、B2B Console の [ プ リファ レンス ] タブでナビゲーション ツリー オプションの [ 表示 ] エンティ ティがチェックされている場合のみ使用できます。

- 2. [XOCP フィルタおよびルータ ] タブがアクティブでない場合は、これを選択 し ます。
- 3. 次の表に示す各フィールドに値を入力します。

|                     |      |      | 注意: 2つ目の方法は、2-17 ページの「ナビゲーション ツリーでのエン<br>ティティの表示」で説明しているとおり、B2B Console の「プリファ<br>レンス1タブでナビゲーション ツリー オプションの1表示1エンティ<br>ティがチェックされている場合のみ使用できます。 |
|---------------------|------|------|----------------------------------------------------------------------------------------------------|
|                     | します。 |      | ビジネス プロトコルのコンフィグレーション タブが表示されます。<br>2. [XOCP フィルタおよびルータ] タブがアクティブでない場合は、これを選択<br>3. 次の表に示す各フィールドに値を入力します。                                      |
| フィールド               |      | 説明   | 表 7-3 ビジネス プロトコル定義の XOCP フィルタと XOCP ルータ                                                                                                    |
| [XPath 式 ]          |      |      | XPath 式は、メッセージコンテキスト XML ドキュメントに対する実行時<br>のシーケンスで評価される。ドキュメントには、メッセージに関するメ<br>タ情報(送受信するトレーディング パートナ、会話情報、バージョン情<br>報など)と共に、メッセージコンテンツが含まれている。  |
| [タイプ]               |      | [追加] | 「追加]を選択すると、新しい XPath 式の評価結果がそれ以<br>前の評価結果に追加される。                                                                                               |
|                     |      | [置換] | 「置換1を選択すると、XPath 式の以前の評価結果が上書き<br>される。                                                                                                    |
| [XOCP フィルタ<br>チェーン] |      |      | このリスト ボックスには、XOCP フィルタ チェーン用にアクティブに<br>なっている XOCP 式全体が表示される。フィルタチェーンとは、特定の<br>シーケンスで接続された一連の XPath フィルタ文。                                      |
|                     |      |      | B2B Integration Administration Console オンライン ヘルプ<br>$7 - 7$                                                                                    |
|                     |      |      |                                                                                                    |
|                     |      |      |                                                                                                    |
|                     |      |      |                                                                                                    |
|                     |      |      |                                                                                                    |

表 7-3 ビジネス プロトコル定義の XOCP フィルタと XOCP ルータ (続き)

| フィールド               | 説明                                                                                                    |
|---------------------|----------------------------------------------------------------------------------------------------|
| [XOCP ルータ チェー<br>ンー | このリスト ボックスには、XOCP ルータ チェーン用にアクティブになっ<br>ている XOCP 式全体が表示される。ルータチェーンとは、特定のシーケ<br>ンスで接続された一連の XPath ルータ文。 |
|                     | 4. 「設定]をクリックすると、新しい XPath フィルタ チェーンが作成されます。<br>チェーン内の文の順序を並べ替えるには、上矢印キーおよび下矢印キーを使<br>用します。             |
|                     | 5. [適用]をクリックします。                                                                                       |
|                     | ロジック プラグインの詳しい説明は、『B2B Integration 管理ガイド』の「高度な<br>コンフィグレーション タスク」を参照してください。                            |

- 4. [設定]をクリックすると、新しい XPath フィルタ チェーンが作成されます。 チェーン内の文の順序を並べ替えるには、上矢印キーおよび下矢印キーを使 用し ます。 ている XOCP 式全体が表示される。ルータチェーンとは、特定のシーケ<br>ンスで接続された一連の XPath ルータ文。<br>- イスで接続された一連の XPath ルータ文。<br>- イン内の文の順序を並べ替えるには、上矢印キーおよび下矢印キーを使す。<br>- イラグインの詳しい説明は、『B2B Integration *管理ガイド*』の「高度な<br>プラグインの詳しい説明は、『B2B Integration *管理ガイド*』の「高度な<br><sup>ゲ</sup>レーショ ン スで接続 された一連の XPath ルータ文。
- 5. [ 適用 ] をクリックします。

### ビジネス プロ ト コル定義からの **XPath** 式の削除

ビジネス プロトコル定義から XPath フィルタ チェーンまたは XPath ルータ チェーンを削除するには、 次の作業が必要です。

- 1. ナビゲーション ツリーの [ ビジネス プロトコル ] ノードをクリックします。 右ペインに [ ビジネス プロトコル定義 ] ページが表示されます。
- 2. [ ビジネス プロトコル定義 ] ページで、削除する XOCP フィルタまたは XOCP ルータが含まれているビジネス プロトコル定義を選択します。 ビジネ ス プロトコル タブが表示されます。
- 3. [XOCP フィルタおよびルータ ] タブがアクティブでない場合は、これを選択 し ます。
- 4. 削除する XOCP フィルタ チェーンまたは XOCP ルータ チェーンを選択し ま

す。[ 削除 ] をクリックします。<br><sup>シ</sup>ック プラグインの詳しい説明*。*<br><br>クフィグレーション タスク」を<sup>2</sup><br>tion Administration Console **オン** ロジックプラグインの詳しい説明は、『B2B Integration 管理ガイド』の「高度な コンフィグレーション タスク」を参照してください。

### <span id="page-106-0"></span>ビジネス プロトコル定義の詳細の表示

フィルタおよびルータのリストには、システムレベルのエンティティとユーザが 作成したプラグインが含まれています。エンコーダおよびデコーダは、すべてシ ステムレベルのエンティティです。修正できるのはユーザ定義のロジック プラ グインのみです。詳細については、6-2 ページ の「ロジック プラグインの作成 [\(非推奨\)」](#page-95-2)を参照してください。

ビジネスプロトコル定義についての詳細情報を表示するには、次の作業が必要 です。

- 1. 以下のいずれか 1 つを実行して、ビジネス プロトコルを選択します。
	- ナビゲーション ツリーの [ ビジネス プロトコル ] ノードをクリックしま す。右ペインにビジネス プロトコルのリストが表示されます。このペー ジで、適切なビジネス プロトコルを選択します。
	- ナビゲーション ツリーで、ビジネス プロトコルを選択します。
	- 注意 **:** <sup>2</sup>つ目の方法は、 2-17 ページ [の 「ナビゲーシ ョ ン](#page-36-0) ツ リーでのエン ティティの表示」で説明しているとおり、B2B Console の「プリファ レンス ] タブでナビゲーション ツリー オプションの [ 表示 ] エンティ ティがチェックされている場合のみ使用できます。

ビジネス プロトコルのコンフィグレーション タブが表示されます。

2. [ 詳細 ] タブがアクティブでない場合は、これを選択します。使用できるユー ザ定義のフィルタおよびルータのリストが表示されます。 システム エンコー ダおよびシステム デコーダ も含まれています。

**7-10** B2B Integration Administration Console オンライン ヘルプ
## **8 B2B Integration** のモニタ

ここでは、以下の内容を取り上げます。

- B2B [エンジンのモニタ](#page-108-0)
- トレーディング パートナのモニタ
- トレーディング パートナ セッションのモニタ
- 会話定義のモニタ
- コラボレーション アグリーメントのモニタ

## <span id="page-108-1"></span><span id="page-108-0"></span>**B2B** エンジンのモニタ

B2B エンジンの現在のステータ スを確認するには、 次の作業が必要です。

- 1. ナビゲーション ツリーの最上位ノードである [B2B] をクリックします。右ペ インに、3 つの上位レベル タブ ([ コンフィグレーション ]、[ モニタ]、およ び [ メ モ ]) が表示 されます。
- 2. [モニタ]タブを選択します。[一般]タブがアクティブでない場合は、これ を選択します。以下のフィールドが表示されます。

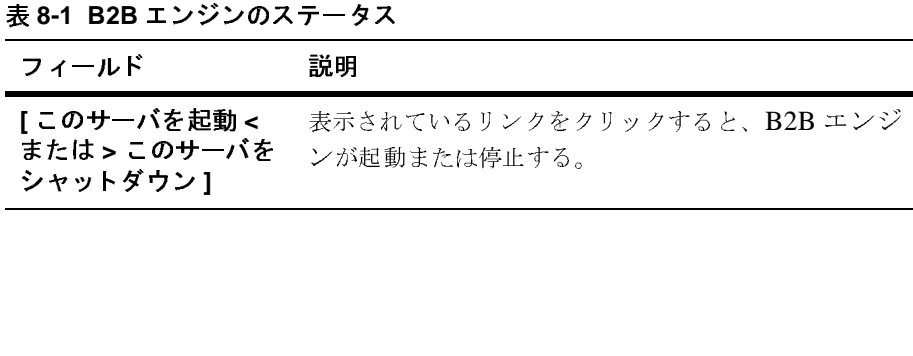

| フィールド              | 説明                                                                                                    |
|--------------------|----------------------------------------------------------------------------------------------------|
| [ステータス]            | B2B エンジンの現在のステータス。[ 実行中 ] または [<br>非アクティブ丨のいずれかとなる。                                                                                                    |
| [ 永続化 ]            | B2B エンジンの永続性属性の現在の状態。永続性はオ<br>ンまたはオフのいずれか。永続性がオンの場合、B2B<br>エンジンは、クラッシュ時にエンジンの回復に必要な<br>状態情報を保存する。<br>永続性がオフの場合は、状態情報を保存しない。した<br>がって、クラッシュが起きても回復は不可能となる。 |
| [ アクティベーション<br>時間1 | B2B エンジン が最後に起動された時刻。B2B エンジ<br>ンが起動していない場合は[なし](該当なし)と表示<br>される。                                                                                         |
| <i>バンの</i> シャットダウン |                                                                                                    |

表 **8-1 B2B** エンジンのステータス

# **B2B** エンジンのシャ ッ ト ダウン

B2B エンジンをシャットダウンするには、次の作業が必要です。

- 1. ナビゲーション ツリーの最上位ノードである [B2B] をクリックします。[ コ ンフィグレーション1タブが表示されます。
- 2. 右ペインの [ モニタ ] タブを選択します。 [ 一般 ] タブがアクティブでない場 合は、 これを選択し ます。
- 3. [ **このサーバをシャットダウン**] リンクを選択します。<br>4. シャットダウン方法を選択します。<br>-
- 4. シャットダウン方法を選択します。

| 選択肢   | 説明                                                                                                    |
|-------|----------------------------------------------------------------------------------------------------|
| 【即時 】 | すべてのアクティビティを直ちに停止する。                                                                                                    |
| 【停止】  | B2B エンジンをシャットダウンし、トレーディング<br>パートナ セッションのシャットダウンをトリガする。<br>これにより、すべての会話が終了し、すべてのメッ<br>セージ キューが削除される。                                  |
|       | <b>注意: B2B エンジンのシャットダウン後に、Bulk</b><br>Loader ユーティリティまたは B2B Console を使<br>用してリポジトリ データをインポートする予定<br>がある場合、シャットダウン方法は「停止1を<br>選択すること。 |

表 8-2 シャットダウン方法

<span id="page-110-0"></span>5. B2B エンジンがシャットダウンします。

## <span id="page-110-1"></span>**B2B Integration** の統計値の表示

B2B Integration の統計値を表示するには、 次の作業が必要です。

- 1. ナビゲーション ツリーの最上位ノードである [B2B] をクリックします。
- 2. 右ペインの [ モニタ ] タブがアクティブでない場合は、これを選択します。 [ 統計1タブがアクティブでない場合は、これを選択します。

<span id="page-111-0"></span>

| フィールド                             | 説明                                                                                                    |
|-----------------------------------|----------------------------------------------------------------------------------------------------|
| [WLI B2B がアクティ<br>ブになった時間]        | B2B エンジンが起動された日付と時刻。                                                                                                    |
| Iトレーディング パー<br>トナ セッション ]         | アクティブなトレーディング パートナ セッションの数<br>(トレーディング パートナは、トレーディング パートナ<br>セッションを開始するとアクティブになる)。リンクを<br>クリックすると、モニタしているトレーディング パー<br>トナに関連するセッションのリストが表示される。 |
| [ アクティブなコラボ<br>レーション アグリーメ<br>ント] | アクティブなコラボレーション アグリーメントの数。<br>アクティブなコラボレーション アグリーメントとは、<br>有効になっていて登録されているコラボレーション ア<br>グリーメント。使用中である場合もある。                                     |
| [アクティブな会話]                        | アクティブな会話の数。                                                                                                    |
| [ アクティブな配信<br>チャネルー               | B2B Integration で使用できるアクティブな配信チャネル<br>の数(配信チャネルがアクティブであるためには、ト<br>レーディング パートナ セッション内で少なくとも1つ<br>のトレーディング パートナがその配信チャネルを使用<br>している必要がある)。       |
| [ 送信した メッセージ ]                    | B2B エンジンの当該インスタンスによって送信された<br>メッセージの数。                                                                                                    |
| [ 受信した メッセージ ]                    | B2B エンジンの当該インスタンスで受信したメッセー<br>ジの数。                                                                                                    |
| [ 最後に送信したメッ<br>セージ1               | B2B エンジンの当該インスタンスによって最後に送信<br>されたメッセージの日付と時刻。                                                                                                  |
| 「最後に受信したメッ<br>セージ1                | B2B エンジンの当該インスタンスで最後に受信した<br>メッセージの日付と時刻。                                                                                                    |
|                                   |                                                                                                    |

表 **8-3 B2B Integration** の統計値

## <span id="page-112-0"></span>**B2B Integration** のログの表示

B2B Integration のログには、B2B エンジンで生成されたすべてのメッセージが 含まれています。 これ らの メ ッセージの重大度は、 FATAL、 ERROR、 WARNING、 INFO の<sup>4</sup>種類です。

B2B Integration のログを表示するには、次の作業が必要です。

- 1. ナビゲーション ツリーの最上位ノードである [B2B] をクリックします。[ コ ンフィグレーション1タブが表示されます。
- 2. 右ペインの [ モニタ ] タブを選択します。 [ ログ ] タブがアクティブでない場 合は、これを選択します。次の表では、[ ログ ] タブの各フィールドについて 説明し ます。

## 表 8-4 [ログ ] タブのフィールド

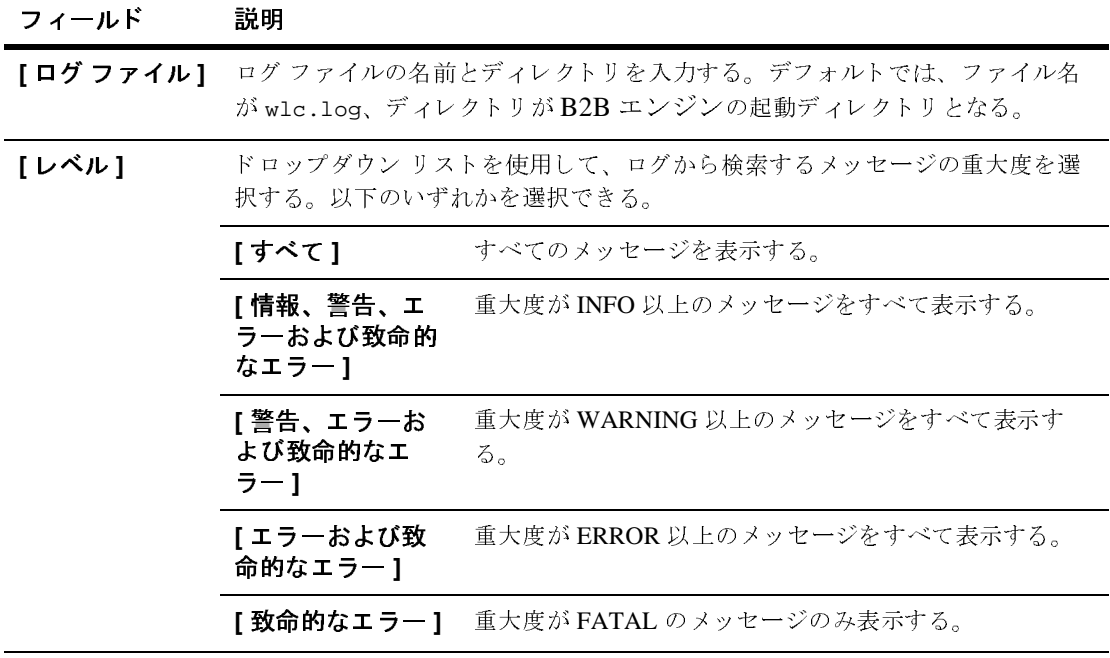

**表 8-4 [ ログ ] タブのフィールド (続き)** 

| フィールド            | 説明                                                       |
|------------------|----------------------------------------------------------|
| [ ページごとの<br>行数 1 | ドロップダウン リストを使用して、ログから検索するメッセージの数を選択す<br>る。以下のいずれかを選択できる。 |
|                  | 250                                                      |
|                  | 500                                                      |
|                  | 1000                                                     |
|                  | 5000                                                     |
|                  | ログの最後に到達すると、[Last Page] メッセージが送信される。                     |

# <span id="page-113-1"></span><span id="page-113-0"></span>ト レーデ ィ ング パー ト ナのモニ タ

トレーディング パートナ セッションおよびトレーディング パートナ パーティを モニ タで き ます。

- トレーディング パートナをモニタするには、次の作業が必要です。
- 1. 以下のいずれか 1 つを実行し ます。
	- ナビゲーション ツリーで [ トレーディング パートナ ] をクリックして [ ト レーディング パートナーページを表示し、次に適切なトレーディング パートナを見つけてクリックします。
	- ナビゲーション ツリーでリストされているトレーディング パートナをク リックします(このオプションは、2-17ページの「ナビゲーションツ リーでのエンティティの表示」 で説明しているとおり、[プリファレンス 1タブでナビゲーション ツリー オプションの [表示] エンティティが チェックされている場合のみ使用できます)。

[トレーディング パートナ1タブが表示されます。

- 2. [ モニタ ] タブを選択します。 [ セッション ] タブおよび [ 配信チャネル ] タ ブが表示されます。
- 3. [ セッション ] タブを選択してトレーディング パートナ セッションを表示し ます。

4. モニタするトレーディング パートナを選択します。このセッションをシャッ トダウンするには、「このトレーディング パートナ セッションのシャット ダ ウン 1 リンク をクリックします。

## <span id="page-114-0"></span>トレーディング パートナのセッション会話のモニ タ

トレーディング パートナのセッション会話の詳細をモニタするには、次の作業 が必要です。

1. 以下のいずれか 1 つを実行し ます。

- ナビゲーション ツリーで [ トレーディング パートナ ] をクリックして [ ト レーディング パートナーページを表示し、次に適切なトレーディング パートナを見つけてクリックします。
- ナビゲーション ツリーでリストされているトレーディング パートナをク リックします(このオプションは、2-17 ページの「ナビゲーション ツ リーでのエンティティの表示」 で説明しているとおり、[プリファレンス 1タブでナビゲーション ツリー オプションの [表示]エンティティが チェックされている場合のみ使用できます)。

[トレーディング パートナ1タブが表示されます。

- 2. [ モニタ ] タブがアクティブでない場合は、これを選択します。すべてのト レーディング パートナ セッションがリストされます。
- 3. セッションの詳細を表示するには、トレーディング パートナ セッションの リンクをクリックします。
- 4. トレーディング パートナの会話の数が表示されます。さらに詳細を表示する には会話の数をクリックします。

# トレ*ー*ディング パートナのアクティブな配信チャ<br>ネルのリスト  $\frac{1}{2}$

トレーディング パートナのアクティブな配信チャネルの詳細をモニタするには、 次の作業が必要です。

- 1. 以下のいずれか 1 つを実行し ます。
	- ナビゲーション ツリーで [ トレーディング パートナ ] をクリックして [ ト レーディング パートナーページを表示し、次に適切なトレーディング パートナを見つけてクリックします。
	- ナビゲーション ツリーでリストされているトレーディング パートナをク リックします(このオプションは、2-17 ページの「ナビゲーションツ リーでのエンティティの表示」 で説明しているとおり、[プリファレンス 1タブでナビゲーション ツリー オプションの [表示] エンティティが チェックされている場合のみ使用できます)。

[トレーディング パートナ1タブが表示されます。

- 2. [ モニタ ] タブがアクティブでない場合は、これを選択します。 [ 配信チャネ ル ] タブがアクティブでない場合は、これを選択します。アクティブな配信 チャネルがすべて表示されます。
- 3. 配信チャネルをクリックすると詳しい説明が表示されます。

配信チャネルの詳細を表示するには、配信チャネルのリンクをクリックしま す。詳細については、8-9 ページの「トレーディング パートナの配信チャネ [ルのモニタ」](#page-116-0) を参照してください。

## <span id="page-116-1"></span><span id="page-116-0"></span>トレーディング パートナの配信チャネルのモニタ

トレーディング パートナのアクティブな配信チャネルの数をモニタするには、 次の作業が必要です。

- 1. 以下のいずれか 1 つを実行し ます。
	- ナビゲーション ツリーで [ トレーディング パートナ ] をクリックして [ ト レーディング パートナーページを表示し、次に適切なトレーディング パートナを見つけてクリックします。
	- ナビゲーション ツリーでリストされているトレーディング パートナをク リックします(このオプションは、2-17 ページの「ナビゲーション ツ リーでのエンティティの表示」 で説明しているとおり、[プリファレンス 1タブでナビゲーション ツリー オプションの [表示]エンティティが チェックされている場合のみ使用できます)。

[ トレーディング パートナ ] タブが表示されます。 [ モニタ ] タブがアクティ ブでない場合は、これを選択します。

- 2. すべての配信チャネルがリストされます。 [配信チャネル ] タブがアクティブ でない場合は、これを選択します。アクティブな配信チャネルがすべて表示 されます。
- 3. 次の表に示す詳細を表示するには、 配信チャネルへのリンクをクリックしま す。

| フィールド                | 説明                                         |
|----------------------|--------------------------------------------|
| [この配信チャネルの無効<br>1C 1 | このリンクをクリックすると、選択した配信チャ<br>ネルが無効になる。        |
| [ 配信チャネル ]           | 選択した配信チャネルの名前。                             |
| [ステータス]              | 選択した配信チャネルが、アクティブであるか<br>シャットダウンされているかを示す。 |

表 8-5 トレーディング パートナの配信チャネル フィールド

| フィールド                    | 説明                                                                                                    |
|--------------------------|----------------------------------------------------------------------------------------------------|
| [ トレーディング パートナ<br>セッション] | アクティブなトレーディング パートナ セッション<br>の数(トレーディング パートナは、トレーディン<br>グ パートナ セッションを開始するとアクティブに<br>なる)。<br>セッション数のリンクをクリックすると、セッ<br>ションのリストが表示される。詳細については、<br>8-15 ページの「トレーディング パートナの会話の<br>リスト」を参照。 |
| [会話]                     | このセッション内の現時点までの会話の数が表示<br>される。<br>会話数のリンクをクリックすると、会話のリスト<br>が表示される。詳細については、8-15ページの<br>「配信チャネルの会話のリスト」を参照。                                                                           |
| [ コラボレーション アグ<br>リーメント]  | この配信チャネルを使用したコラボレーション ア<br>グリーメント。<br>コラボレーション アグリーメント数のリンクをク<br>リックすると、コラボレーション アグリーメント<br>のリストが表示される。詳細については、8-16<br>ページの「配信チャネルのアクティブなコラボ<br>レーション アグリーメントのリスト   を参照。             |
| [送信したメッセージ]              | このトレーディング パートナが送信したメッセー<br>ジの数。                                                                                                    |

表 8-5 トレーディング パートナの配信チャネル フィールド (続き)

## トレーディング パートナの配信チャネルのシャッ トダウン

トレーディング パートナの配信チャネルをシャットダウンするには、次の作業 が必要です。

1. 以下のいずれか 1 つを実行し ます。

- ナビゲーション ツリーで [ トレーディング パートナ ] をクリックして [ ト レーディング パートナーページを表示し、次に適切なトレーディング パートナを見つけてクリックします。
- ナビゲーション ツリーでリストされているトレーディング パートナをク リックします(このオプションは、2-17 ページの「ナビゲーション ツ リーでのエンティティの表示」 で説明している とおり、 [ プリファレンス 1タブでナビゲーション ツリー オプションの [表示]エンティティが チェックされている場合のみ使用できます)。

[トレーディング パートナ1タブが表示されます。

- 2. [ モニタ ] タブがアクティブでない場合は、これを選択します。
- 3. すべてのトレーディング配信チャネルがリストされます。 [配信チャネル ] タ ブがアクティブでない場合は、これを選択します。
- 4. 配信チャネルを選択し ます。 こ の配信チャネルを無効にするには、 [ この配 信チャネルの無効化 1 リンクをクリックします。

# <span id="page-118-1"></span><span id="page-118-0"></span>トレーディング パートナ セッションのモニ<br>タ タ

トレーディング パートナ セッションをモニタするには、次の作業が必要です。

- 1. 以下のいずれか 1 つを実行し ます。
	- ナビゲーション ツリーで [ トレーディング パートナ ] をクリックして [ ト レーディング パートナーページを表示し、次に適切なトレーディング パートナを見つけてクリックします。
	- ナビゲーション ツリーでリストされているトレーディング パートナをク リックします(このオプションは、2-17 ページの「ナビゲーションツ リーでのエンティティの表示」 で説明しているとおり、[ プリファレンス 1タブでナビゲーション ツリー オプションの [表示] エンティティが チェ ッ ク されてい る場合のみ使用でき ます)。
	- [トレーディング パートナ1タブが表示されます。
- 2. [モニタ]タブがアクティブでない場合は、これを選択します。
- 3. すべてのトレーディング パートナ セッションがリストされます。[セッショ ン1タブがアクティブでない場合は、これを選択します。
- 4. トレーディング パートナ セッションを選択します。次の表では、表示され る各フィールドについて説明します。

表 8-6 トレーディング パートナ セッションのモニタ

| フィールド                                        | 説明                                                                                                    |
|----------------------------------------------|----------------------------------------------------------------------------------------------------|
| [ このトレーディン<br>グ パートナ セッ<br>ションのシャット<br>ダウン 1 | このリンクをクリックすると、トレーディング パートナ<br>セッションがシャットダウンされる。                                                                       |
| [ トレーディング]<br>パートナ セッショ<br>ンー                | このトレーディング パートナ セッションの名前。                                                                                              |
| [ステータス]                                      | トレーディング パートナ セッションがアクティブであるか<br>どうかを示す。                                                                               |
| [開始時間]                                       | 現在のトレーディング パートナ セッションが開始された時<br>刻。                                                                                    |
| [会話]                                         | 現在のトレーディング パートナ セッションのアクティブな<br>会話の数。リンクをクリックすると、このセッションの会<br>話のリストが表示される。                                            |
| Ⅰ送信したメッセー<br>ジー                              | 選択したトレーディング パートナが、現在のセッションに<br>おいて送信したメッセージの数。                                                                        |
| 「未処理のメッセー<br>ジー                              | 未処理のメッセージの数。未処理のメッセージとは、送信<br>済みだが、まだキューに入っていて受信されていないメッ<br>セージを指す。このリンクをクリックすると、現在のセッ<br>ションにおいて未処理のメッセージのリストが表示される。 |
| [ 最後に送信した<br>メッセージ 1                         | 最後のメッセージが送信された日付と時刻。                                                                                                  |
| [ 最後に受信した<br>メッセージ1                          | 最後のメッセージが受信された日付と時刻。                                                                                                  |
| 「最初に失敗した<br>メッセージ1                           | メッセージの送信が初めて失敗した日付と時刻。                                                                                                |

表 8-6 トレーディング パートナ セッションのモニタ (続き)

| フィールド               | 説明                     |
|---------------------|------------------------|
| [ 最後に失敗した<br>メッセージ】 | メッセージの送信が最後に失敗した日付と時刻。 |

# ト レー・ノ イン・バー ト ノ ヒッシ コン *ソ* ノバト

トレーディング パートナ セッションをリストするには、次の作業が必要です。

- 1. 以下のいずれか 1 つを実行し ます。
	- ナビゲーション ツリーで [ トレーディング パートナ ] をクリックして [ ト レーディング パートナーページを表示し、次に適切なトレーディング パートナを見つけてクリックします。
	- ナビゲーション ツリーでリストされているトレーディング パートナをク リックします(このオプションは、2-17 ページの「ナビゲーションツ リーでのエンティティの表示」 で説明している とおり、 [ プリファレンス 1タブでナビゲーション ツリー オプションの [ 表示 ] エンティティが チェ ッ ク されてい る場合のみ使用でき ます)。

[ トレーディング パートナ ] タブが表示されます。 [ モニタ ] タブがアクティ ブでない場合は、これを選択します。次に、「セッション1タブを選択しま す。トレーディング パートナ セッションのリストが表示されます。

2. トレーディング パートナ セッションの詳しい説明を表示するには、その セッションをクリックします。トレーディング パートナ セッションの詳細 が表示されます。詳細については、8-11 ページ の「トレーディング パートナ セッションのモニタ」 を参照してください。

# <span id="page-120-0"></span>**会話である**

会話定義の会話を リ ス ト するには、 次の作業が必要です。

- 1. 以下のいずれか 1 つを実行し ます。
	- ナビゲーション ツリーで [ 会話 ] をクリックして [ 会話 ] ページを表示し、 次に適切な会話定義を見つけてクリックします。

● ナビゲーション ツリーにリストされている会話をクリックします (この オプションは、2-17 ページの「ナビゲーション ツリーでのエンティティ [の表示」](#page-36-0) で説明しているとおり、[プリファレンス]タブでナビゲーショ ン ツリー オプションの [ 表示 ] エンティティがチェックされている場合 のみ使用でき ます)。

[ 会話 ] タブが表示されます。

- 2. [モニタ] タブがアクティブでない場合は、これを選択します。 その会話に関連付けられている会話定義がすべてリストされます。
- 3. アクティブな会話の詳しい説明を表示するには、その会話をクリックしま す。 会話の詳細が表示 されます。 詳細については、 8-19 ページ [の「会話定義](#page-126-0) [のモニタ」](#page-126-0) を参照してください。

## <span id="page-122-2"></span><span id="page-122-0"></span>トレーディング パートナの会話のリスト

トレーディング パートナの会話をリストするには、次の作業が必要です。

- 1. 以下のいずれか 1 つを実行し ます。
	- ナビゲーション ツリーで [トレーディング パートナ] をクリックして [ト レーディング パートナーページを表示し、次に適切なトレーディング パートナを見つけてクリックします。
	- ナビゲーション ツリーでリストされているトレーディング パートナをク リックします (このオプションは、2-17 ページの「ナビゲーション ツ リーでのエンティティの表示」 で説明しているとおり、[ プリファレンス 1タブでナビゲーション ツリー オプションの [ 表示 ] エンティティが チェ ッ ク されてい る場合のみ使用でき ます)。
	- 「トレーディング パートナ1タブが表示されます。
- 2. すべての会話を表示するには、 次の作業が必要です。
	- セッションの場合は、 [ セッション ] タブを選択します。 リストされたト レーディング パートナ セッションをクリックします。
	- 配信チャネルの場合は、[配信チャネル]タブを選択します。リストされ たトレーディング パートナ セッションをクリックします。
- 3. アクティブな会話の詳しい説明を表示するには、その会話をクリックしま す。 会話の詳細が表示 されます。 詳細については、 8-19 ページ [の「会話定義](#page-126-0) [のモニタ」](#page-126-0) を参照してください。

## <span id="page-122-3"></span><span id="page-122-1"></span>配信チャネルの会話のリスト

配信チャネルの会話をリストするには、次の作業が必要です。

- 1. 以下のいずれか 1 つを実行し ます。
	- ナビゲーション ツリーで [ トレーディング パートナ ] をクリックして [ト レーディング パートナーページを表示し、次に適切なトレーディング パートナを見つけてクリックします。
	- ナビゲーション ツリーでリストされているトレーディング パートナをク リックします(このオプションは、2-17 ページの「ナビゲーション ツ

リーでのエンティティの表示」で説明しているとおり、[プリファレンス 1タブでナビゲーション ツリー オプションの [表示] エンティティが チェックされている場合のみ使用できます)。

- [トレーディング パートナ1タブが表示されます。
- 2. [モニタ]タブがアクティブでない場合は、これを選択します。つづいて、[ 配信チャネル1タブを選択します。アクティブな配信チャネルのリストが表 示されます。
- 3. アクティブな配信チャネルの詳しい説明を表示するには、その配信チャネル をクリックします。アクティブな配信チャネルの詳細が表示されます。
- 4. アクティブな会話の数へのリンクをクリックします。詳細については、8-19 ページの「会話定義のモニタ」を参照してください。

# <span id="page-123-0"></span>配信チャネルのアクティブなコラボレーション ア<br>グリーメントのリスト グリーメントのリスト

配信チャネルのコラボレーション アグリーメントをリストするには、次の作業 が必要です。

- 1. 以下のいずれか 1 つを実行し ます。
	- ナビゲーション ツリーで [トレーディング パートナ] をクリックして [ト レーディング パートナーページを表示し、次に適切なトレーディング パートナを見つけてクリックします。
	- ナビゲーション ツリーでリストされているトレーディング パートナをク リックします(このオプションは、2-17 ページの「ナビゲーションツ リーでのエンティティの表示」で説明しているとおり、 [ プリファレンス 1タブでナビゲーション ツリー オプションの [表示] エンティティが チェックされている場合のみ使用できます)。
	- [トレーディング パートナ1タブが表示されます。
- 2. [モニタ]タブがアクティブでない場合は、これを選択します。つづいて、[ 配信チャネル ] タブを選択します。アクティブな配信チャネルのリストが表 示されます。
- 3. 配信チャネルを選択します。配信チャネルの詳細が表示されます。

4. コラボレーション アグリーメントの数をクリックすると、アクティブなコラ ボレーション アグリーメント がリストされます。

詳細については、8-18 ページ の「配信チャネルのコラボレーション アグリーメ ントの詳細の表示」を参照してください。

# 配信チャネルのトレーディング パートナ セッショ<br>ンのリスト  $\sim$   $\sim$   $\sim$   $\sim$   $\sim$   $\sim$

配信チャネルのトレーディング パートナ セッションをリストするには、次の作 業が必要です。

- 1. 以下のいずれか 1 つを実行し ます。
	- ナビゲーション ツリーで [トレーディング パートナ ] をクリックして [ト レーディング パートナーページを表示し、次に適切なトレーディング パートナを見つけてクリックします。
	- ナビゲーション ツリーでリストされているトレーディング パートナをク リックします(このオプションは、2-17 ページの「ナビゲーションツ リーでのエンティティの表示」 で説明しているとおり、[プリファレンス 1タブでナビゲーション ツリー オプションの [表示]エンティティが チェ ッ ク されてい る場合のみ使用でき ます)。

[トレーディング パートナ1タブが表示されます。

- 2. [モニタ]タブがアクティブでない場合は、これを選択します。つづいて、[ 配信チャネル 1タブを選択します。アクティブな配信チャネルのリストが表 示されます。
- 3. アクティブな配信チャネルへのリンクをクリックします。配信チャネルの詳 細ページが表示されます(詳細については、8-9 ページ の「トレーディング [パー ト ナの配信チャネルのモニ タ」](#page-116-0) を参照し て く だ さい)。
- 4. トレーディング パートナ セッションの数をクリックします。選択した配信 チャネルのトレーディング パートナ セッションが表示されます。トレー ディング パートナ セッションの詳細については、8-11 ページの「トレー ディング パートナ セッションのモニタ」 を参照してください。

## <span id="page-125-0"></span>配信チャネルのコラボレーション アグリーメント の詳細の表示

配信チャネルのコラボレーション アグリーメントをリストするには、次の作業 が必要です。

- 1. 以下のいずれか 1 つを実行し ます。
	- ナビゲーション ツリーで [ トレーディング パートナ ] をクリックして [ ト レーディング パートナーページを表示し、次に適切なトレーディング パートナを見つけてクリックします。
	- ナビゲーション ツリーでリストされているトレーディング パートナをク リックします(このオプションは、2-17 ページの「ナビゲーション ツ リーでのエンティティの表示」 で説明しているとおり、[プリファレンス 1タブでナビゲーション ツリー オプションの [表示] エンティティが チェックされている場合のみ使用できます)。

[トレーディング パートナ1タブが表示されます。

- 2. [配信チャネル ] タブの [ モニタ ] タブがアクティブでない場合は、これを選 択し ます。 ア ク テ ィ ブな配信チャネルのリ ス ト が表示 されます。
- 3. アクティブな配信チャネルをクリックします。配信チャネルの詳細ページが 表示されます。
- 4. アクティブなコラボレーション アグリーメントの数へのリンクをクリックし ます。現在の配信チャネルに関連するアクティブな実行時コラボレーション アグリーメントのリストが表示されます。
- 5. アクティブなコラボレーション アグリーメントへのリンクをクリックしま す。次の表に示した各フィールドが表示されます。

## 表 8-7 コラボレーション アグリーメント フィールド

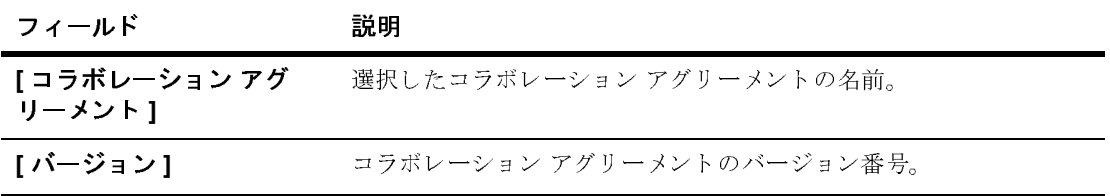

| フィールド         | 説明                                       |
|---------------|------------------------------------------|
| [開始時間]        | 現在のトレーディング パートナ セッションが開始された時刻。           |
| 「ビジネス プロトコル ] | このコラボレーション アグリーメントに使用されているビジネスプ<br>ロトコル。 |
| [ 会話定義 ]      | このコラボレーション アグリーメントで使用されている会話定義の<br>名前。   |
| 「パーティー        | このコラボレーション アグリーメントに関与するパーティの数。           |

表 8-7 コラボレーション アグリーメント フィールド (続き)

リスト内のアクティブなコラボレーション アグリーメントについては、8-9 [ペー](#page-116-0) ジ の「トレーディング パートナの配信チャネルのモニタ」 を参照してください。

## <span id="page-126-0"></span>会話定義のモニ タ

会話定義のア ク テ ィ ブな会話の表示には 3 つの方法があ り ます。 下記の方法以外 の 2 つについては、8-15 ページ の「トレーディング パートナの会話のリスト」、 および 8-15 ページ の「配信チャネルの会話のリスト」を参照してください。

会話定義のタ ス ク をモニ タするには、 次の作業が必要です。

- 1. 以下のいずれか 1 つを実行し ます。
	- ナビゲーション ツリーで [ 会話 ] をクリックして [ 会話 ] ページを表示し、 次に適切な会話定義を見つけてクリックします。
	- ナビゲーション ツリーにリストされている会話をクリックします(この オプションは、2-17 ページの「ナビゲーション ツリーでのエンティティ [の表示」](#page-36-0) で説明しているとおり、[プリファレンス]タブでナビゲーショ ン ツリー オプションの [ 表示 ] エンティティがチェックされている場合 のみ使用できます)。

[ 会話定義 ] タブが表示 されます。

2. 選択した会話定義の [モニタ]タブを選択します。現在アクティブな会話の リ ス ト が表示されます。

3. モニタする会話を選択します。次の表では、表示される各フィールドについ て説明し ます。

## 表 **8-8** 会話のモニタ フ ィール ド

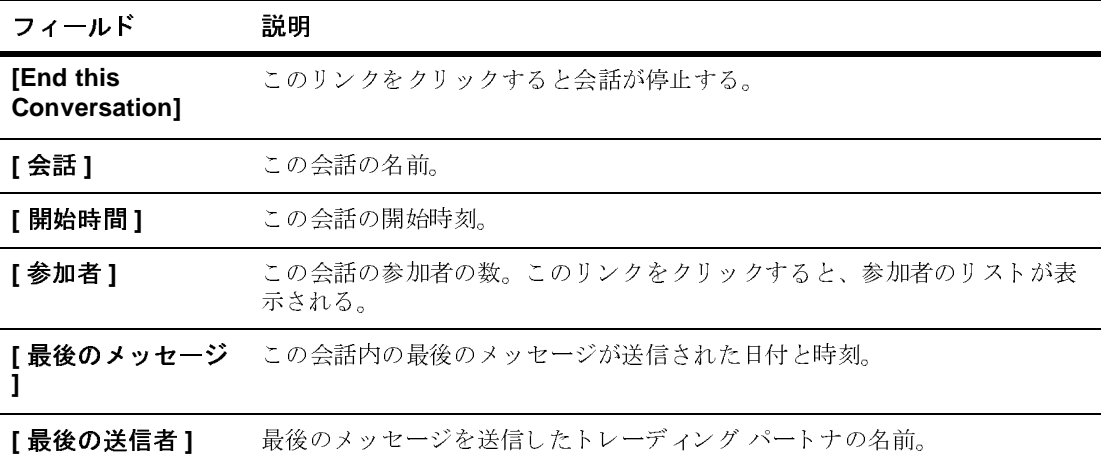

# <span id="page-127-1"></span><span id="page-127-0"></span>コ シボレーション ノンファンエージ

コラボレーション アグリーメントのモニタには2つの方法があります。詳細に ついては、8-16 ページ の「配信チャネルのアクティブなコラボレーション アグ リーメントのリスト | を参照してください。

コラボレーション アグリーメントをモニタするには、次の作業が必要です。

- 1. 以下のいずれか 1 つを実行し ます。
	- ナビゲーション ツリーで [コラボレーション アグリーメント1をクリック して「コラボレーション アグリーメント1ページを表示し、次に適切な コラボレーション アグリーメントを見つけてクリックします。
	- ナビゲーション ツリーにリストされているコラボレーション アグリーメ ン ト を ク リ ッ ク し ます (このオプシ ョ ンは、 2-17 ページ [の「ナビゲー](#page-36-0) ション ツリーでのエンティティの表示」 で説明しているとおり、[プリ ファレンス1タブでナビゲーション ツリー オプションの[表示]エン ティティがチェックされている場合のみ使用できます)。

[コラボレーション アグリーメント1タブが表示されます。

表 8-9 コラボレーション アグリーメント読み取り専用フィールド

| フィールド                  | 説明                                                      |
|------------------------|---------------------------------------------------------|
| Iコラボレーション アグ<br>リーメント1 | 選択したコラボレーション アグリーメントの名前。                                |
| [バージョン]                | コラボレーション アグリーメントのバージョン番号。                               |
| [ステータス]                | コラボレーション アグリーメントのステータス。有効になってい<br>るかどうか、登録されているかどうかを示す。 |
| 「ビジネス プロトコル ]          | このコラボレーション アグリーメントに使用されているビジネス<br>プロトコル。                |
| [ 会話定義 ]               | このコラボレーション アグリーメントで使用されている会話定義<br>の名前。                  |
| 「バーティー                 | このコラボレーション アグリーメントに関与するパーティの数。                          |

# <span id="page-128-0"></span>コラボレーション ノン ノー・ション けんぱ

コラボレーションアグリーメントを有効にすると、次回の WebLogic Integration の起動時にコラボレーション アグリーメントが自動的に検索、登録されます。 コラボレーション アグリーメントが登録されると、他のトレーディング パート ナは直ちに これを使用し てビジネス プロセス を開始する こ と ができ ます。

コラボレーション アグリーメントを有効にするには、次の作業が必要です。

- 1. 以下のいずれか 1 つを実行し ます。
	- ナビゲーション ツリーで [コラボレーション アグリーメント] をクリック して「コラボレーション アグリーメント1ページを表示し、次に適切な コラボレーション アグリーメントを見つけてクリックします。
	- ナビゲーション ツリーにリストされているコラボレーション アグリーメ ントをクリックします(このオプションは、2-17ページ[の「ナビゲー](#page-36-0)

<sup>2. [</sup>モニタ]タブがアクティブでない場合は、これを選択します。[モニタ | 一 般 ] タブには以下の読み取り専用フィールドがあります。

ション ツリーでのエンティティの表示」 で説明しているとおり、[プリ ファレンス1タブでナビゲーション ツリー オプションの1表示1エン ティティがチェックされている場合のみ使用できます)。

[ コラボレーション アグリーメント1タブが表示されます。

- 2. [モニタ]タブがアクティブでない場合は、これを選択します。[モニタ]-般 ] タブが表示 されます。
- 3. [このコラボレーション アグリーメントの有効化 ] リンクをクリックします。

コラボレーション アグリーメントのモニタについては、8-20ページ[の「コラボ](#page-127-0) レーション アグリーメントのモニタ」 を参照してください。

# <span id="page-129-0"></span>コラボレーション ブック・ション トの無効出

コラボレーション アグリーメントを有効にすると、次回の WebLogic Integration の起動時にコラボレーション アグリーメントが自動的に検索、登録されます。 コラボレーション アグリーメントが登録されると、他のトレーディング パート ナは直ちにこれを使用してビジネス プロセスを開始することができます。コラ ボレーション アグリーメントを無効化することもできます。

コラボレーション アグリーメントを無効化するには、次の作業が必要です。

- 1. 以下のいずれか 1 つを実行し ます。
	- ナビゲーション ツリーで [コラボレーション アグリーメント1をクリック して [ コラボレーション アグリーメント ] ページを表示し、次に適切な コラボレーション アグリーメントを見つけてクリックします。
	- ナビゲーション ツリーにリストされているコラボレーション アグリーメ ントをクリックします (このオプションは、2-17 ページ[の「ナビゲー](#page-36-0) ション ツリーでのエンティティの表示」 で説明しているとおり、[プリ ファレンス1タブでナビゲーション ツリー オプションの1表示1エン ティティがチェックされている場合のみ使用できます)。

[コラボレーション アグリーメント1タブが表示されます。

- 2. [モニタ]タブがアクティブでない場合は、これを選択します。[モニタ | 一 般1タブが表示されます。
- 3. [ このコラボレーション アグリーメントの無効化 1 リンクをクリックします。

コラボレーション アグリーメントのモニタについては、8-20 ページ の「コラボ レーション アグリーメントのモニタ」 を参照してください。

# コッポレーション ノン ノー・シー ジエ ふけか

<span id="page-130-0"></span>コラボレーション アグリーメントが登録されると、他のトレーディング パート ナは直ちにこれを使用してビジネス プロセスを開始することができます。コラ ボレーション アグリーメントを有効にすると、次回の B2B Integration の起動時 にコラボレーション アグリーメントが自動的に検索、登録されます。コラボ レーション アグリーメントの登録を解除することもできます。

コラボレーション アグリーメントの登録を解除するには、次の作業が必要です。

- 1. 以下のいずれか 1 つを実行し ます。
	- ナビゲーション ツリーで [コラボレーション アグリーメント] をクリック して「コラボレーション アグリーメント1ページを表示し、次に適切な コラボレーション アグリーメントを見つけてクリックします。
	- ナビゲーション ツリーにリストされているコラボレーション アグリーメ ン ト を ク リ ッ ク し ます (この オプシ ョ ンは、 2-17 ページ [の「ナビゲー](#page-36-0) ション ツリーでのエンティティの表示」 で説明しているとおり、 WebLogic Integration B2B Console の [ プリファレンス ] タブでナビゲー ション ツリー オプションの [ 表示 ] エンティティがチェックされている 場合のみ使用できます)。

[ コラボレーション アグリーメント ] タブが表示されます。

- 2. [モニタ]タブがアクティブでない場合は、これを選択します。[モニタ | 一 般 ] タブが表示されます。
- 3. [ このコラボレーション アグリーメントの登録解除 ] リンクをクリックしま す。

コラボレーション アグリーメントのモニタについては、8-20 ページ の「コラボ レーション アグリーメントのモニタ」 を参照してください。

## <span id="page-131-0"></span>コラボレーション アグリーメントのアクティブ化

新しいコラボレーション アグリーメントは、WebLogic Integration を再起動する と自動的にアクティブになります。WebLogic Integration を再起動することなく、 コラボレーション アグリーメントを動的に追加することも可能です。

コラボレーション アグリーメントを動的にアクティブ化するには、次の作業が 必要です。

- 1. 以下のいずれか 1 つを実行し ます。
	- 既存のコラボレーション アグリーメントのリストを表示するには、ナビ ゲーション ツリーの [ コラボレーション アグリーメント ] ノードをク リックします。表示されたリストからコラボレーション アグリーメント を選択し、「次へ1をクリックしてその他の入力項目を表示します。また は、検索機能を使用して特定のコラボレーション アグリーメントを探し ます。 [ コラボレーション アグリーメント ] リンクをクリックします。
	- ナビゲーション ツリーにリストされているコラボレーション アグリーメ ントをクリックします (このオプションは、2-17 ページ[の「ナビゲー](#page-36-0) ション ツリーでのエンティティの表示」 で説明しているとおり、[プリ ファレンス1タブでナビゲーション ツリー オプションの1表示1エン ティティがチェックされている場合のみ使用できます)。
- 2. [モニタ]タブがアクティブでない場合は、これを選択します。[モニタ]-般 1 タブが表示されます。
- 3. [コラボレーション アグリーメントの登録]をクリックします。

コラボレーション アグリーメントのモニタについては、8-20ページ [の「コラボ](#page-127-0) レーション アグリーメントのモニタ」 を参照してください。

# 索引

## **B**

B2B Integration コンフィグレーション 2-1 パラメータ、定義 2-2

## **C**

cXML バインディング トレーディング パートナのコンフィ グレーション 3-15

## **R**

RosettaNet 1.1 バインディング トレーディング パートナに対する 3-16 RosettaNet 2.0 バインディング トレーディング パートナに対する 3-19

## **W**

[WebLogic](#page-21-1) サーバ名 2-2

## **X**

XOCP バインディング トレーディング パートナ使用のコン フィグレーション 3-22 XPath フ ィ ルタおよびルータ トレーディング パートナのコンフィ グレーション 2-18 ビジネス プロトコル定義から削除 7-8

**•**<br>印刷、製品のマニュアル [viii](#page-7-0)

え エクスプローラ ナビゲーション ツリーを参照 エクスポート 範囲 [2-10](#page-29-0) [エンコード](#page-30-0) 2-11, [3-3](#page-46-0)

か 会話 トレーディング パートナのリスト 8-15 会話セッション トレーディング パートナのモニタ 8-7 会話定義 会話のリスト 8-13 コンフィグレーション 4-1 [削除](#page-82-0) 4-5 [作成](#page-79-0) 4-2 [修正](#page-81-0) 4-4 トレーディング パートナのモニタ 8-15 [モニタ](#page-129-0) 8-22 カスタマ サポート情報 [ix](#page-8-0) 管理コンソール [開始](#page-14-0) 1-3 [ログオフ](#page-110-0) 8-3 関連情報 [ix](#page-8-1)

け [検索](#page-17-0) 1-6

ー<br>コマンド コンテキスト メニュー 1-4

B2B Integration Administration Console オンライン ヘルプ **<sup>1</sup>**

コラボレーション アグリーメント アクティブ化 8-24 コンフィグレーション 5-1 [削除](#page-87-0) 5-4 [作成](#page-85-0) 5-2 [修正](#page-86-0) 5-3 登録 [5-8,](#page-91-0) [8-24](#page-131-0) [登録解除](#page-130-0) 8-23 [登録済み](#page-111-0) 8-4 パーテ ィ コンフィグレーション 5-4 [削除](#page-90-0) 5-7 [修正](#page-89-0) 5-6 [無効化](#page-129-0) 8-22 [有効化](#page-91-1) 5-8, [8-21](#page-128-0) コラボレーション アグリーメントの登録 5-8 コラボレーション アグリーメントの有効 化 5-8 コンソール [開始](#page-14-0) 1-3 ナビゲーション 1-4 [ログオフ](#page-110-0) 8-3 コンソールのパフォーマンス ナビゲーション ツリー表示 1-4 コンテキスト メニュー [ポ ップア ップの使用](#page-15-0) 1-4 コンフィグレーション オプション [高度な](#page-37-1) 2-18

さ 削除 [会話定義](#page-82-1) 4-5 サーバ [プロ キシの定義](#page-24-0) 2-5

し 実行時パフ ォーマン ス [永続性](#page-14-0) 1-3 [確認された配信](#page-65-1) 3-22, [3-25](#page-68-0) [メ ッ セージの 履歴](#page-65-1) 3-22, [3-25](#page-68-0) 証明書 削除 [3-13](#page-56-0) トレーディング パートナのコンフィ グレーション 3-8

```
✔<br>ステータス
モニタ 8-1
```
**こ**<br>セキュリティ、*証明書*を参照

**. \_**<br>大規模メッセージ サポート 2-3

ー<br>テクニカル サポート [ix](#page-8-2) データ リポジトリのインポート 2-5 リポジトリのエクスポート 2-9 転送プロトコル 削除 [3-31](#page-74-0) 修正 [3-30](#page-73-0) [新規作成](#page-72-0) 3-29 トレーディング パートナのコンフィ グレーシ ョ ン 3-28

と 統計値 [表示](#page-110-1) 8-3 登録解除 コラボレーション アグリーメント 8-23 登録済みコラボレーション アグリーメン ト 8-4 ド キュメント 交換 ID トレーディング パートナのコンフィ [グレーシ ョ ン](#page-57-0) 3-14

トランザクション レベル 2-8 [設定](#page-28-1) 2-9 トレーディング パートナ cXML バインディングの使用 3-15 [RosettaNet 2.0](#page-62-0) の使用 3-19 [RosettaNet 1.1](#page-59-0) の使用 3-16 XOCP のコンフィグレーション 3-22 XPath フィルタおよびルータ、コン フィグレーション 2-18 オプション、高度な 2-18 会話セッション、モニタ 8-7 拡張プロパティのコンフィグレーショ  $> 2-20$ コンフィグレーション 3-1 [削除](#page-48-0) 3-5 [作成](#page-45-0) 3-2 [修正](#page-47-0) 3-4 転送プロトコル、コンフィグレーショ  $\times$  3-28 ド キュメント 交換 ID、コンフィグ レーシ ョ ン 3-14 配信チャネル、 コンフィグレーション 3-32 [配信チャネル、 モニタ](#page-116-1) 8-9 [モニタ](#page-113-1) 8-6, [8-11](#page-118-1) トレーディング パートナの拡張プロパ ティ コンフィグレーション 2-20

.**..**<br>ナビゲーション ツリー [項目を表示](#page-36-0) 2-17

は 配信チャネル コンフィグレーション 3-32 削除 [3-34](#page-77-0) 修正 [3-33](#page-76-0) トレーディング パートナのモニタ 8-9 [モニタ](#page-116-1) 8-9 パーティ ID

[削除](#page-50-0) 3-7 [修正](#page-50-1) 3-7 [新規作成](#page-48-1) 3-5 トレーディング パートナのコンフィ グレーション 3-5 パフォーマンス [確認された配信](#page-66-0) 3-23 コンソール 1-4, [2-17](#page-36-1) [実行時](#page-36-1) 2-17 パラ メータ [定義](#page-21-0) 2-2

**)**<br>ビジネス トランザクション [モニタ](#page-127-1) 8-20 ビジネス プロトコル 定義、XPath フィルタおよびルータの 削除 7-8 定義、コンフィグレーション 7-1 [定義の詳細、 表示](#page-106-0) 7-9

**-』**<br>フィルタおよびルータ トレーディング パートナ XPath のコ ンフィグレーション 2-18 ビジネス プロトコル定義から削除 7-8 プラグイン ロジック プラグインを参照 [ プリファレンス ] 設定 [2-13](#page-32-0) プロキシ サーバ [定義](#page-24-0) 2-5 プロ ト コル ビジネス プロトコルを参照

**...**<br>ポップアップ コンテキスト メニュー [使用](#page-15-0) 1-4

**ご**<br>マニュアル入手先 [viii](#page-7-1)

む 無効化 コラボレーション アグリーメント 8-22

め メニュー ポップアップ コンテキストの使用1-4 [ メモ ] タブ [使用](#page-18-0) 1-7

も モニタ B2B 統合ステータス 8-1 [会話定義](#page-129-0) 8-22 コラボレーション アグリーメント 8-20 トレーディング パートナ 8-6 トレーディング パートナ セッション 8-11 トレーディング パートナの会話セッ ション 8-7 トレーディング パートナの配信チャ ネル 8-9

ゆ 有効化 コラボレーション アグリーメント 8-21

り リポジ ト リ エクスポートのフォーマット 2-12 エクスポート範囲の選択 2-12 データのエクスポート 2-9

る ルータ ビジネス プロトコル定義から削除 7-8

## コグ

[表示](#page-112-0) 8-5 ロジック プラグイン コンフィグレーション 6-2 [削除](#page-97-0) 6-4 [作成](#page-95-1) 6-2 [修正](#page-96-0) 6-3